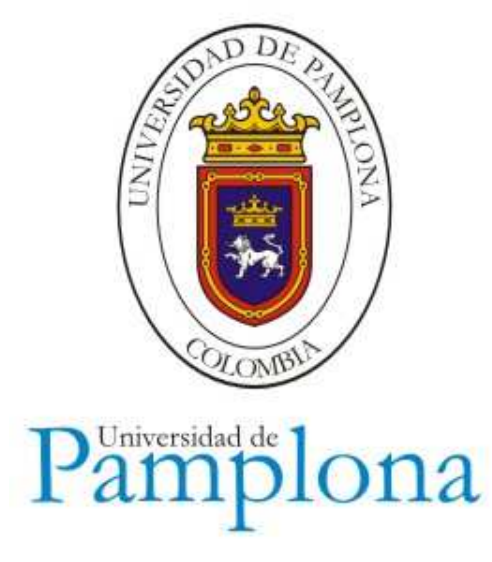

# **Aplicativo: Academusoft Avanza Alertas Tempranas**

**Descriptor de Procesos para: Universidad de Pamplona.** 

**Plataforma – Universidad de Pamplona 2014** 

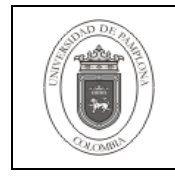

## **HISTORIAL DE REVISIONES**

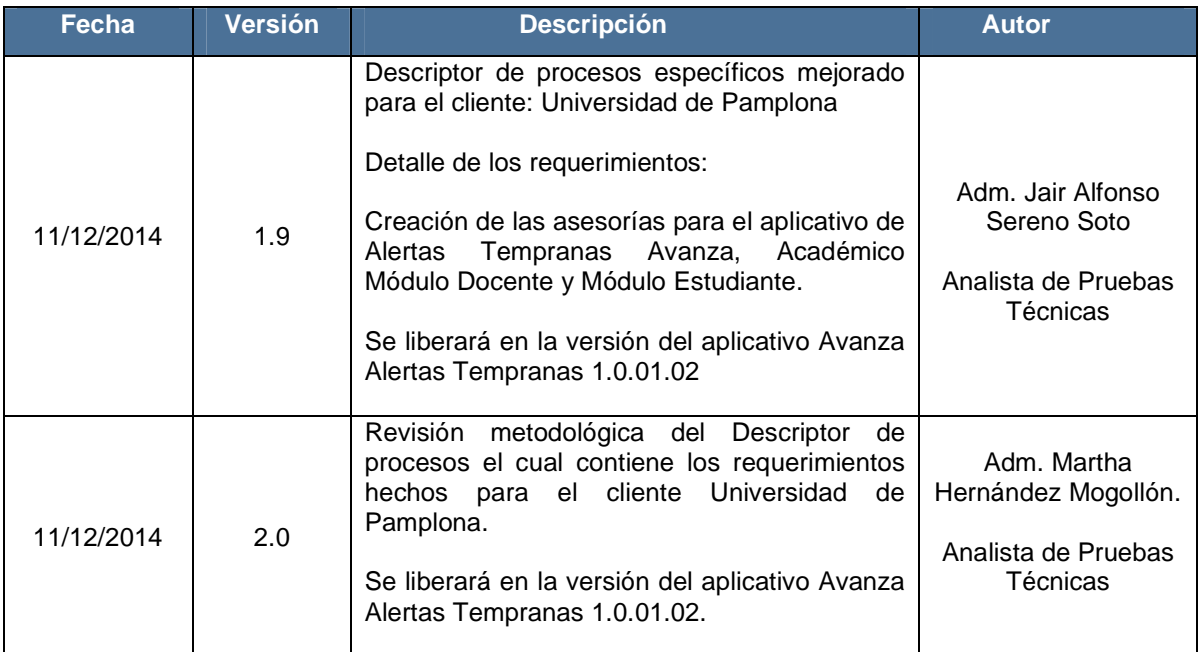

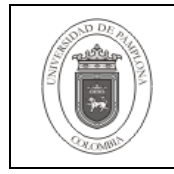

# **TABLA DE CONTENIDO**

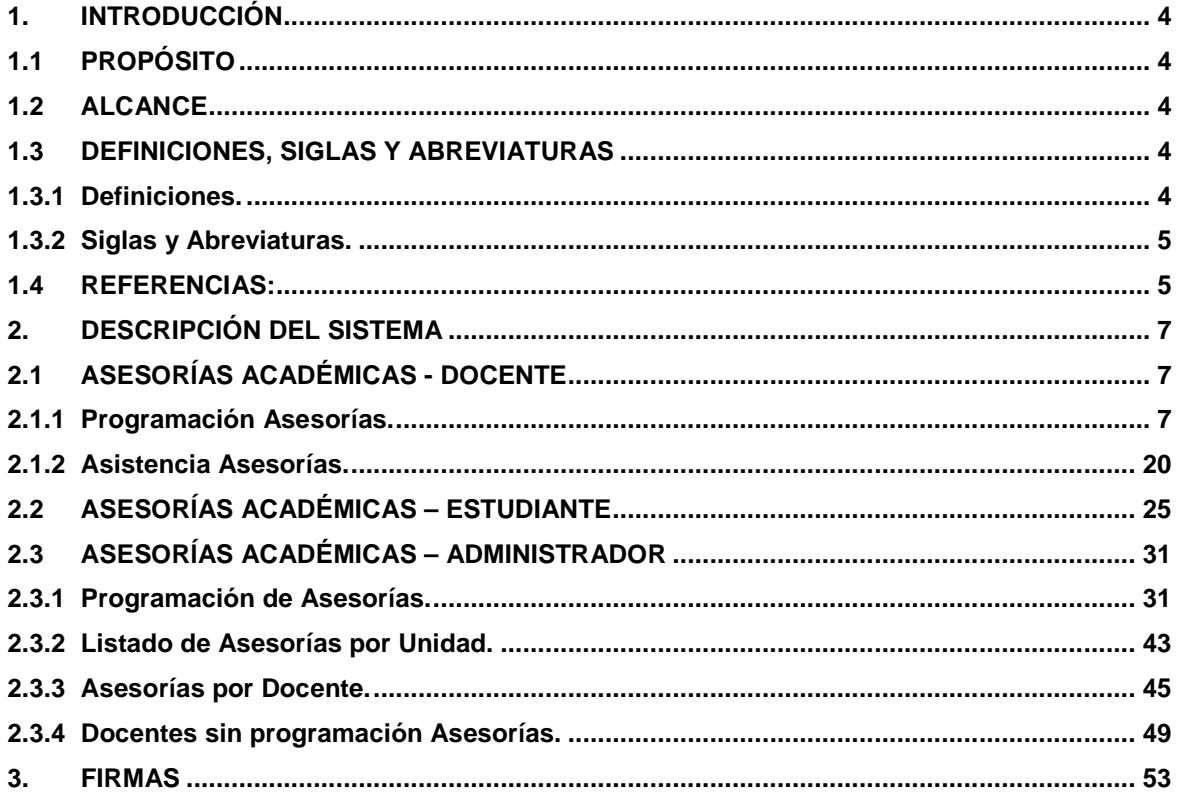

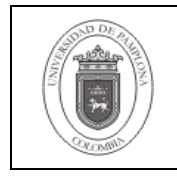

#### **1. INTRODUCCIÓN**

En el siguiente descriptor presentamos de manera clara y concisa la solución a los requerimientos presentados por el cliente, además se indica la parametrización en algunos casos si es necesario para la correcta ejecución de los procesos; de esta forma se podrá obtener el mejor resultado y el cumplimiento de lo requerido por el solicitante.

Es importante resaltar que este documento también presenta definiciones de palabras o siglas que necesitan aclaración, propósito, alcance y las referencias propias de donde se tomó la información para realizar la solución de los cuestionamientos e inconvenientes presentados por los diferentes clientes.

Finalmente se espera que este documento satisfaga las inquietudes y muestre la respectiva solución ilustrando de la mejor manera cada uno de los requerimientos consignados para la versión que se desea liberar.

#### **1.1 PROPÓSITO**

El propósito de este documento es dar a conocer al cliente la solución implementada a las solicitudes presentadas por éste a través del área de Soporte Tecnológico y/o Consultoría.

#### **1.2 ALCANCE**

Este documento presenta la descripción detallada de:

- **1.** Creación de las asesorías para el aplicativo de Alertas Tempranas Avanza, Académico Módulo Docente y Módulo Estudiante.
- **2.** Se puntualiza que los valores parametrizados en el sistema y que se plasman al interior del documento son ejemplos desarrollados durante el proceso de pruebas.
- **3.** El ambiente de la ejecución de pruebas cuenta con las siguientes características de ejemplo:
- Navegador Internet Explorer 9
- Publicador Apache Tomcat 5.5.31
- Sistema Operativo Windows Seven, para el ambiente del usuario final.
- Sistema Operativo aplicaciones Linux 2.6.9-5
- Motor de base de datos de Oracle: versión 9i
- Motor de base de datos de Postgresql: versión 8.2
- Versión de Acrobat Reader versión 8.0.
- Microsoft Office 2007.

#### **1.3 DEFINICIONES, SIGLAS Y ABREVIATURAS**

#### **1.3.1 Definiciones.**

● **Academusoft**: Sistema de información integrado, que involucra procesos académicos y de gestión administrativa. Su nombre está compuesto por dos raíces: Academus (del griego) que

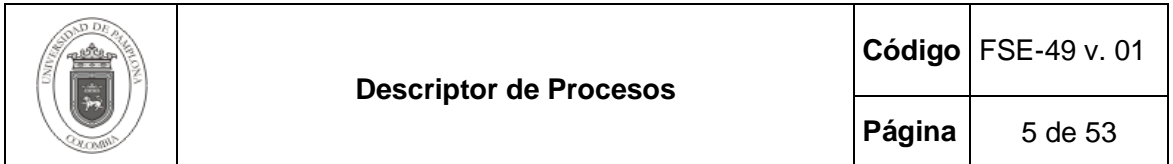

significa sitio de pensadores. Platón, discípulo de Sócrates, abrió una escuela pública, en la casa de Academus (academia), en la cual lo que su maestro le lego. Desprecia como él a los dioses del Olimpo y cree en la inmortalidad del alma; y Soft (del latín) es una abreviatura de software. El origen histórico de la palabra Academia, en su aplicación a las múltiples derivaciones de la filosofía platónica, se debe el nombre dado por los atenienses a un paseo plantado de plátanos y olivos, en un principio gimnasio, que fue después legado a la república por un contemporáneo de Teseo, llamado Academo. Al mencionado sitio concurría Platón para explicar filosofía, y a él, pagando tributo a la tradición, siguieron asistiendo con frecuencia los tenidos por discípulos del gran sistematizador de la dialéctica {1}. [687].

● **Parametrización:** Acondicionar el sistema para la ejecución adecuada de los procesos. Implica la gestión de registro de información propia de los administradores del sistema, servidores públicos, entre otros.

#### **1.3.2 Siglas y Abreviaturas.**

- **CAT:** Centro de Asistencia Técnica.
- **ID:** Identificador, llave primaria o foránea de los registros en las tablas de la base de datos.
- **TD:** Tipo de Documento.
- **UP:** Universidad de Pamplona.

#### **1.4 REFERENCIAS:**

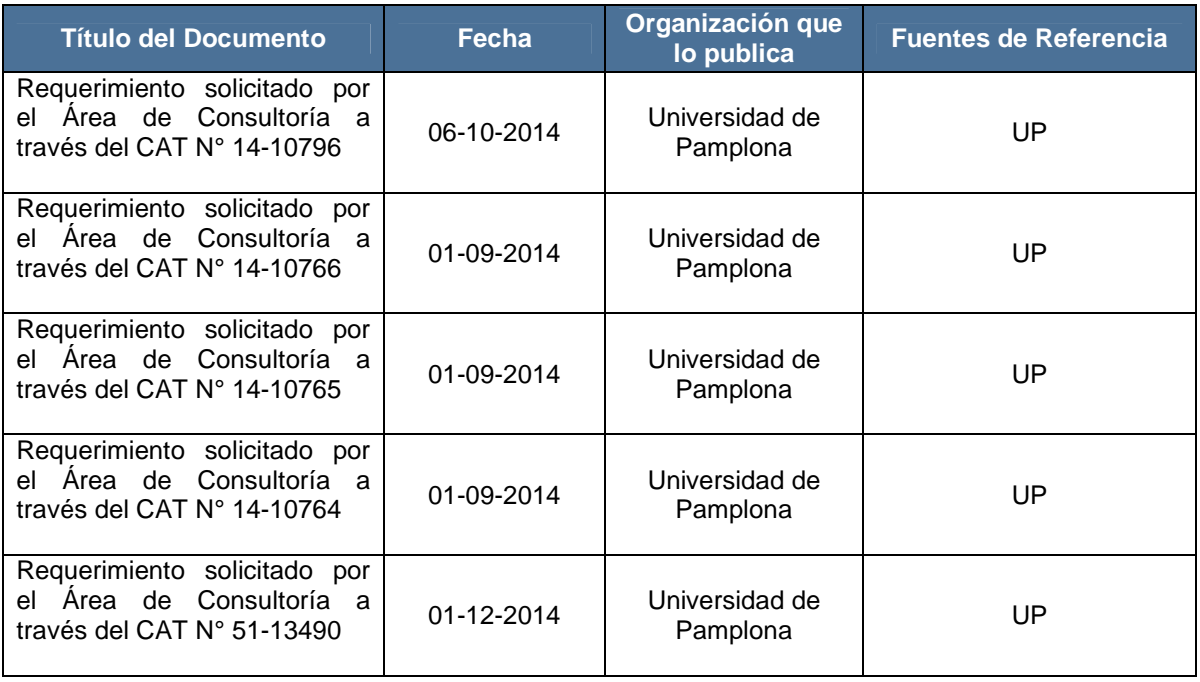

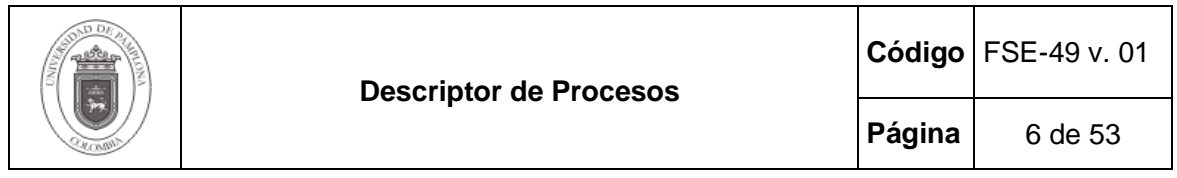

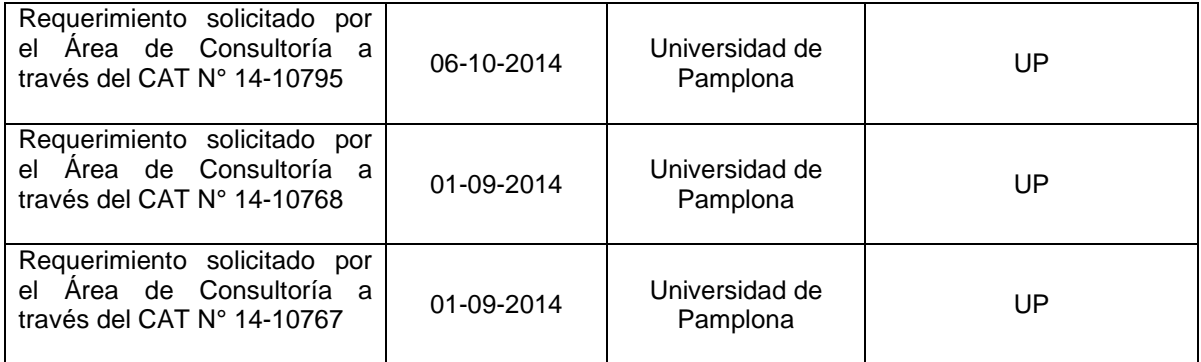

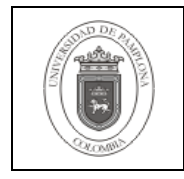

#### **2. DESCRIPCIÓN DEL SISTEMA**

Las soluciones planteadas por el equipo de desarrollo se diseñaron con el fin de minimizar las fallas ocurridas en los diferentes procesos del sistema, los cuales son ejecutados en la actualidad en la institución. No obstante el objetivo que se persigue es que los procesos se realicen en forma rápida y precisa teniendo en cuenta que los datos a suministrar al sistema deben ser de la misma forma para que de esta manera los resultados arrojados sean confiables. A continuación se describen las soluciones implementadas.

#### **2.1 ASESORÍAS ACADÉMICAS - DOCENTE**

#### **2.1.1 Programación Asesorías.**

Esta funcionalidad permite Registrar el horario de atención de asesorías de clases dadas por los docentes que pertenecen a determinado departamento. Principalmente para realizar este proceso se debe dar clic en la funcionalidad **Programación Asesorías** que se encuentra en la **Ruta: Académico Docente/ Asesorías Académicas/ Programación Asesorías.** 

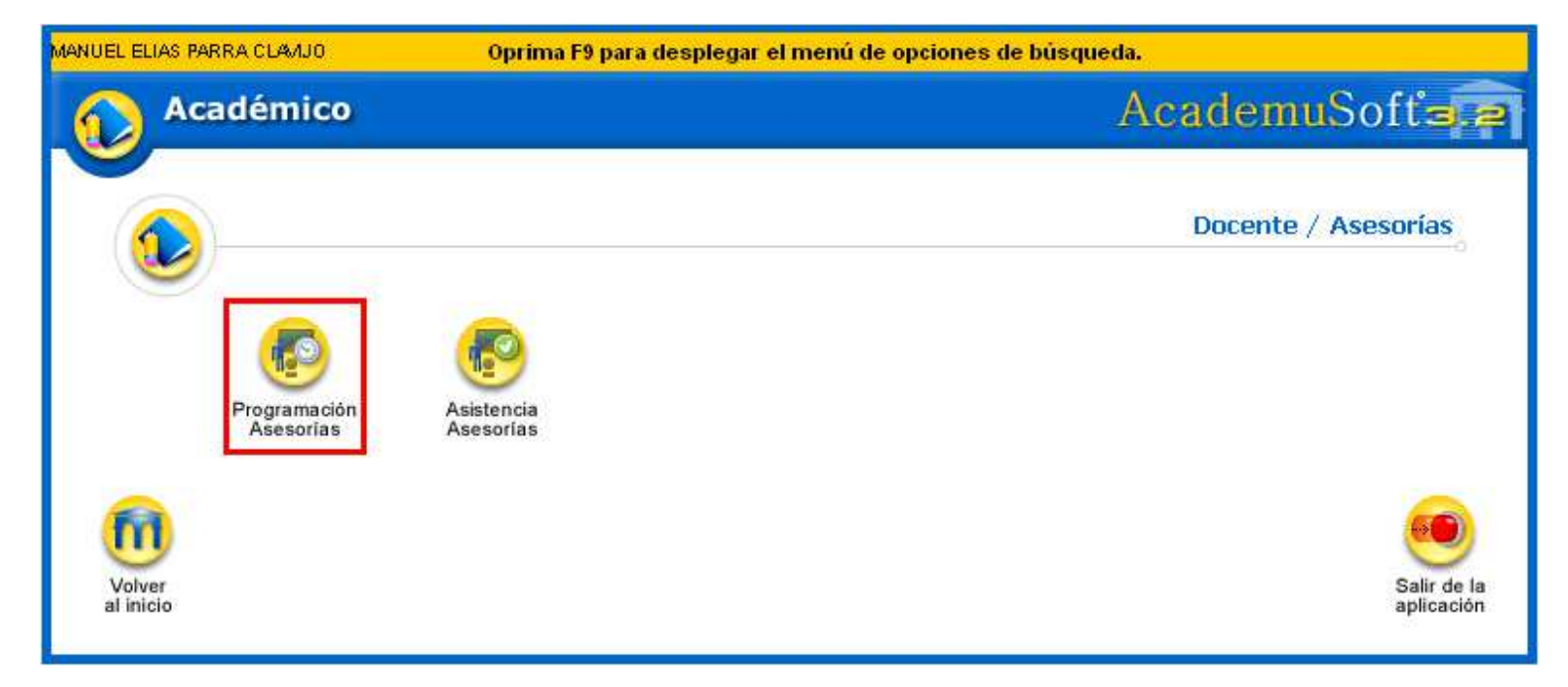

Para ingresar un horario de asesoría de una asignatura específica, se debe dar clic en la pestaña Programar.

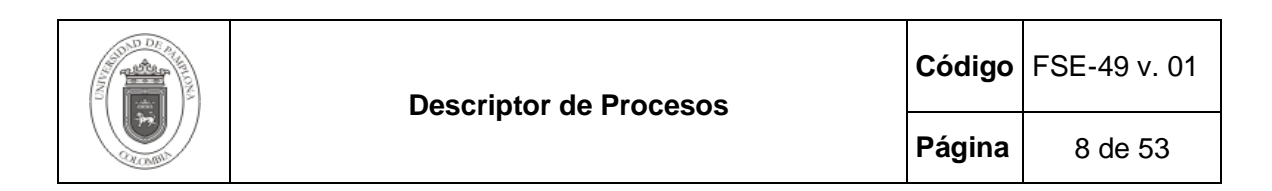

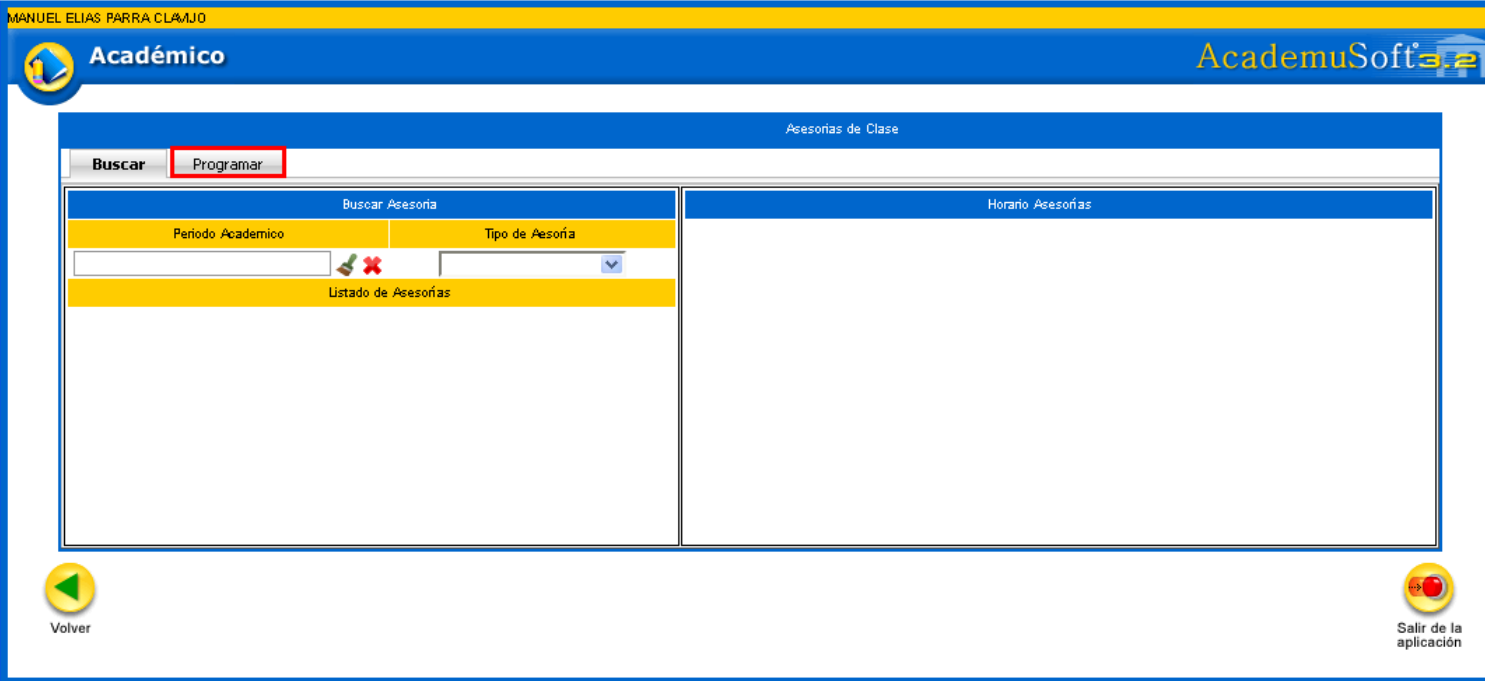

Posteriormente se debe seleccionar el Periodo Académico y el Tipo de Asesoría. Si la Asesoría seleccionada es de Tipo Extra Clase, Trabajo de Grado y Proyecto de Aula, se debe seleccionar del listado la asignatura, el grupo al cual se le va a brindar la asesoría y dar clic en la opción Continuar.

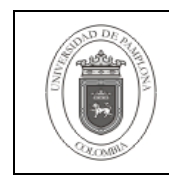

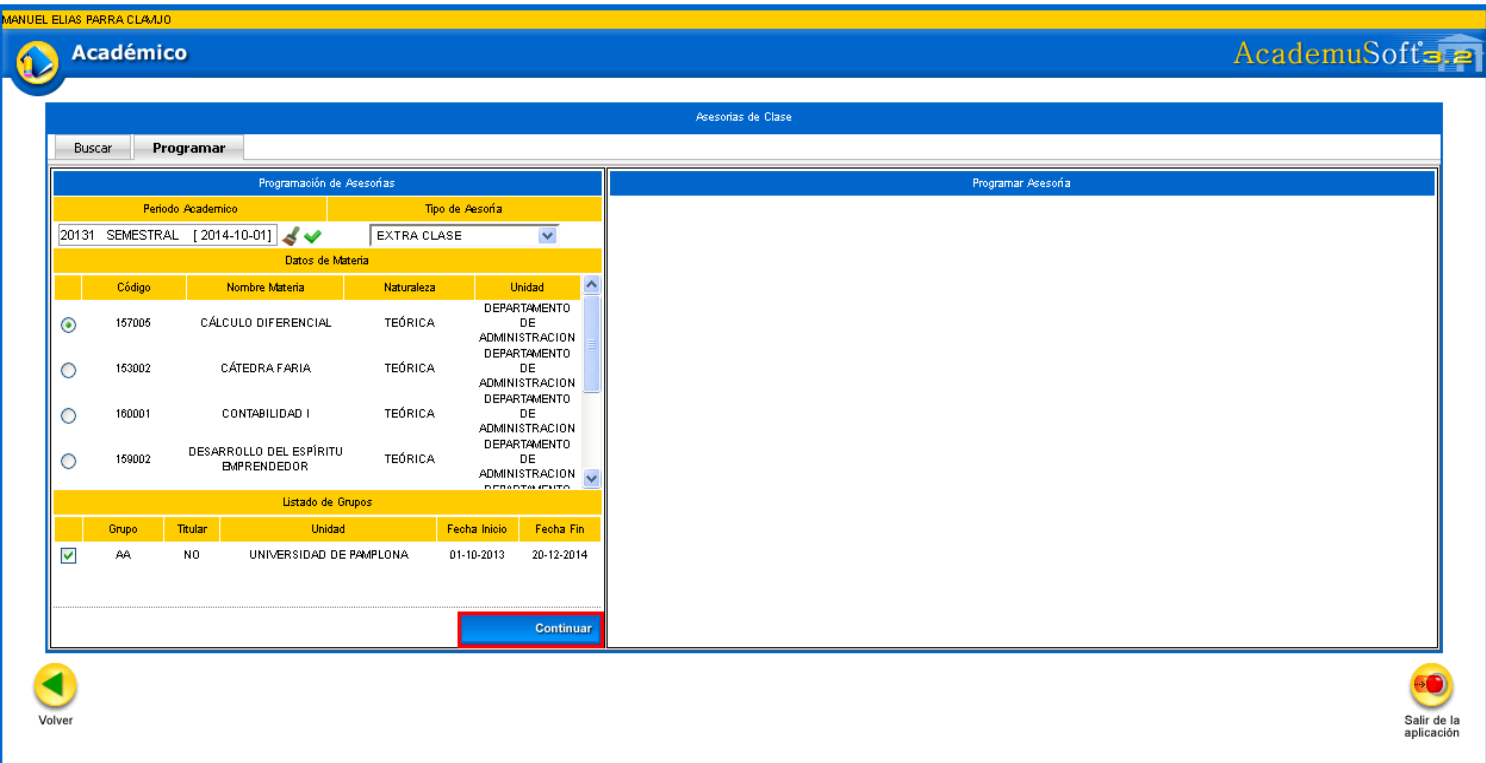

Si la Asesoría seleccionada es de Tipo PMI, se debe ingresar el Área a la cual se le aplicará las asesorías y dar clic en la opción Continuar

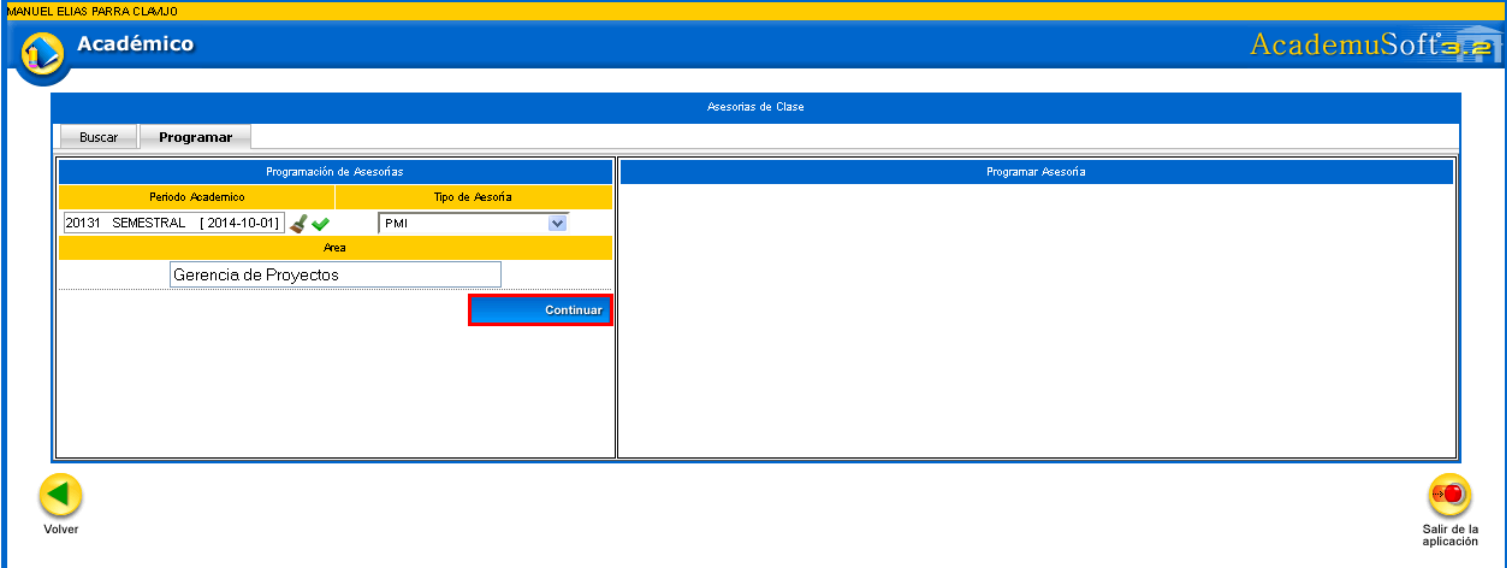

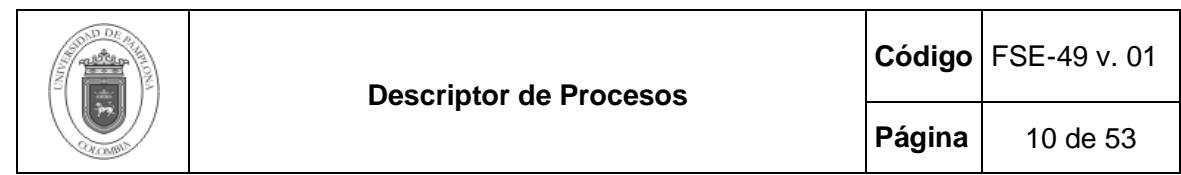

De igual manera si se selecciona el Tipo de Asesoría Otros, se debe ingresar una descripción de la Asesoría a desarrollar y dar clic en la opción Continuar.

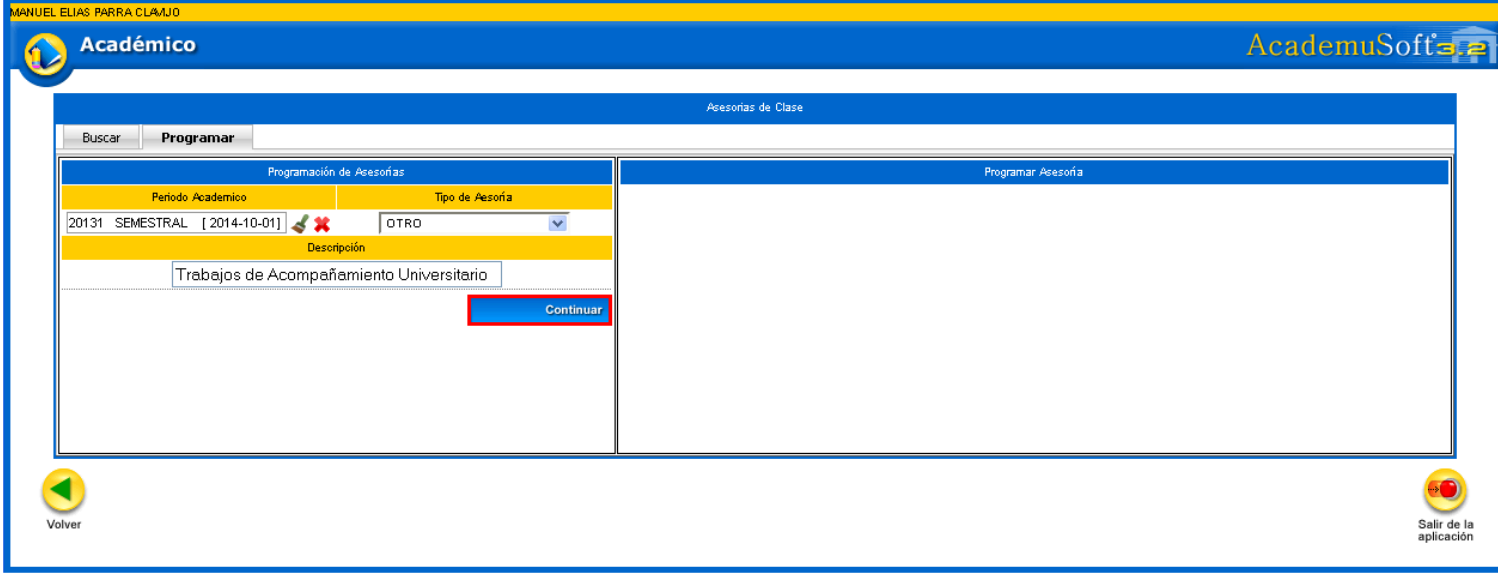

Luego de pulsar la opción continuar, si la actividad seleccionada es de tipo Extra Clase y Trabajo de Grado, se debe ingresar el lugar en el cual se van a dictar las asesorías, el día, las horas de asesorías y por último dar clic en la opción Registrar.

**Clase :** Indica las horas de clase que tiene asignado un docente en determinada asignatura, ejemplo: Cátedra Faria grupo BB día sábado de 06:00 a 07:59. En estos campos señalados con este color no se permite establecer una hora de asesorías.

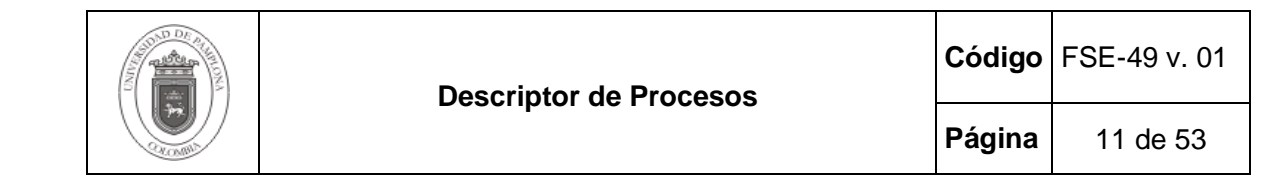

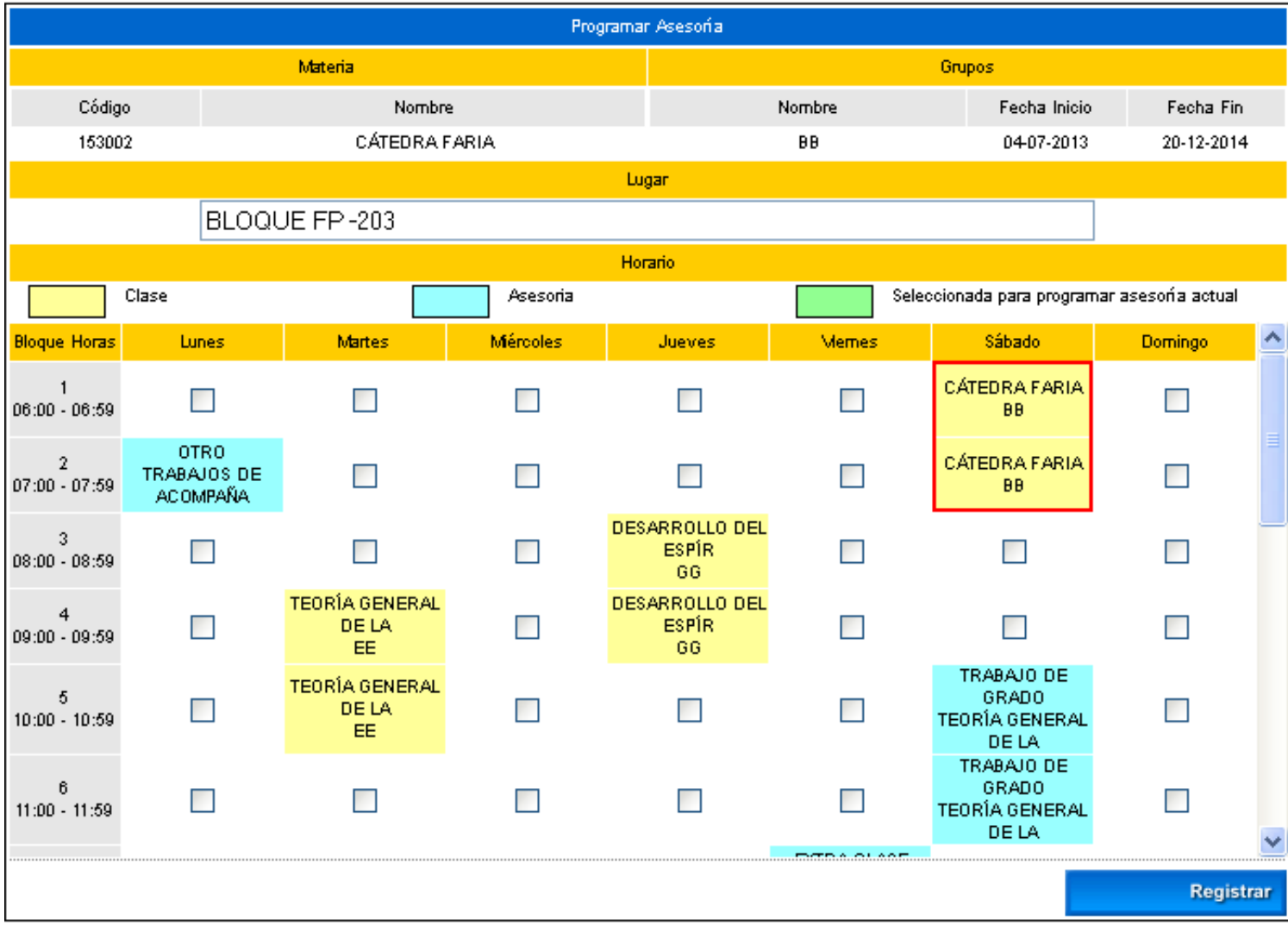

**Asesoría** | **Indica las asesorías que se encuentran registradas por el docente. Cuando se** encuentra registrada una asesoría el docente no puede Modificar. Eliminar y Agregar una nueva asesoría en el horario en el cual se encuentra esta asesoría. Para ver en detalle la información gestionada de la asesoría se debe dar clic sobre esta como se observar a continuación.

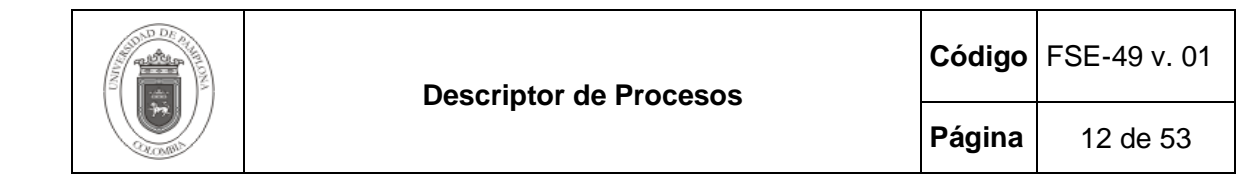

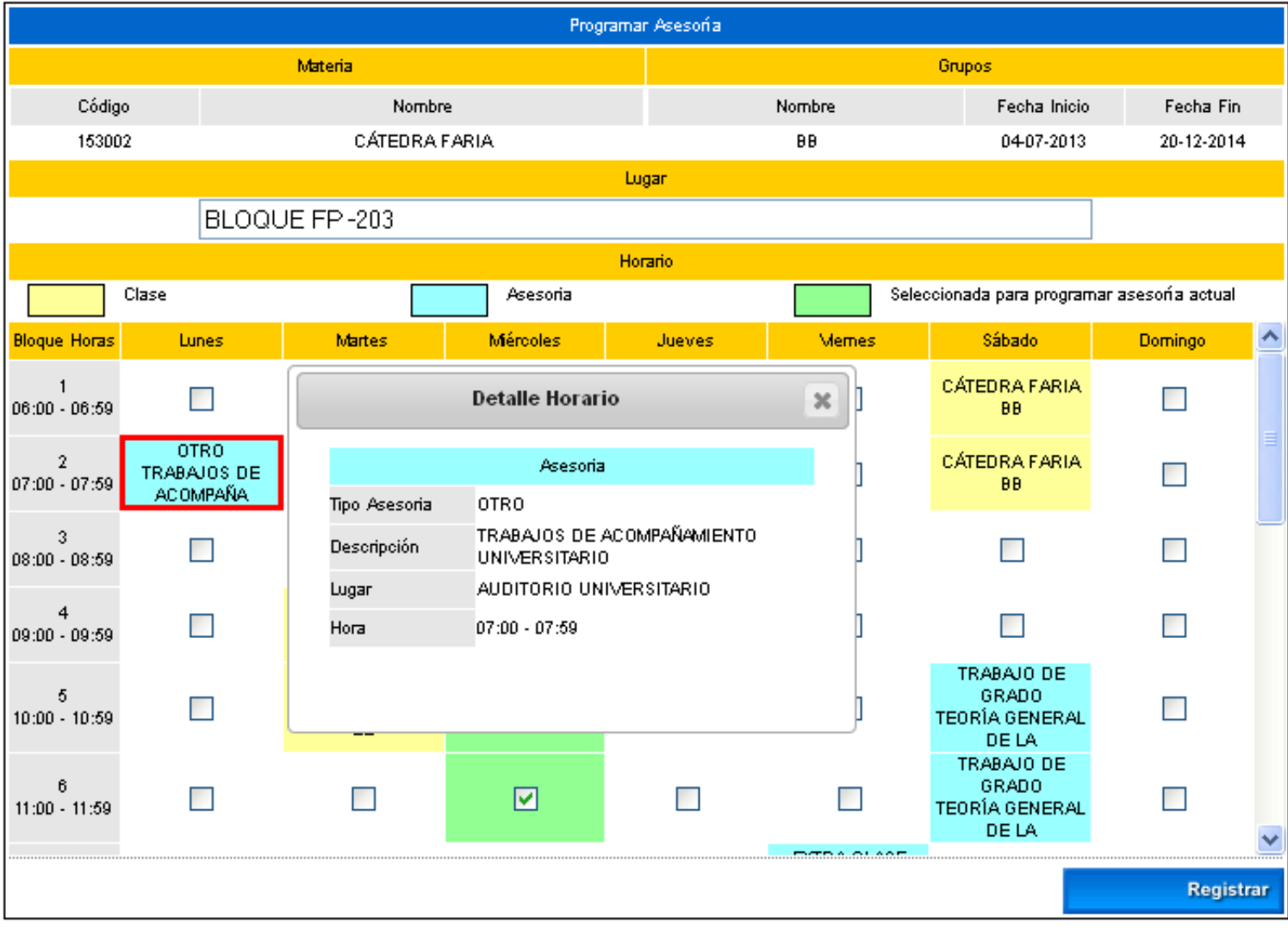

**Seleccionada para programar asesoría actual :** Indica al usuario el horario de asesorías que acaba de seleccionar para una asignatura específica, como se muestra a continuación.

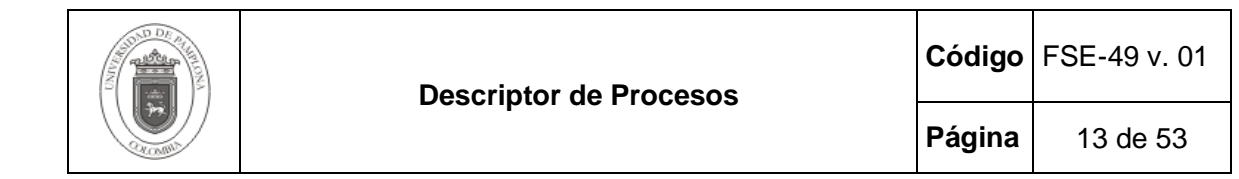

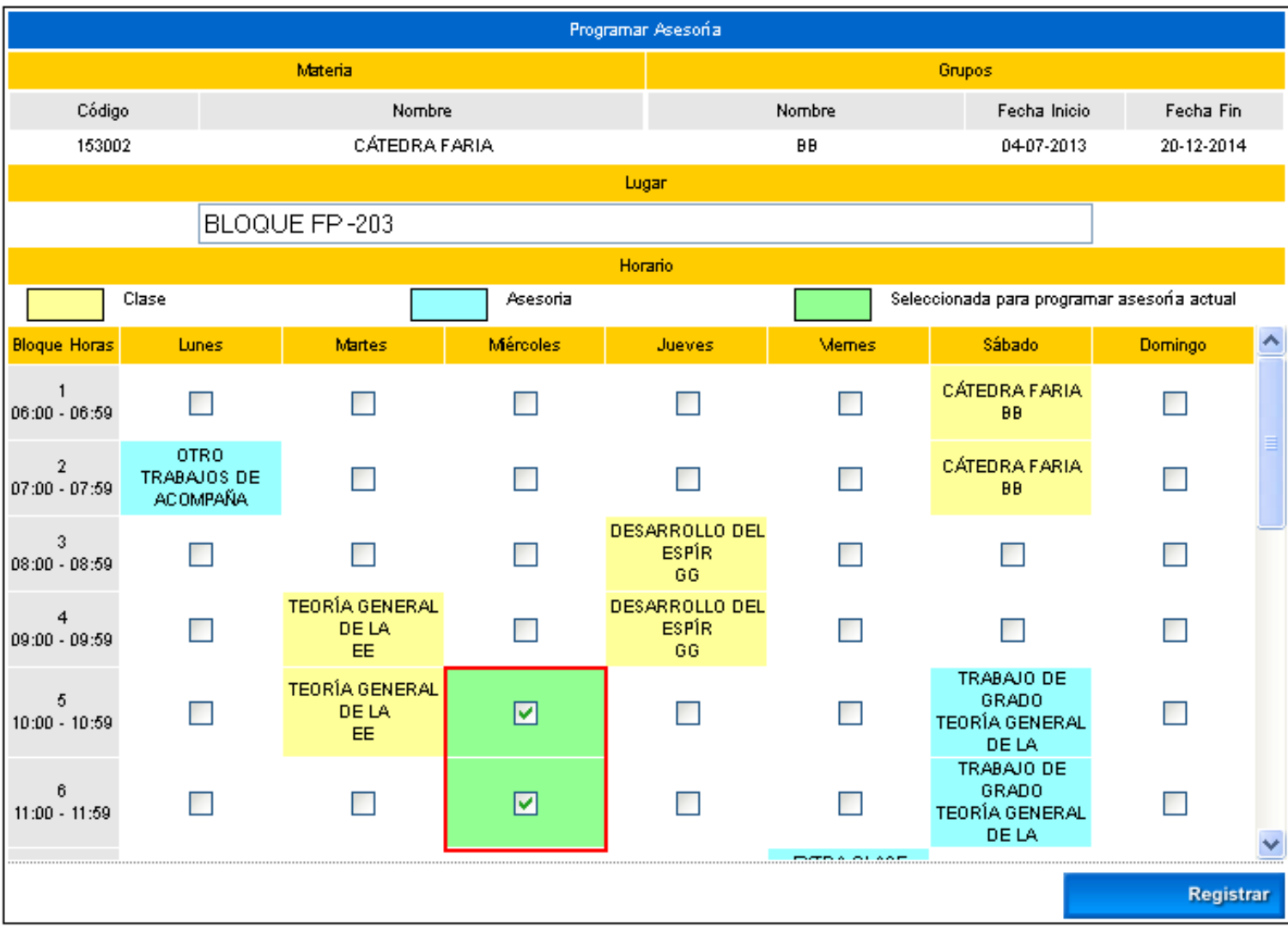

Posteriormente para programar las asesorías se debe dar clic en la opción Registrar.

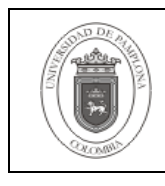

**Página** 14 de 53

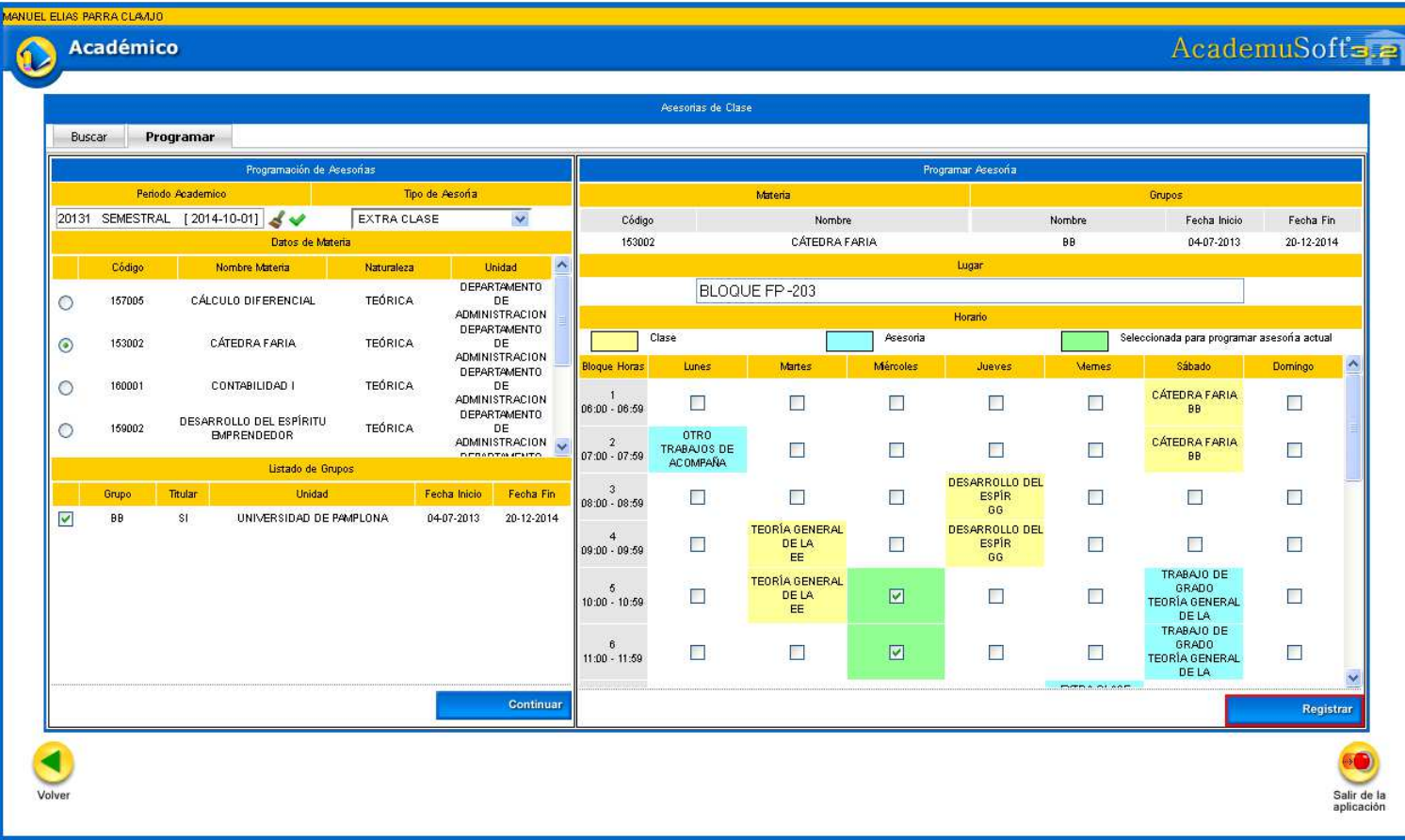

Al dar clic en la opción anterior el sistema muestra una alerta especificando si se está seguro de registrar la información. Como se puede observar en la siguiente imagen:

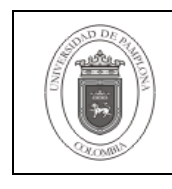

**Página** 15 de 53

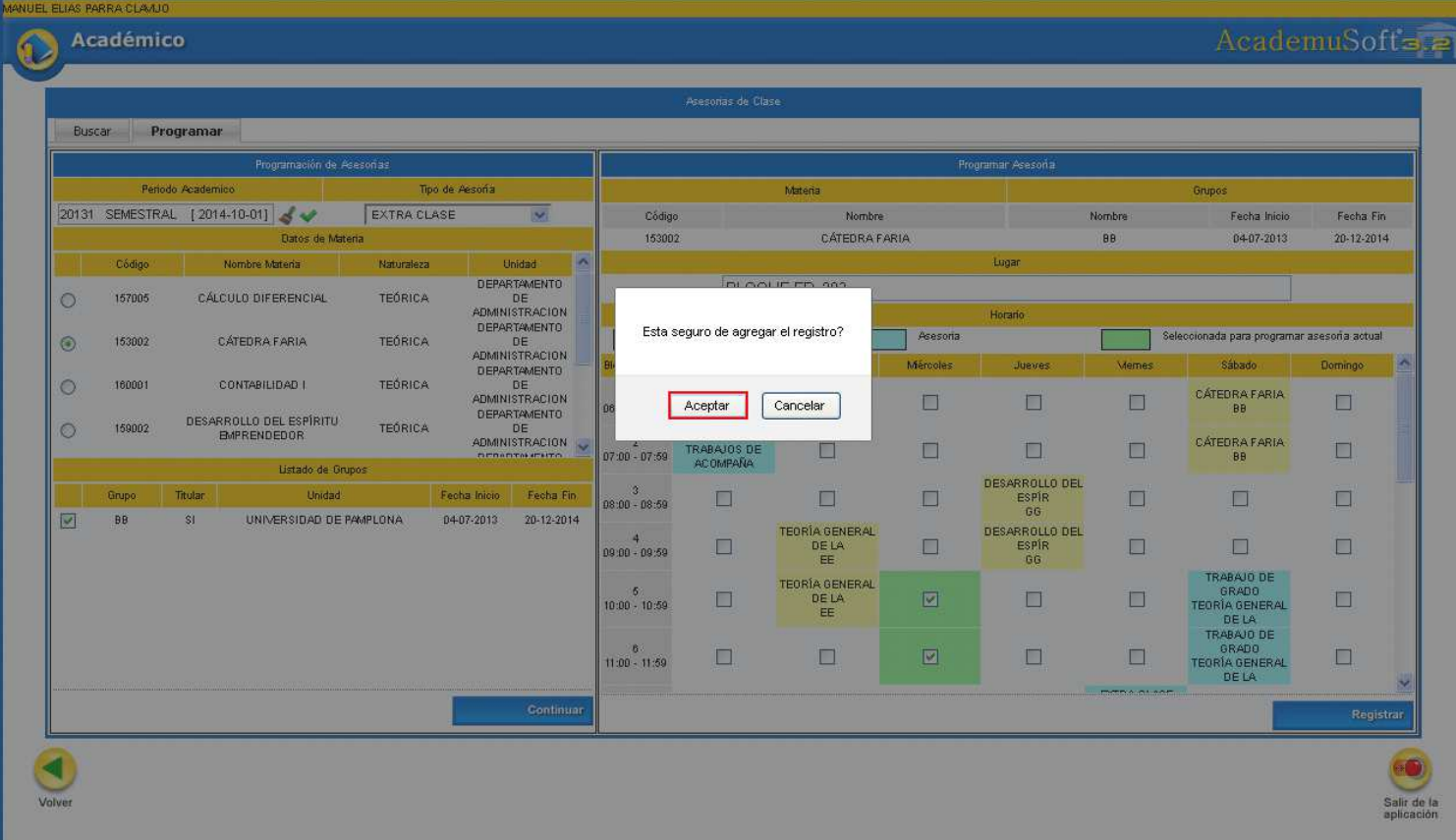

Si este proceso se realiza correctamente el sistema muestra un mensaje como el siguiente.

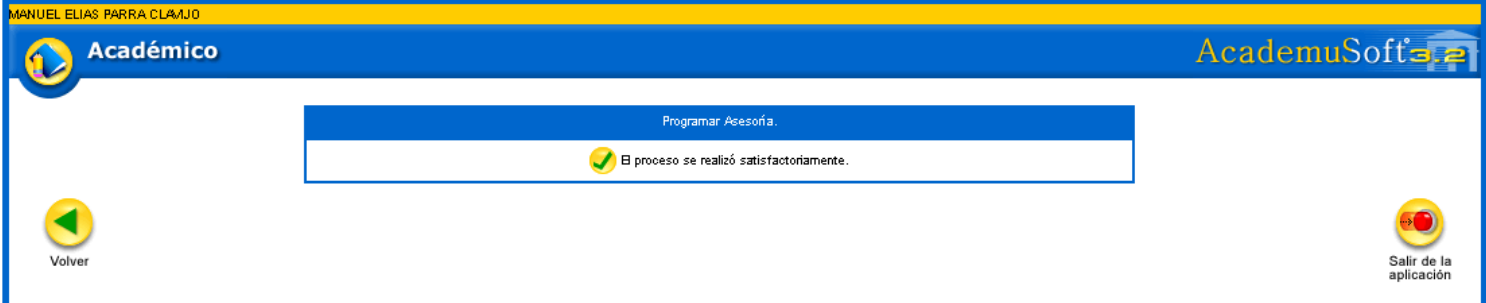

**Pestaña Buscar:** Esta pestaña permite realizar la búsqueda por Tipo de Asesoría de los horarios de asesorías agregados. Para esto se debe seleccionar el Periodo Académico, el Tipo de Asesoría y de esta menara el sistema lista todas aquellas asesorías de pertenecientes al tipo seleccionado.

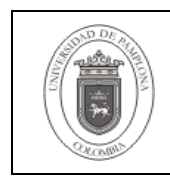

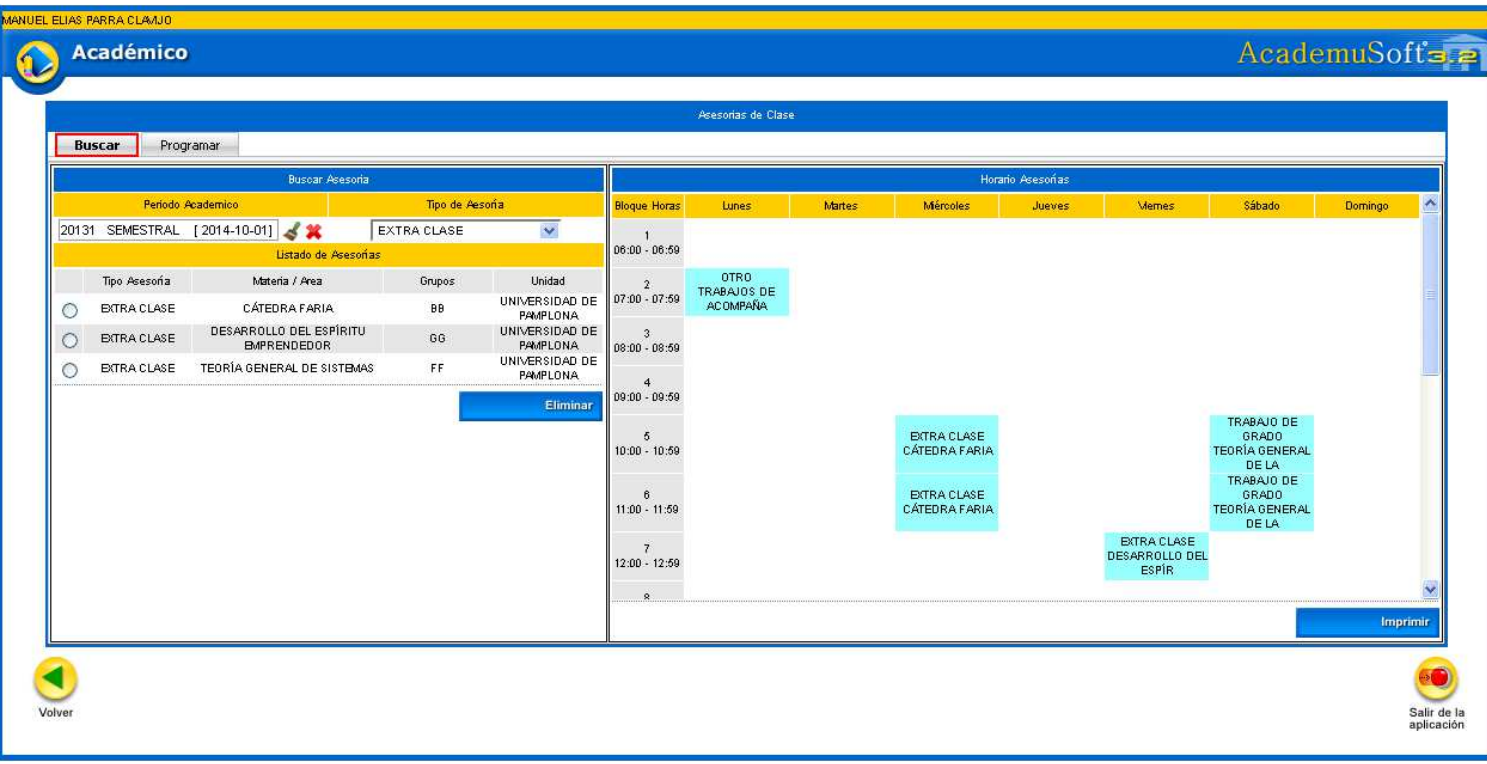

**Opción Eliminar:** Esta opción permite borrar una asesoría agregada, siempre y cuando no tenga información relacionada (calificación de la satisfacción del estudiante). Para esto se debe seleccionar la asesoría a suprimir y dar clic en la opción Eliminar.

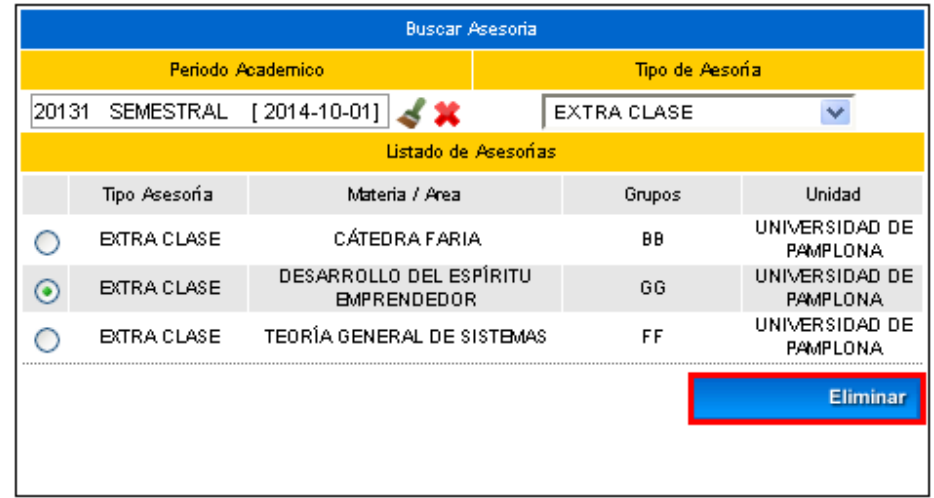

Al dar clic en la opción anterior el sistema arroja una alerta especificando si se está seguro de eliminar la asesoría seleccionada. Se finaliza al dar clic en la opción Aceptar.

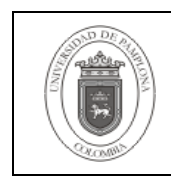

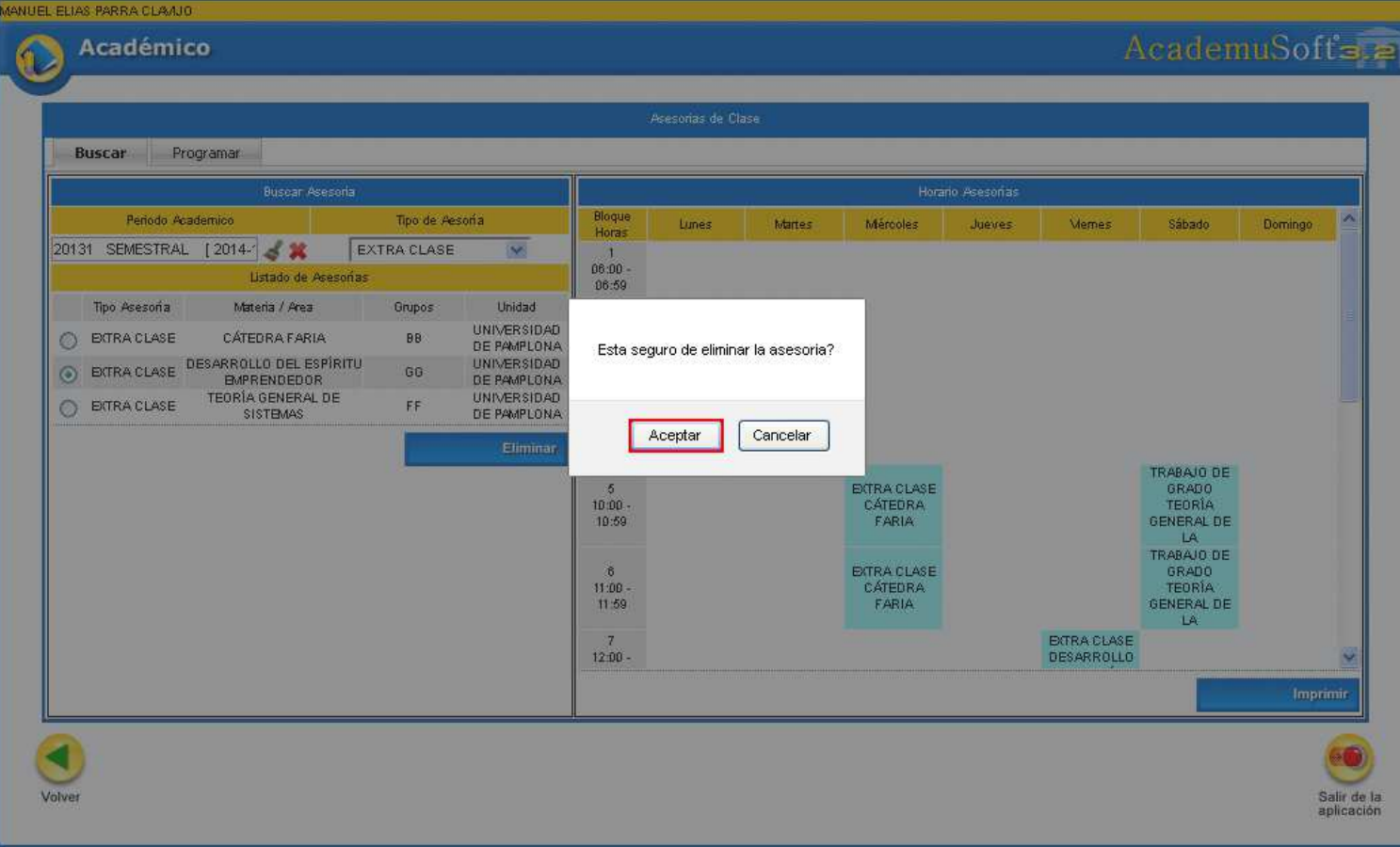

Si esta asesoría seleccionada cuenta con información relacionada, el proceso no se podrá realizar y el sistema mostrará un mensaje de error especificando la causa por la cual no se pudo llevar ejecutar el proceso, como se observa en la siguiente imagen.

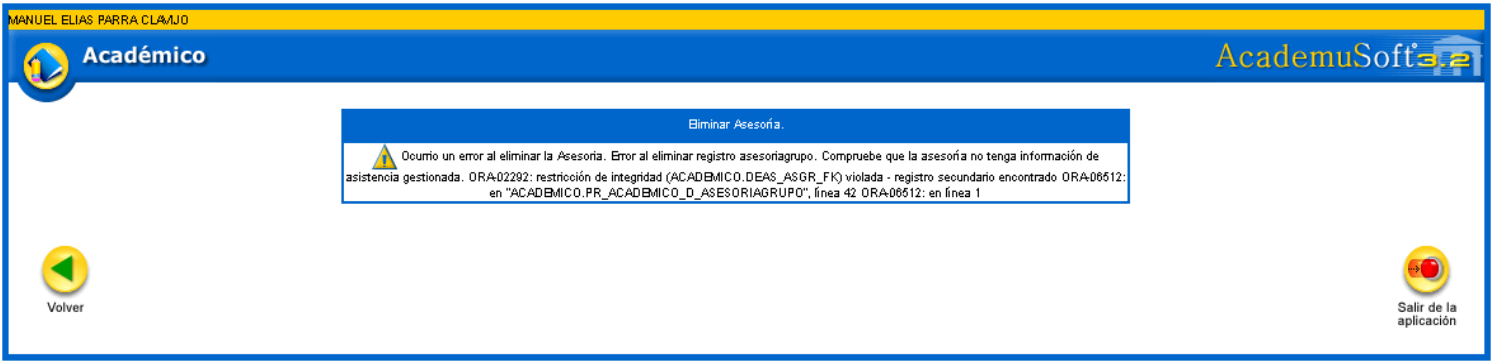

Pero si este proceso se realizó correctamente el sistema arroja un mensaje corroborando lo anterior.

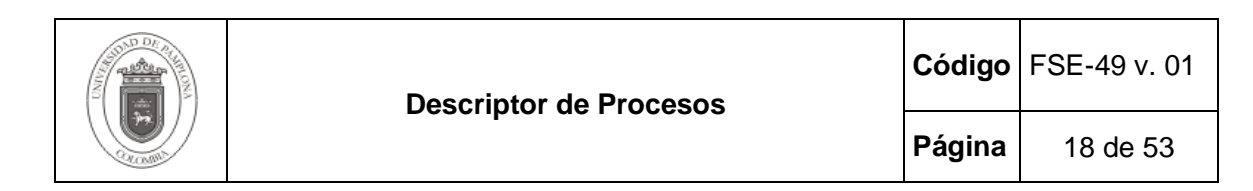

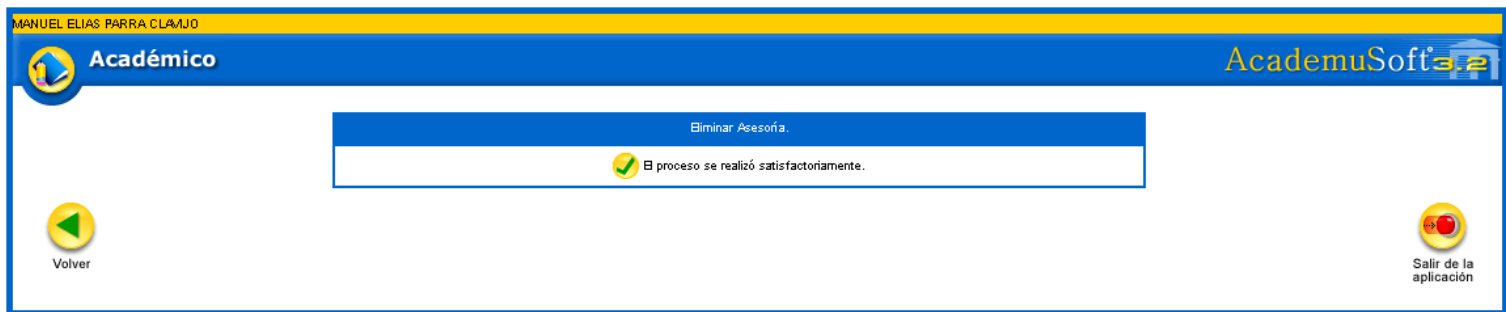

En la sección **Horario de Asesorías**, se listan todas las asesorías agregadas independientemente del Tipo de Asesoría selecciona en la pestaña **Buscar Asesoría**. De igual manera cuenta con la opción Imprimir, la cual permite generar un reporte de las asesorías académicas registradas por el docente.

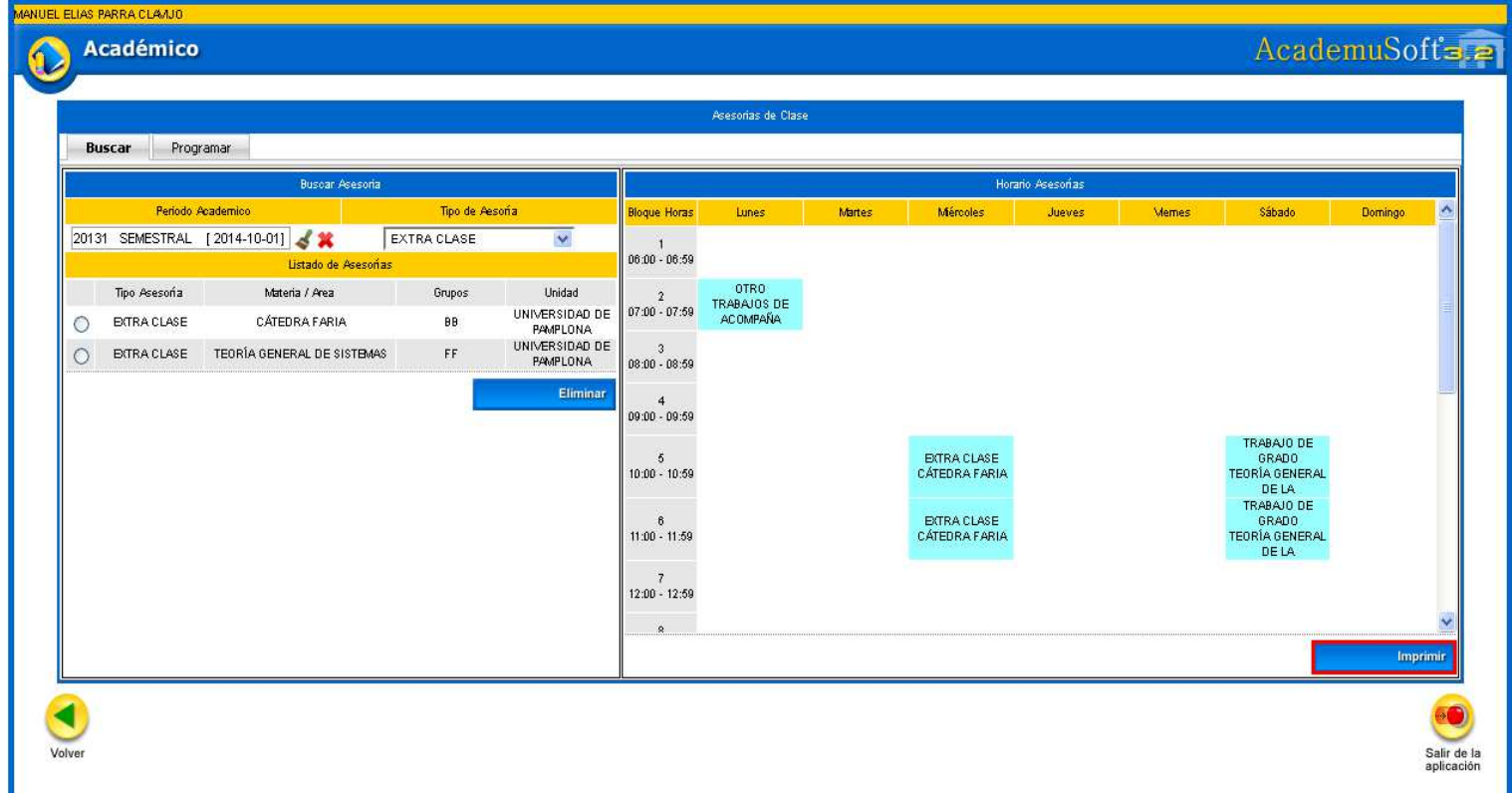

Luego de dar clic en la opción anterior el sistema genera un reporte en formato PDF con la información de Bloque Horas y día en el cual se encuentra registrada la asesoría, como se puede observar en la siguiente imagen.

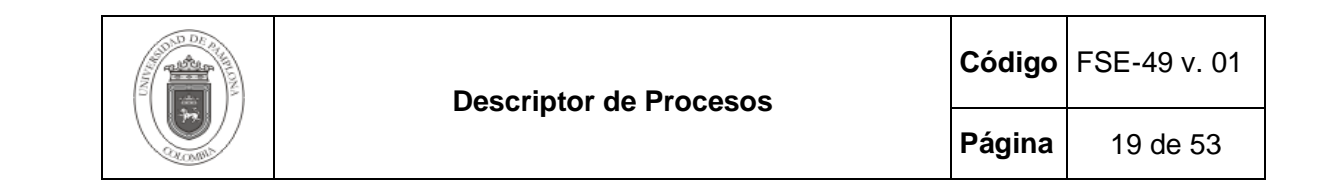

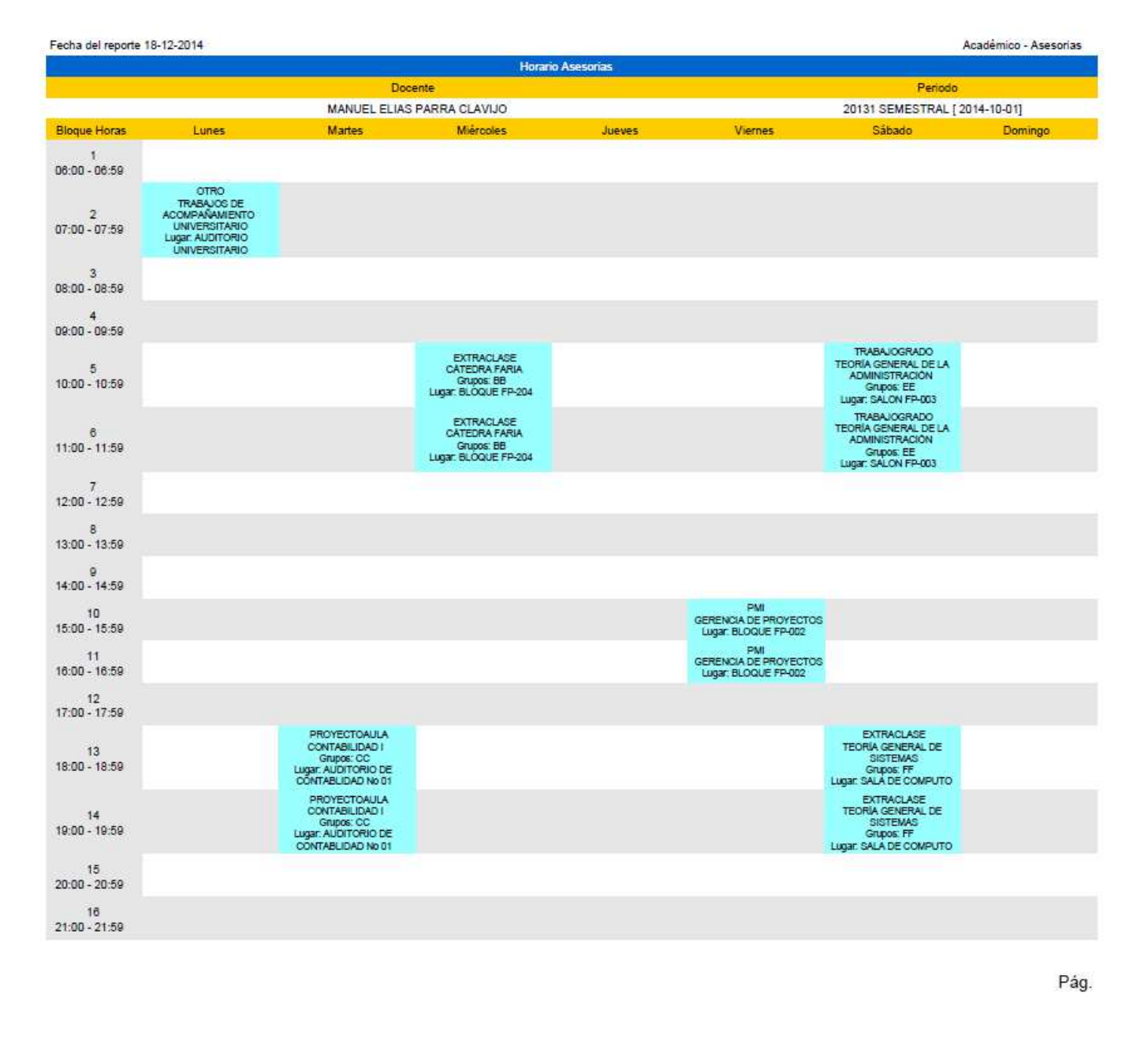

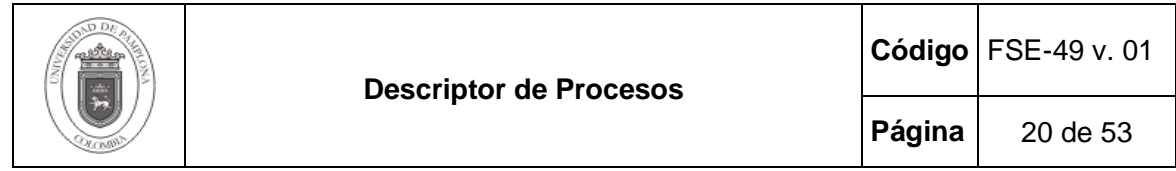

#### **2.1.2 Asistencia Asesorías.**

Esta funcionalidad le permite a los docentes registrar las asistencias de los estudiantes a las asesorías programadas. Para realizar este proceso se debe dar clic en la funcionalidad **Asistencia Asesorías** que se encuentra en la **Ruta: Académico Docente/ Asesorías Académicas/ Asistencia Asesorías.**

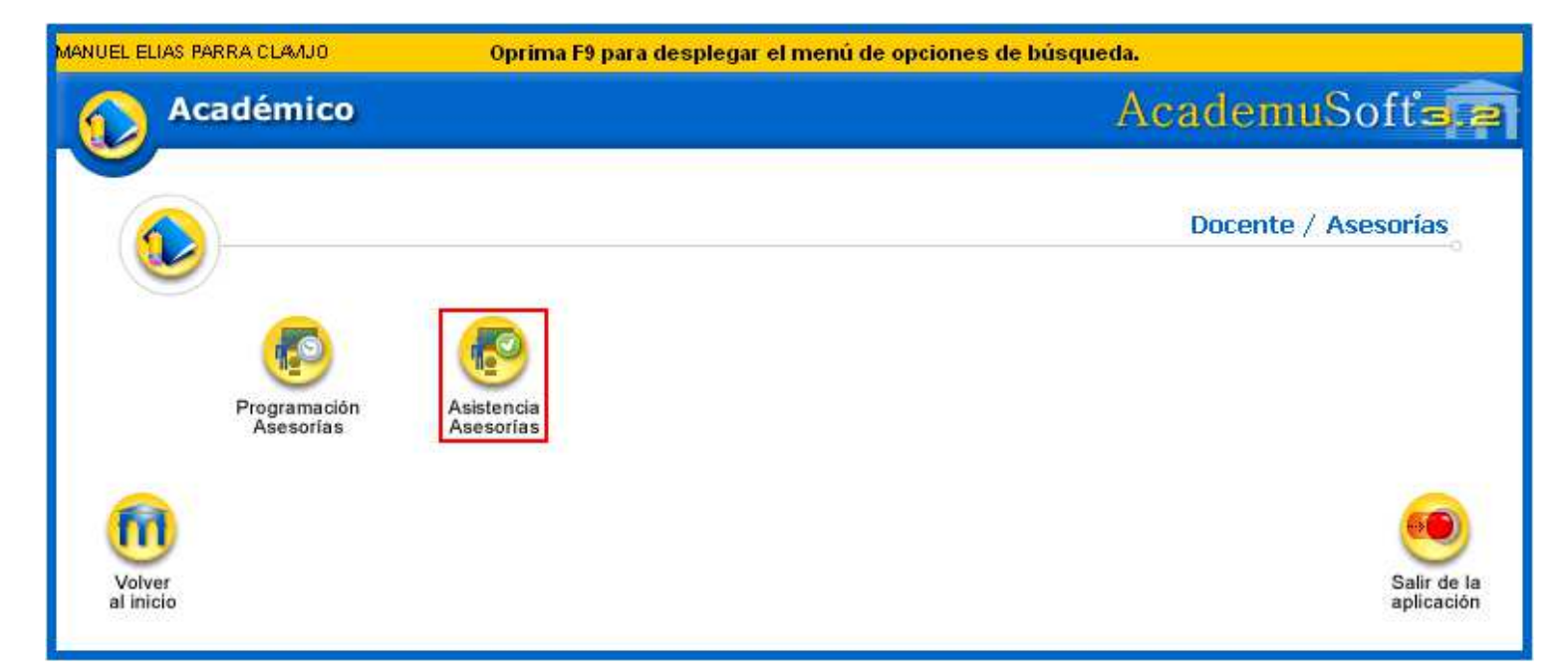

Posteriormente se debe seleccionar el Periodo Académico, Tipo de Asesoría (opcional) y la asignatura o área a gestionar.

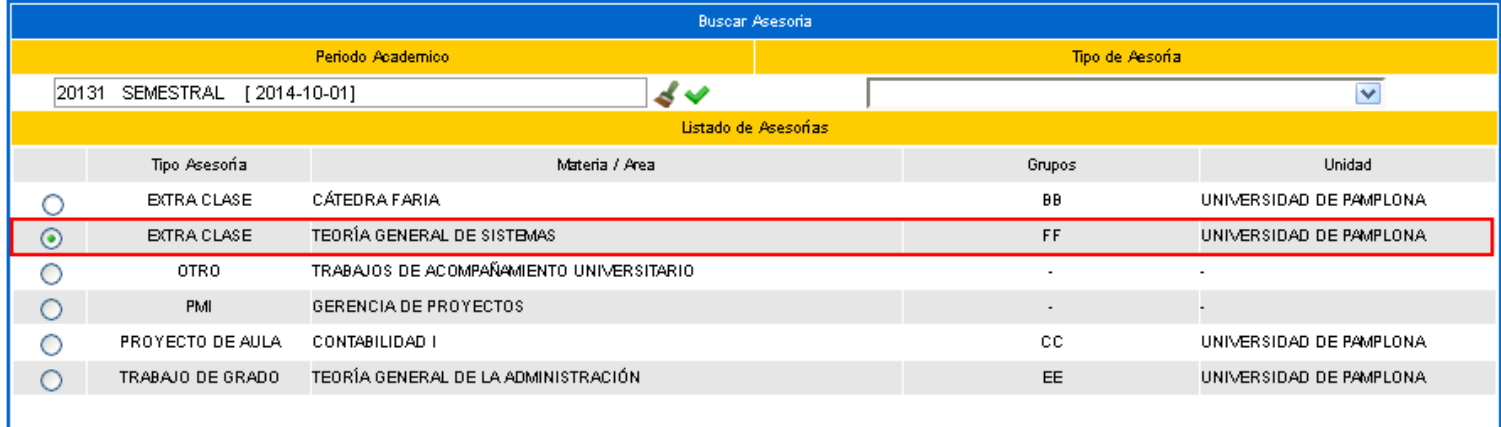

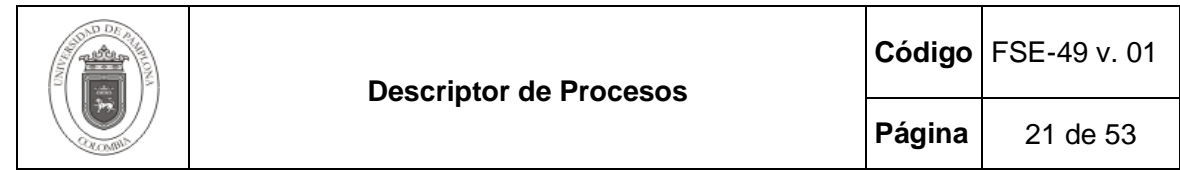

Para registrar una asistencia de determinados estudiantes en una asesoría realizada, se debe seleccionar la fecha en la cual se dictó la asesoría y en sección Asistencia, se debe ingresar el Tema tratado en la asesoría, agregar una Observación, Compromisos planteados y si así se requiere establecer una Próxima Fecha de Asesoría.

En la sección Lista de Asistencia se listan todos aquellos estudiantes que se encuentran matriculados en la asignatura seleccionada, de los cuales se deben seleccionar aquellos estudiantes que asistieron a la asesoría brindada. Por último para almacenar la información se debe dar clic en la opción Registrar.

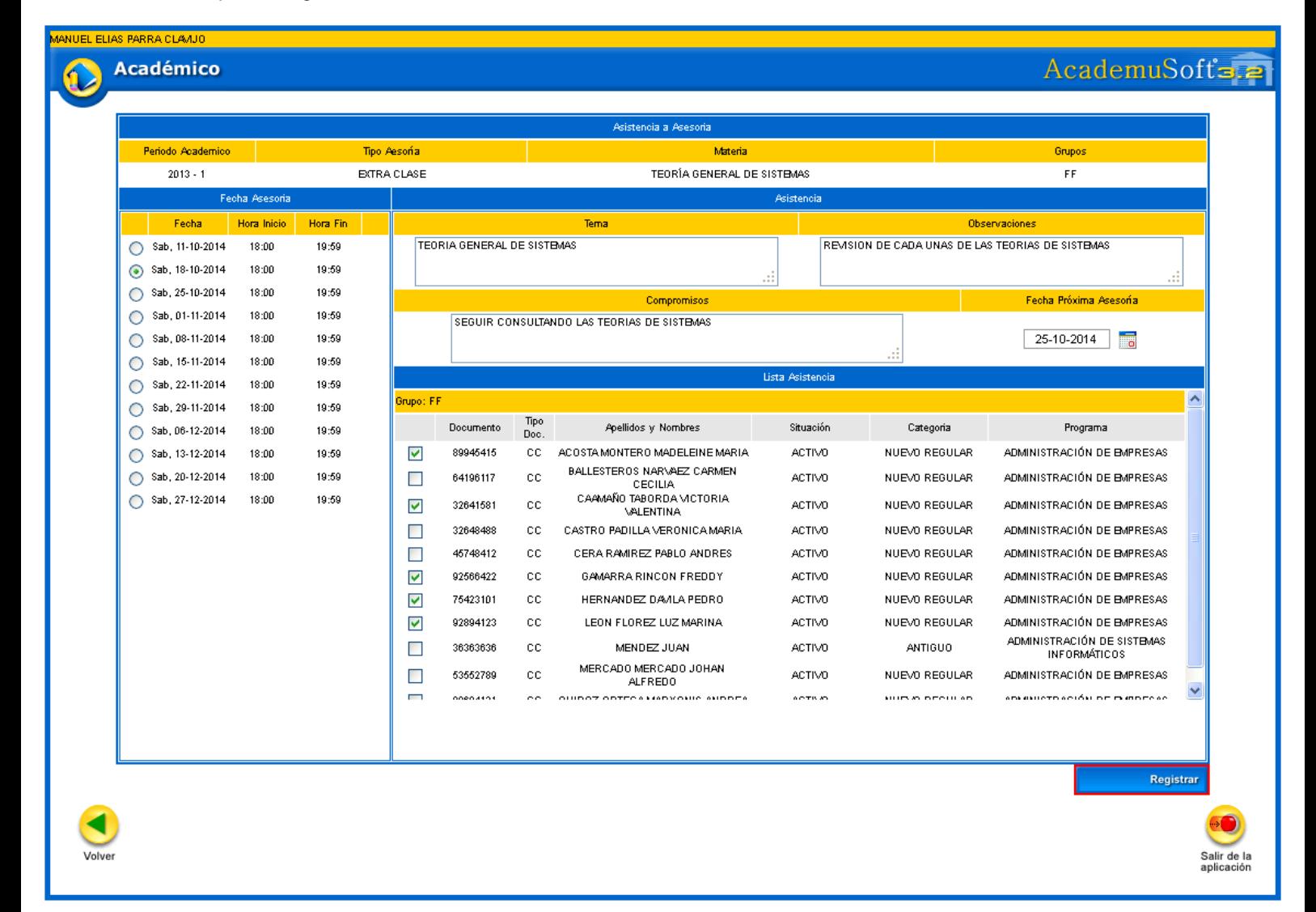

Si la asesoría seleccionada es de tipo PMI u OTROS, al seleccionar la fecha de la asesoría se deben ingresar los datos de Tema, Observaciones, Compromisos, Fecha Próxima Asesoría (opcional) y para agregar los estudiantes se debe realizar la búsqueda de los mismos, dado que estos tipos de asesorías no están relacionados a una materia especifica.

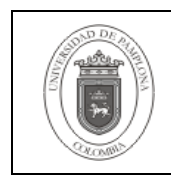

**Página** 22 de 53

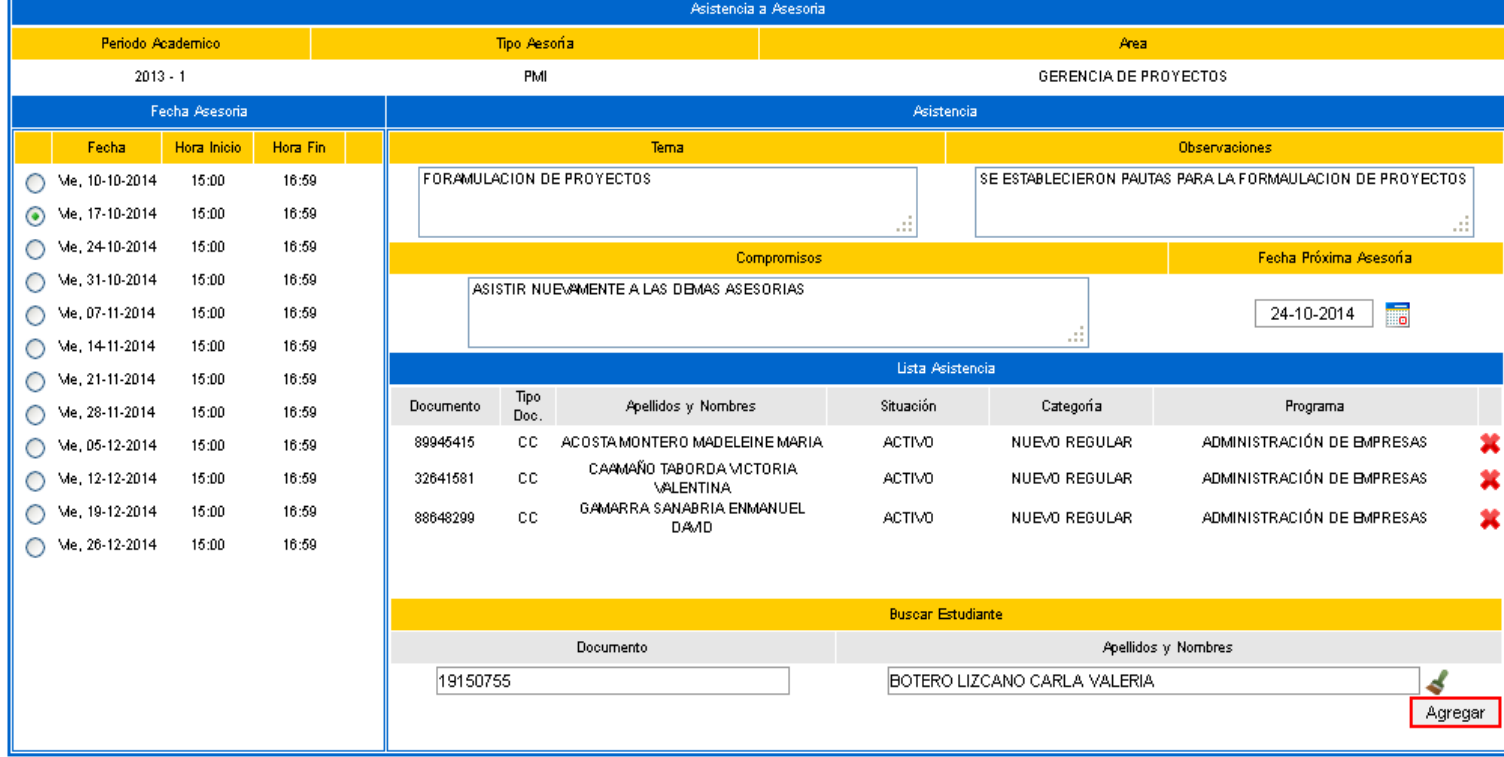

Luego de agregar cada uno de los estudiantes que asistieron a la asesoría brindada se debe dar clic en la opción Registrar.

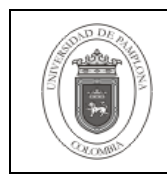

#### AcademuSofts.2 **Académico** .<br>Asistencia a Asesoria Periodo Academico Tipo Aesoria Area  $2013 - 1$  $PML$ GERENCIA DE PROYECTOS Fecha Observa tora I Hora Fil **EDRAM HACION DE PROYECTOS** SE ESTABLECIERON PALITAS PARA LA FORMALILACIÓN DE PROYECTOS  $\circ$ Me, 10-10-2014 15:00 16:59  $\odot$ Me. 17-10-2014 15:00 16:59 Me, 24-10-2014 16:59 15:00  $\circ$ Compromisos Fecha Próxima Asesoría Me, 31-10-2014  $15:00$ 16:59  $\circ$ ASISTIR NUEVAMENTE A LAS DEMAS ASESORIAS Me, 07-11-2014 15:00 16:59  $\boxed{24-10-2014}$  $\circ$  $\circ$ Me. 14-11-2014 15:00 16:59 Lista A Me, 21-11-2014  $15:00$ 16:59  $\circ$ Tipo<br>Doc. Apellidos y Nombres Situación Categoría Documento Programa Me, 28-11-2014  $15:00$ 16:59  $\circ$ 89945415 ACOSTA MONTERO MADELEINE MARIA  $cc$ **ACTIVO** NUEVO REGULAR ADMINISTRACIÓN DE EMPRESAS  $\circ$ Me, 05-12-2014 15:00 16:59 × CAAMAÑO TABORDA VICTORIA × Me. 12-12-2014 16:59 32641581 cc NUEVO REGULAR ADMINISTRACIÓN DE EMPRESAS O 15:00 **ACTIVO** VALENTINA GAMARRA SANABRIA ENMANUEL  $\circ$ Me, 19-12-2014 15:00 16:59 88648299  $_{\rm cc}$ **ACTIVO** NUEVO REGULAR ADMINISTRACIÓN DE EMPRESAS × Me, 26-12-2014 15:00 16:59 CONTINUIDAD<br>ACADEMICA  $\circ$ 19150755 ADMINISTRACIÓN COMERCIAL Y DE SISTEMAS **12**  $cc$ BOTERO LIZCANO CARLA VALERIA **ACTIVO Busear Estudiante** Documento **Anellidos v. Nombres** Documento de Identidad Apellidos y/o Nombres 4 Agregar Registra Salir de la<br>aplicación

Luego de dar clic en la opción anterior el sistema muestra una alerta, en la cual se debe tener en cuenta que este proceso solo puede realizarse una sola vez y no puede ser modificada por el docente. Se finaliza al dar clic en la opción Aceptar.

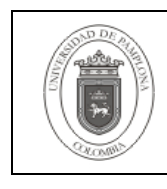

**Página** | 24 de 53

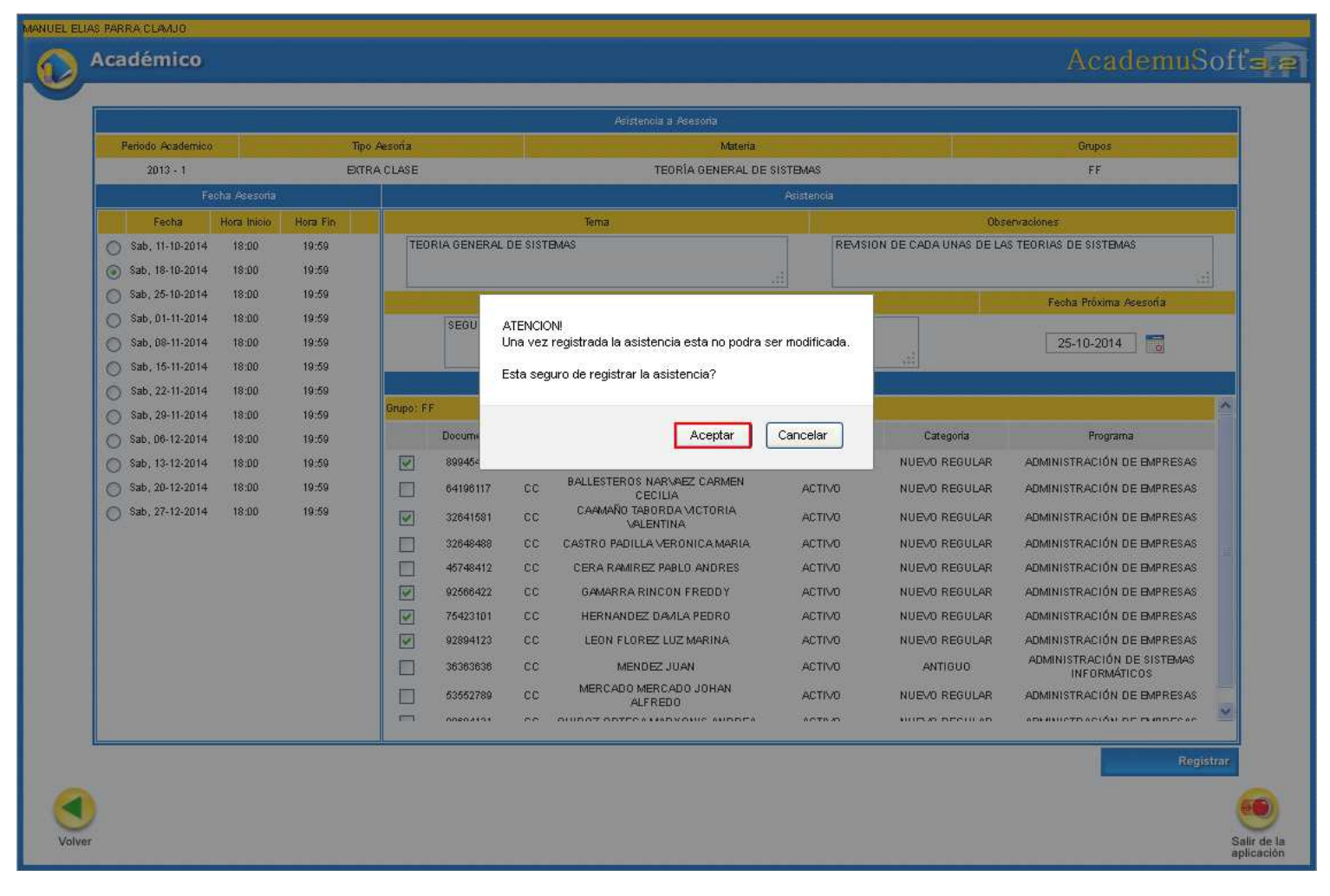

Si este proceso se realizó correctamente el sistema arroja un mensaje corroborando lo anterior, como se observa en la siguiente imagen:

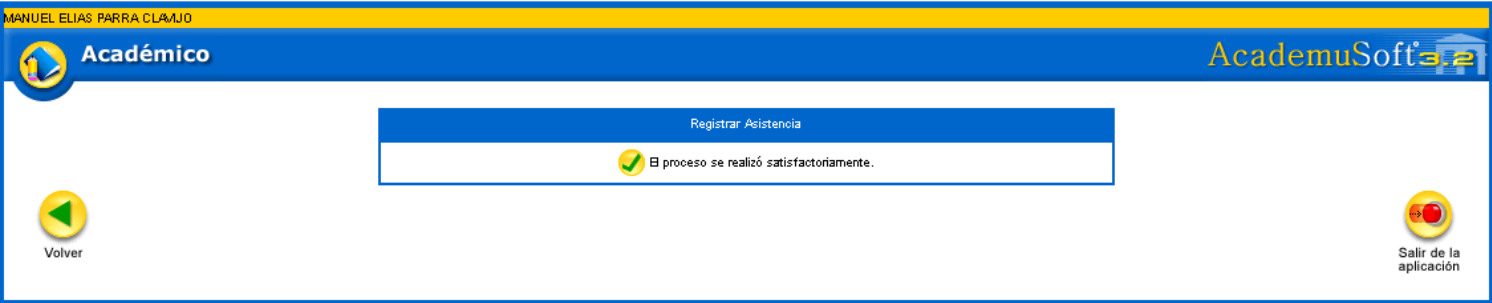

De igual manera al registrar esta información e ingresar nuevamente el sistema identifica las fechas de asesorías gestionadas (V) y de esta manera al seleccionar estas fechas se logra visualizar la

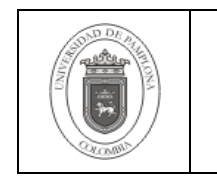

información ingresada anteriormente (tema, observaciones, compromisos, etc.) como se visualiza en la siguiente imagen:

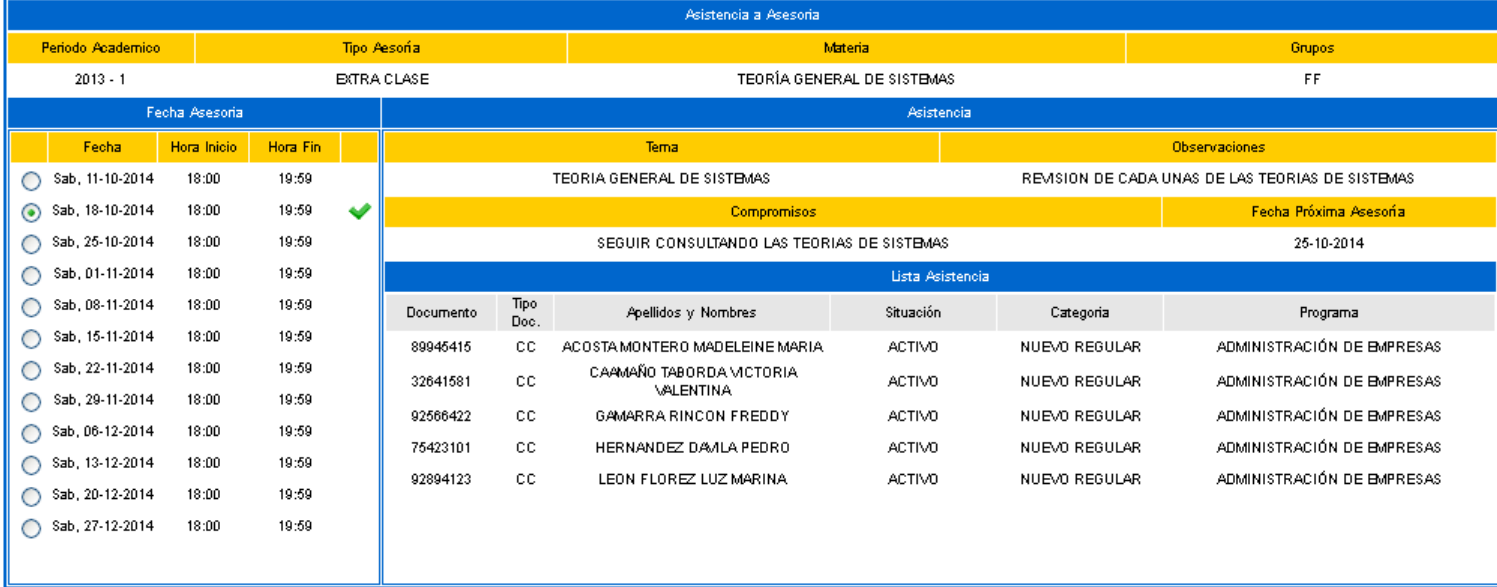

## **2.2 ASESORÍAS ACADÉMICAS – ESTUDIANTE**

Esta funcionalidad le permite al estudiante ver la programación de las asesorías de clase durante un periodo académico y registrar el grado de satisfacción de la asesoría recibida por parte del docente. Para realiza este proceso se debe ingresar a la funcionalidad **Asesorías Académicas** que se encuentra en la **Ruta: Académico Estudiante/ Asesorías Académicas.**

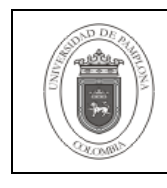

**Página** | 26 de 53

MADELEINE MARIA ACOSTA MONTERO AcademuSoft= **Académico** Académico Consultar<br>liquidación de Gestionar oferta Consultar<br>matricula Hoja de vida Prematricula Realizar estudiante de materias matricula estudiante en línea académica 8,  $-02$ Horario<br>estudiante Consultar<br>pensum Calificaciones Certificado Demanda Deudas por de estímulos estudiante de materias de estudiante por estudiante Cancelar<br>Materia Intercambio Práctica Incluir materia Tutorias empresarial er c. r. Transferencia Consultar horario Validaciones Vacacional Propuesta Activar de atención<br>al estudiante interna proyecto de Materias Canceladas grado оč Estado Preinscripción a<br>ECAES Solicitud<br>Cancelación Validar Datos Liquidación de Seguimiento a<br>Egresados Estudiante Cobros<br>Realizados Semestre Inscripción Asesorias Pruebas Académicas Salir de la aplicación Google play

Posteriormente el estudiante debe seleccionar el programa en el cual se encuentra inscrito y dar clic en la opción Continuar.

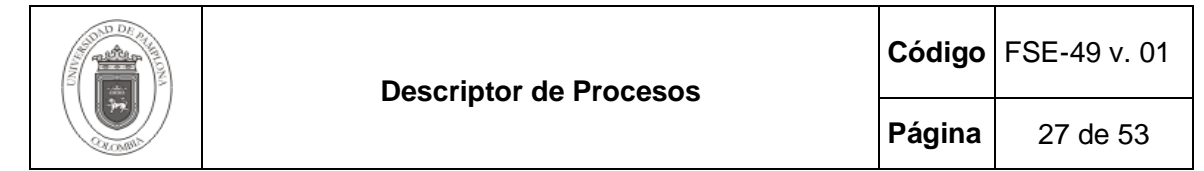

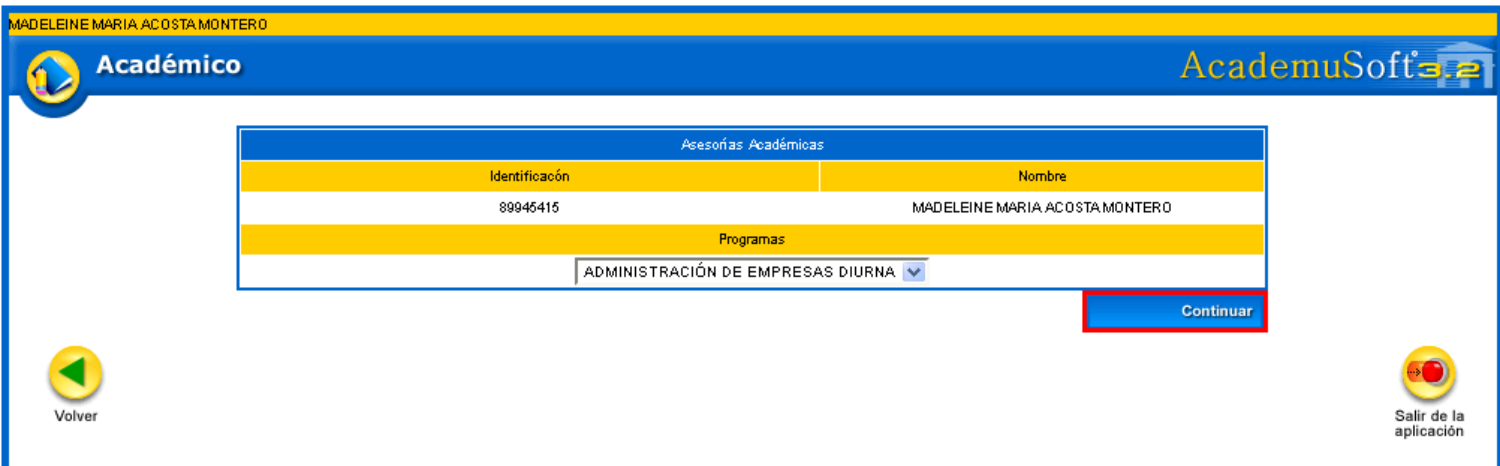

Al dar clic en la opción anterior, se debe seleccionar el periodo en el cual se encuentra matriculado el estudiante y de esta forma se listaran todos los tipos de asesorías a las cuales asistió el estudiante. Como se observa a continuación:

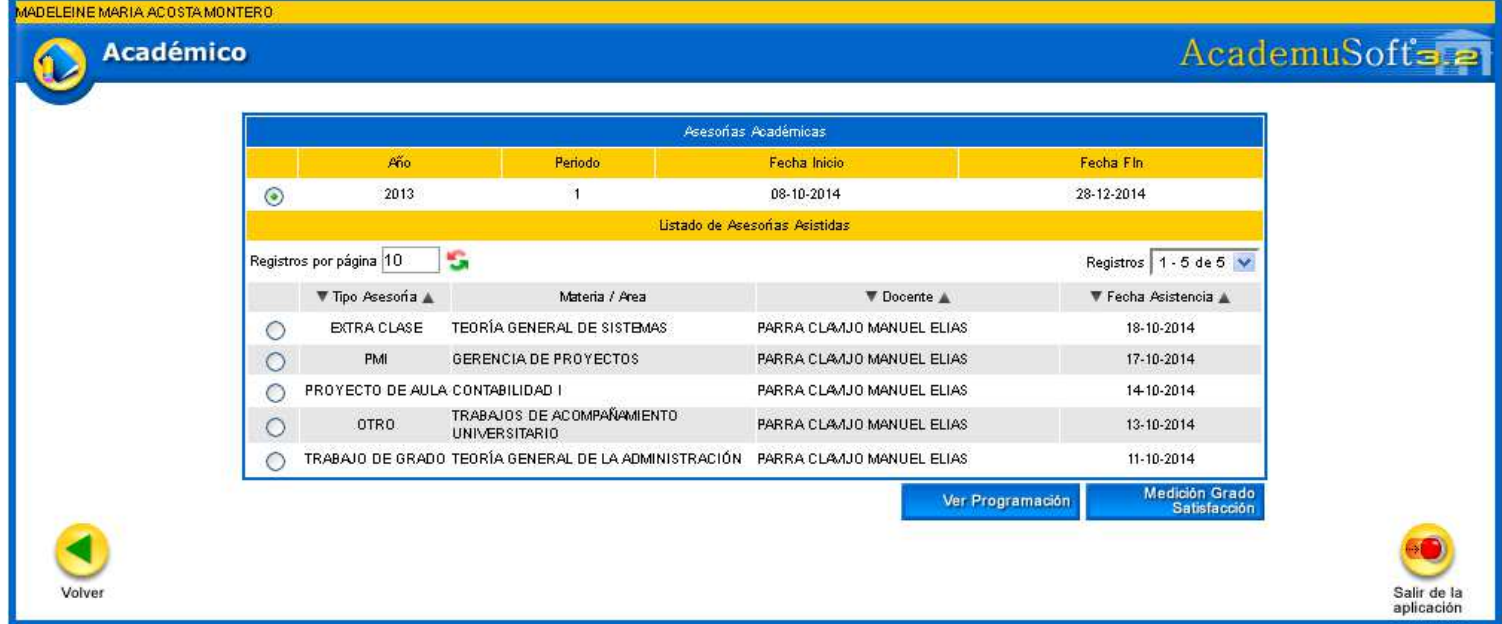

**Opción Ver Programación:** Esta opción permite visualizar las asesorías programadas por los docentes durante un periodo determinado. De esta manera el estudiante puede observar los horarios de asesorías programas para cada una de las materias que tiene matriculadas, así mismo observar las asesorías agregadas de tipo PMI o de Otros tipos.

Confidencial Confidencial Confidencial Confidencial Confidencial Confidencial Confidencial Confidencial Confidencial Confidencial Confidencial Confidencial Confidencial Confidencial Confidencial Confidencial Confidencial C

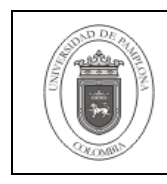

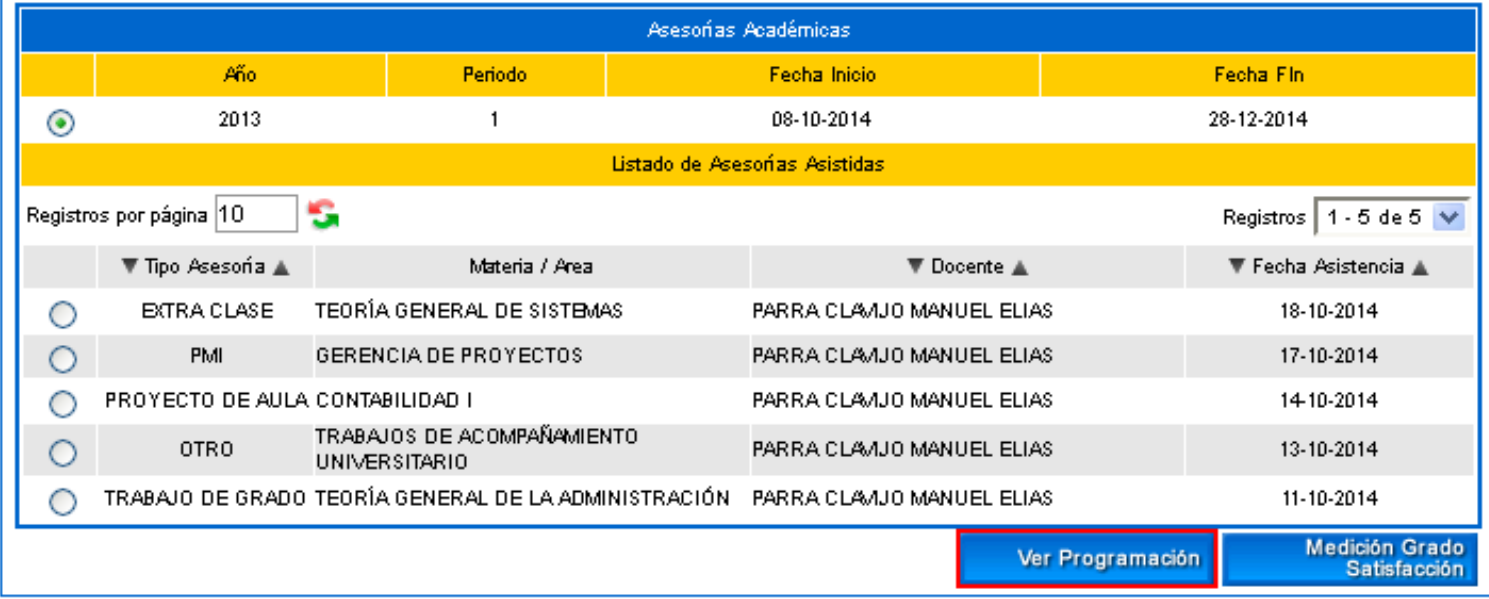

Al dar clic en la opción anterior el sistema arroja la información de las Asesorías de las Materias Matriculadas y de asesorías de tipo PMI. Con la información de Tipo de Asesoría, Materia/Área, Docente y Horario Asesoría. Como se observa a continuación:

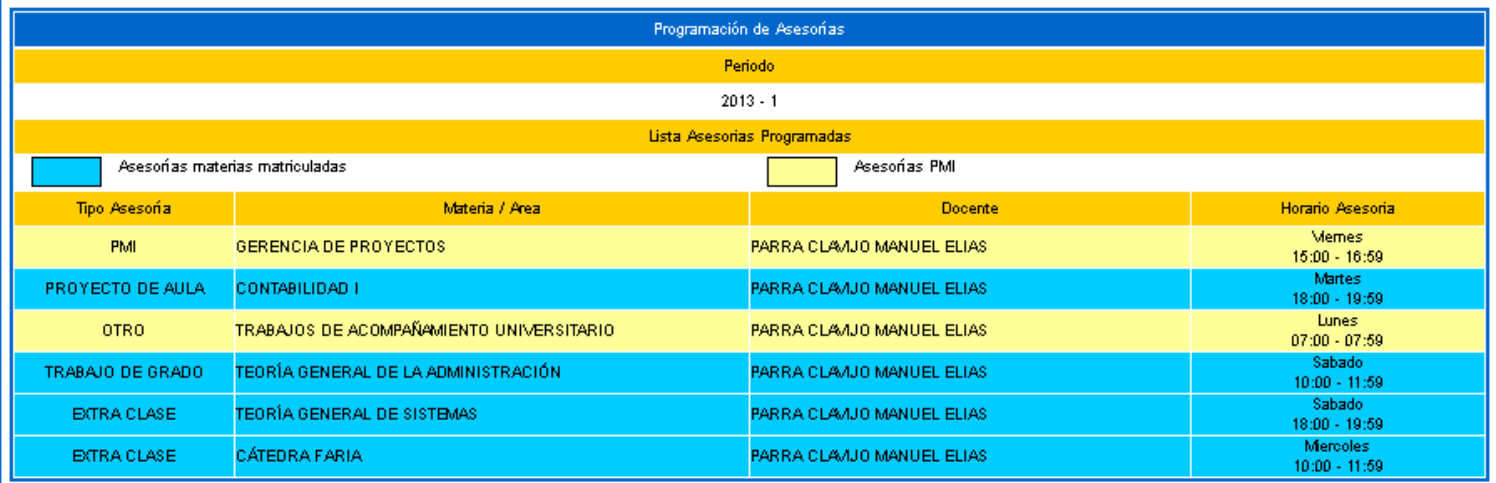

**Opción Medición Grado de Satisfacción:** Esta opción le permite al usuario medir el grado de satisfacción obtenido al recibir una asesoría determinada. Para realizar este proceso se debe seleccionar el periodo académico y el tipo de asesoría a valorar.

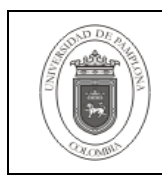

**Página** | 29 de 53

#### **DNTER** AcademuSoft= **Académico** Asesonas Académicas Año Periodo Fecha Inicio Fecha Fin  $\odot$ 2013  $\overline{1}$ 08-10-2014 28-12-2014 Listado de Asesorias Asistidas Registros  $1.5$  de 5  $\vee$ Registros por página 10 s ▼ Fecha Asistencia ▲ ▼ Tipo Asesoria Materia / Area ▼ Docente 18-10-2014  $\odot$ **EXTRA CLASE** TEORÍA GENERAL DE SISTEMAS PARRA CLAVUO MANUEL ELIAS PMI GERENCIA DE PROYECTOS PARRA CLAVJO MANUEL ELIAS 17-10-2014  $\circ$ PARRA CLAVUO MANUEL ELIAS 14-10-2014  $\circ$ PROYECTO DE AULA CONTABILIDAD | TRABAJOS DE ACOMPAÑAMIENTO 13-10-2014 **OTRO** PARRA CLAVUO MANUEL ELIAS  $\circ$ UNIVERSITARIO TRABAJO DE GRADO TEORÍA GENERAL DE LA ADMINISTRACIÓN PARRA CLAVUO MANUEL ELIAS 11-10-2014  $\circ$ Medición Gra Ver Programación Salir de aplicación

Posteriormente se debe seleccionar el grado de satisfacción, agregar una observación y dar clic en la opción Registrar

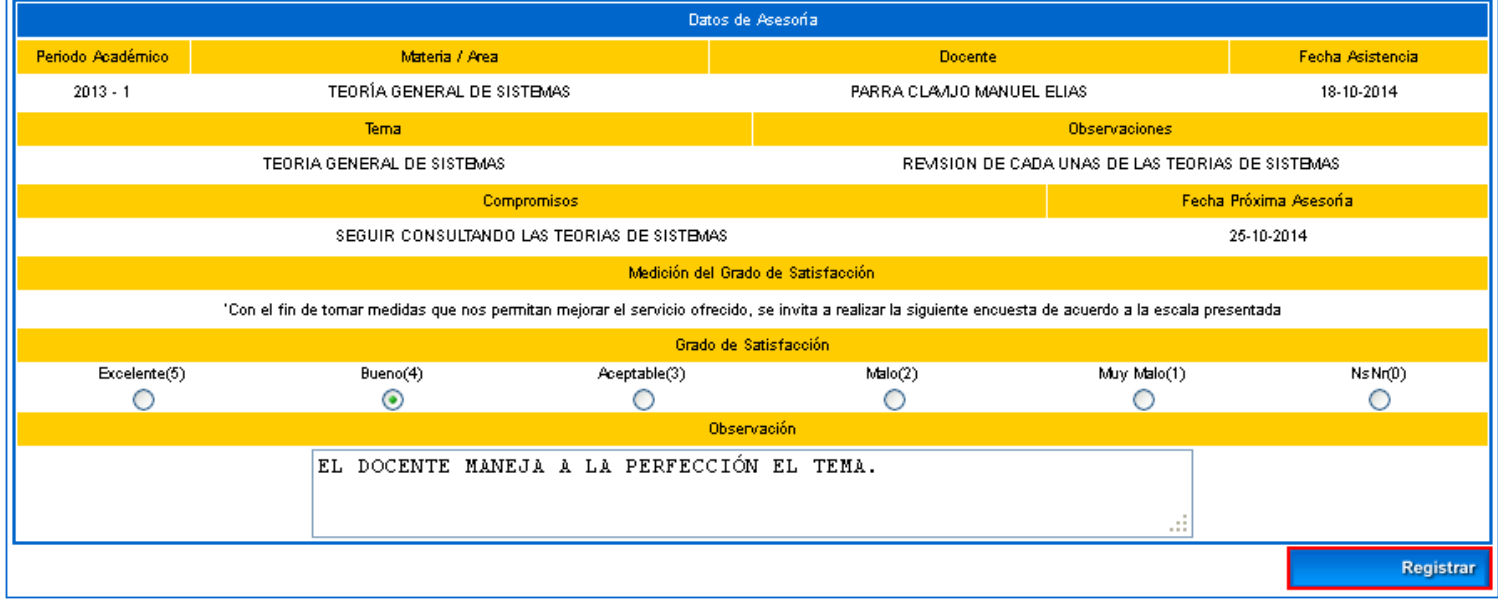

Al dar clic en la opción anterior el sistema muestra una alerta especificando si se está seguro de registrar esta información, teniendo en cuenta que esta no podrá ser modificada luego por el estudiante. Se finaliza al dar clic en la opción Aceptar.

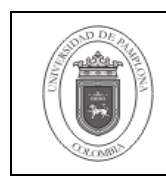

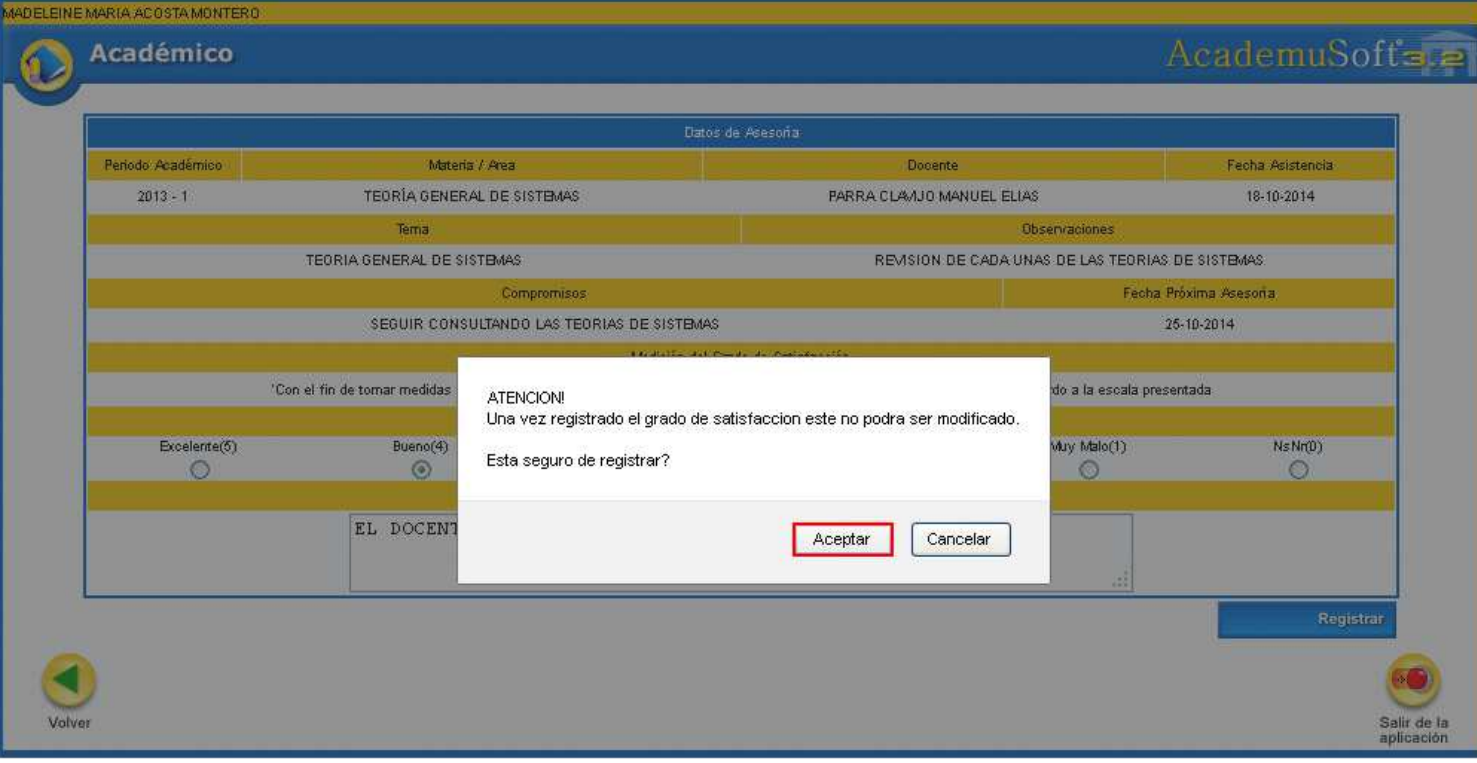

De igual manera si este proceso se realizó correctamente el sistema arroja un mensaje corroborando lo anterior. Como se puede observar en la siguiente imagen

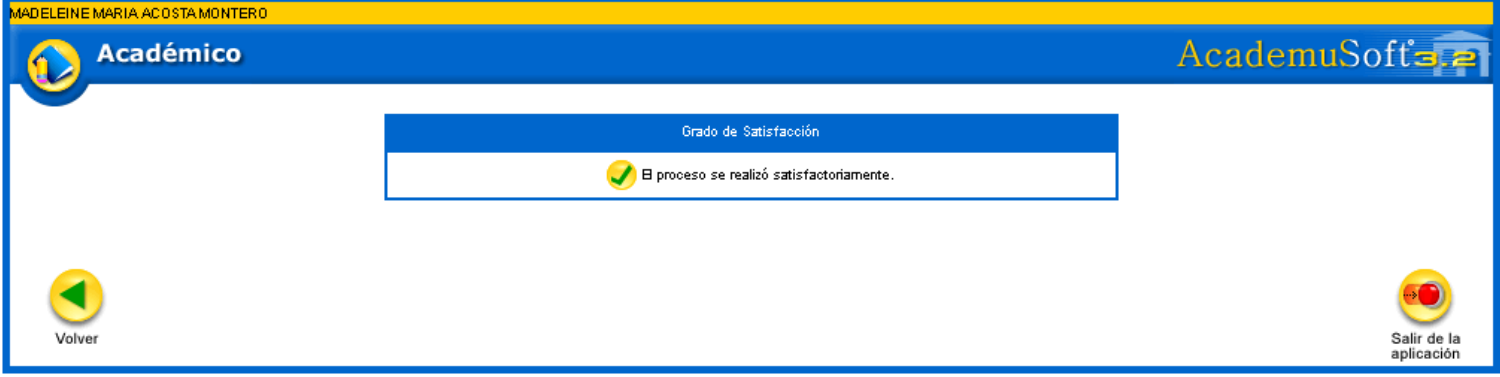

Si el estudiante selecciona nuevamente el tipo de asesoría para volver a valorar el nivel de satisfacción el sistema visualiza la información ingresada anteriormente.

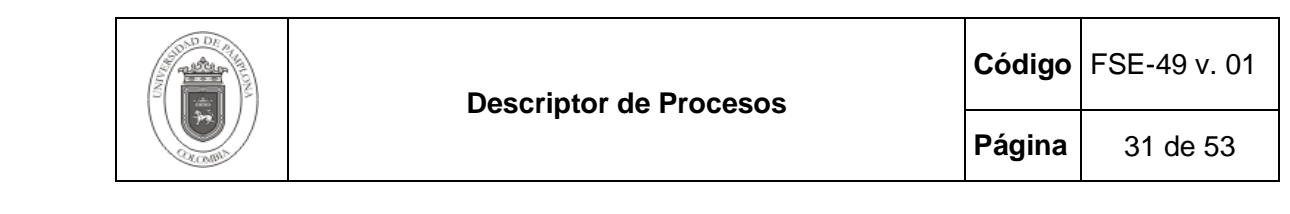

#### AcademuSofts.2 **Académico** Datos de Asesoña Periodo Académico Materia / Area Docente Fecha Asistencia  $2013 - 1$ TEORÍA GENERAL DE SISTEMAS PARRA CLAVUO MANUEL ELIAS 18-10-2014 Tema Observaciones TEORIA GENERAL DE SISTEMAS REVISION DE CADA UNAS DE LAS TEORIAS DE SISTEMAS Compromisos Fecha Próxima Asesoría SEGUIR CONSULTANDO LAS TEORIAS DE SISTEMAS 25-10-2014 Medición del Grado de Satisfacción Bueno(4) Observación EL DOCENTE MANEJA A LA PERFECCIÓN EL TEMA. Salir de la<br>aplicación

### **2.3 ASESORÍAS ACADÉMICAS – ADMINISTRADOR**

#### **2.3.1 Programación de Asesorías.**

Esta funcionalidad permite Registrar el horario de atención de las asesorías de clase dadas por los docentes. Para esto se debe ingresar a esta funcionalidad que se encuentra en la **Ruta: Administrador Avanza Alertas Tempranas/ Avanza/ Asesorías Académicas/ Programación de Asesorías** 

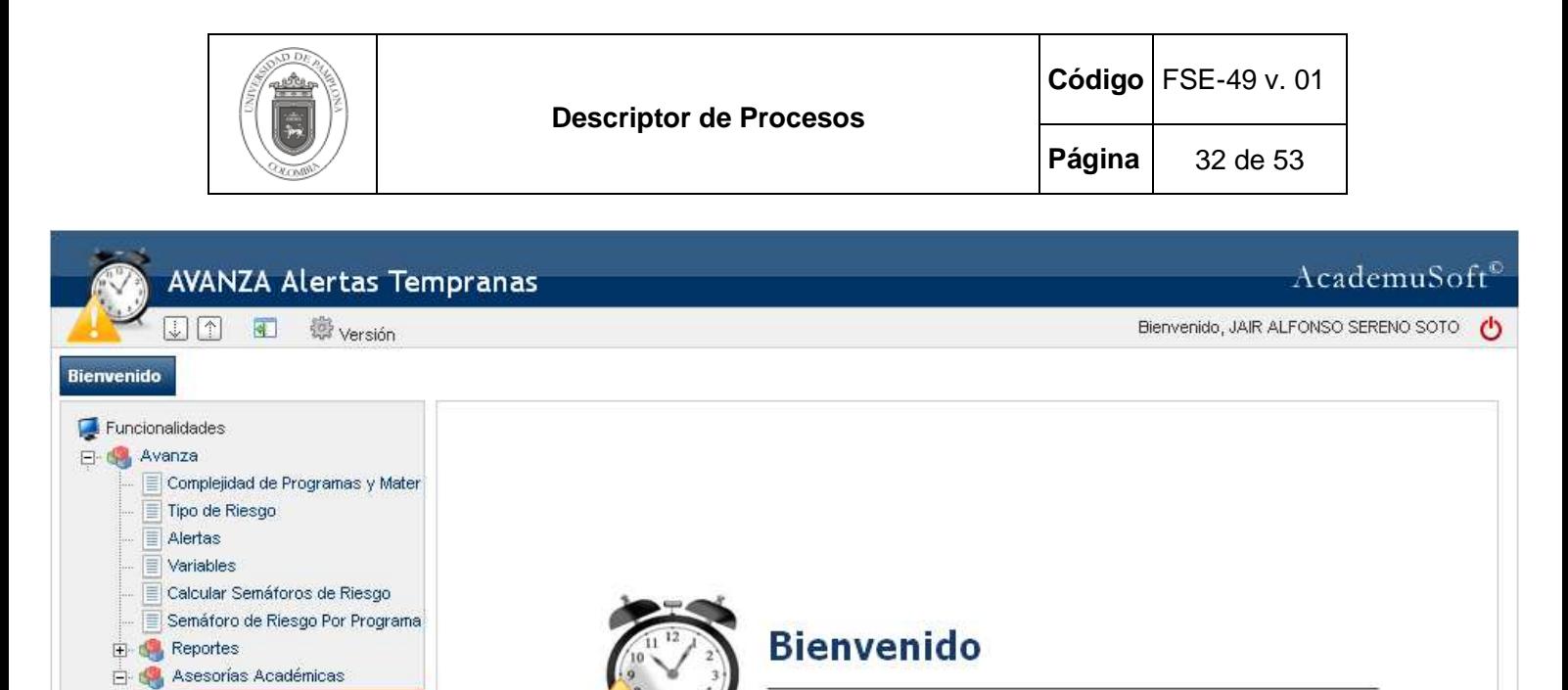

Bienvenido al Aplicativo Academusoft IG. Alertas Tempranas

Para programar una asesoría se debe dar clic en la opción Programar Asesorías

Universidad de Pamplona - Colombia - Centro de Investigación y Desarrollo en Tecnologías Aplicadas - Todos los Derechos Reservados @ 2014

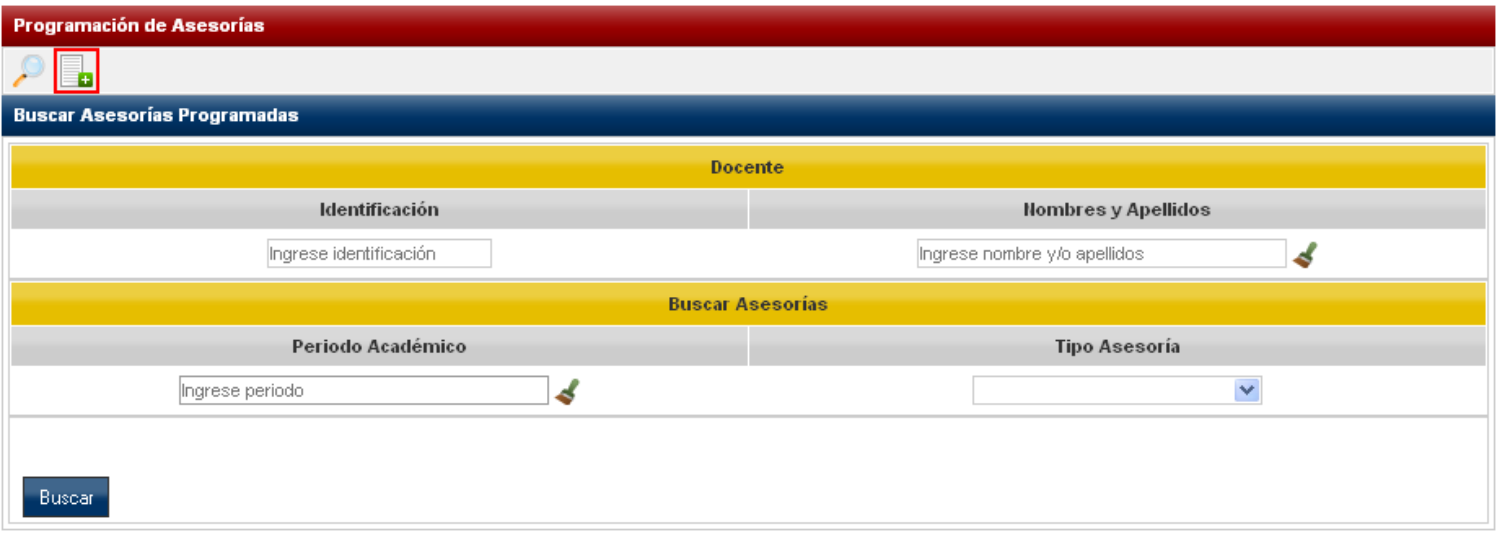

Luego de dar clic en la opción anterior en la pestaña **Programación Asesoría**, se debe realizar la búsqueda del docente a gestionar las asesorías, seleccionar el Periodo Académico y el Tipo de Asesoría.

Programación de Asesorías

 $\blacktriangleleft$ 

Listado de Asesorías por Unic Asesorías por Docente Docentes sin programación A:

 $\rightarrow$ 

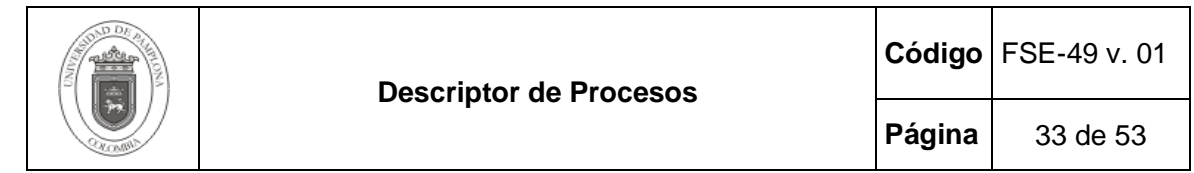

Si la asesoría a ingresar es de tipo Extra Clase y Trabajo de grado, se debe seleccionar la materia y seleccionar el grupo a generar la asesoría.

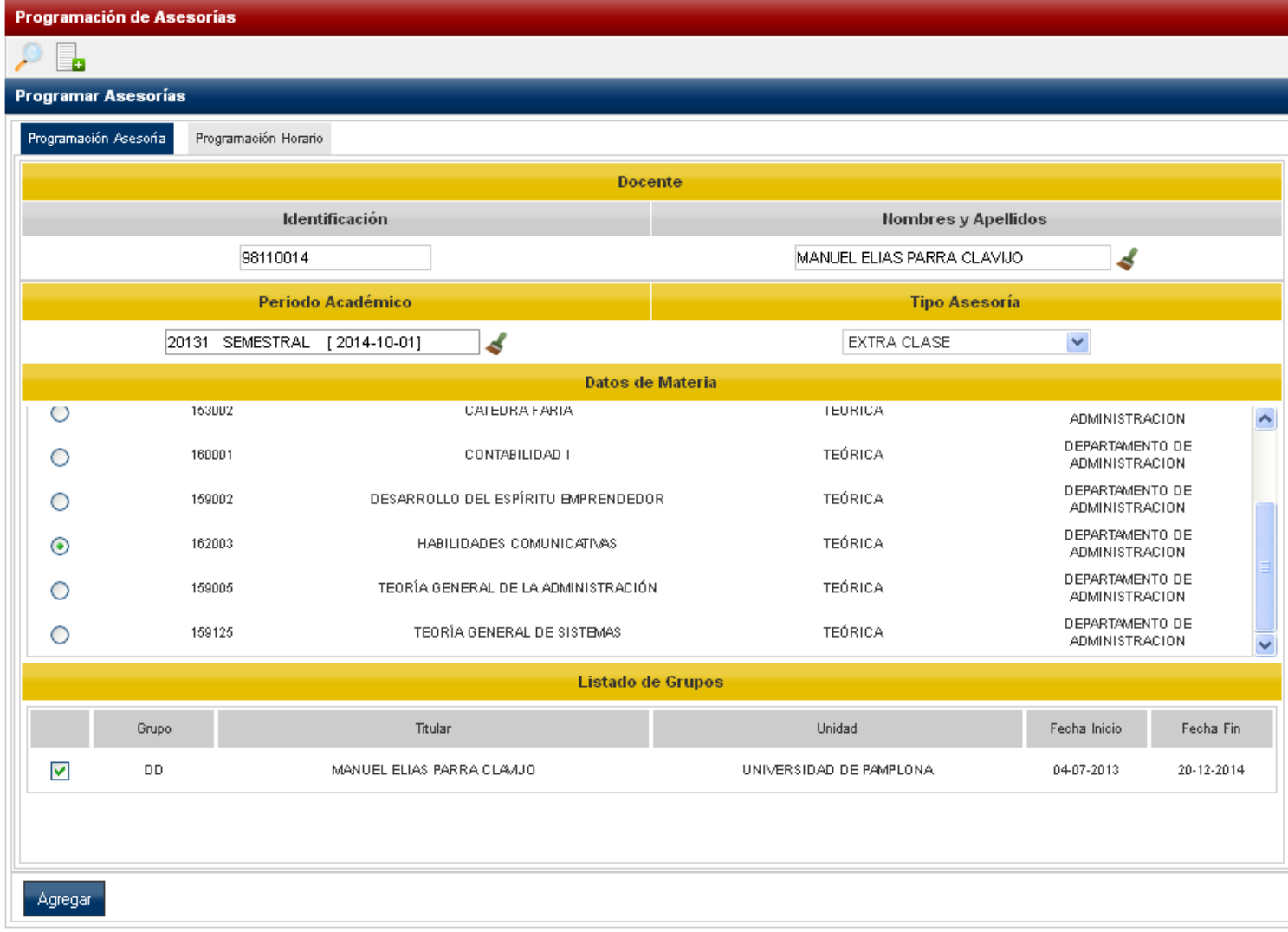

Si la asesoría a ingresar es de tipo Proyecto de Aula se debe ingresar el Titulo del Proyecto de aula, seleccionar la materia y seleccionar el grupo a generar la asesoría.

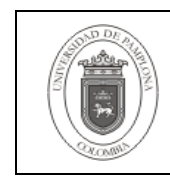

**Página** 34 de 53

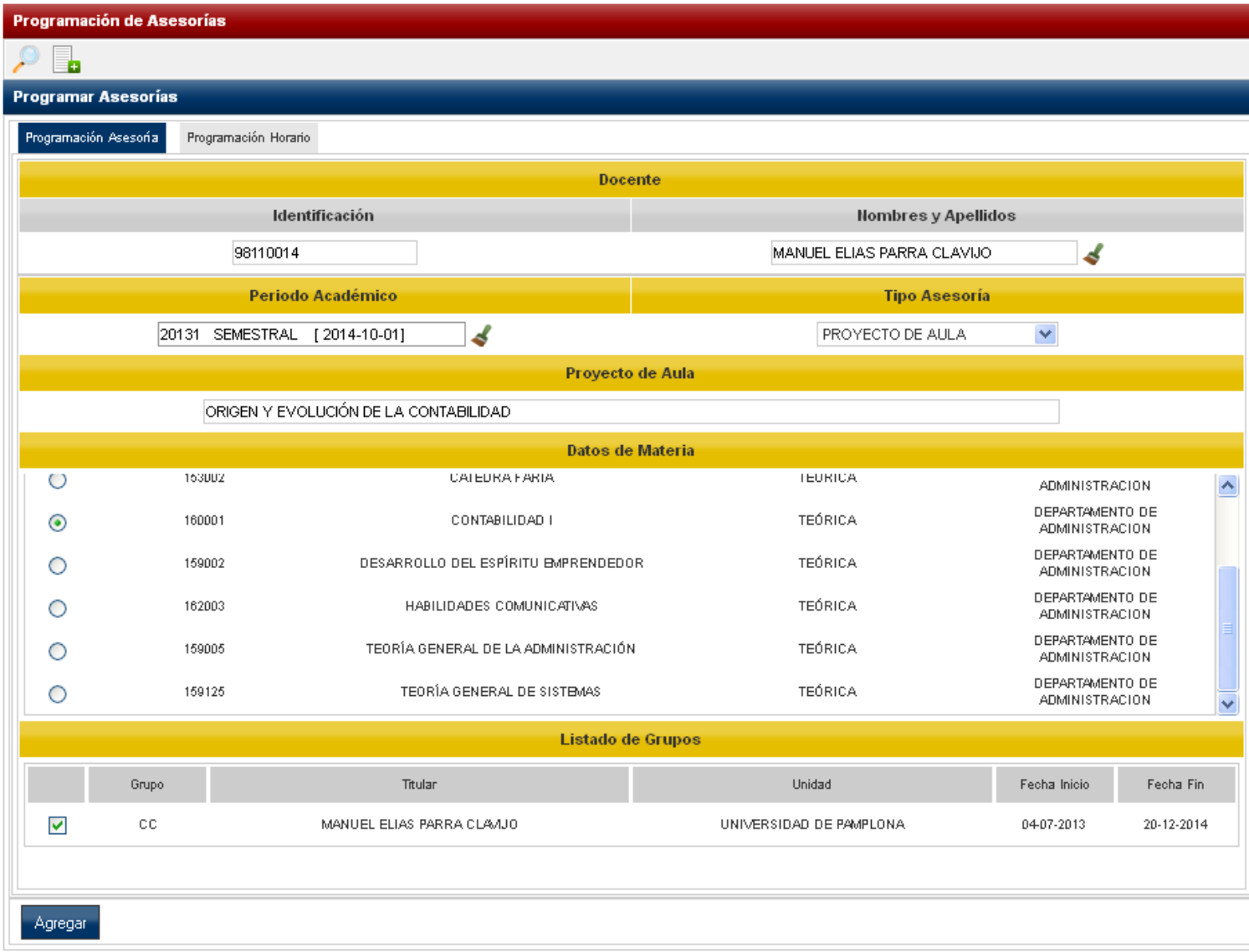

Si la asesoría a ingresar es de tipo PMI se debe ingresar Área a la cual se le aplicara las asesorías.

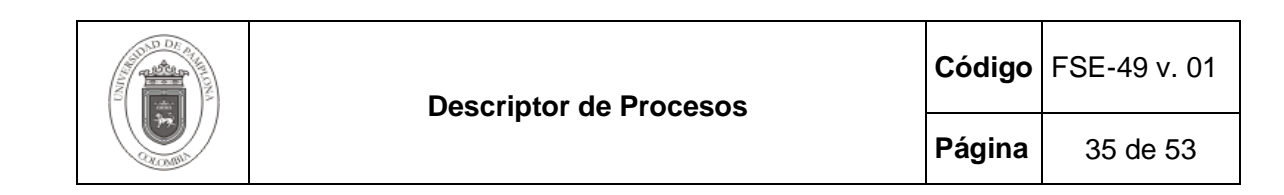

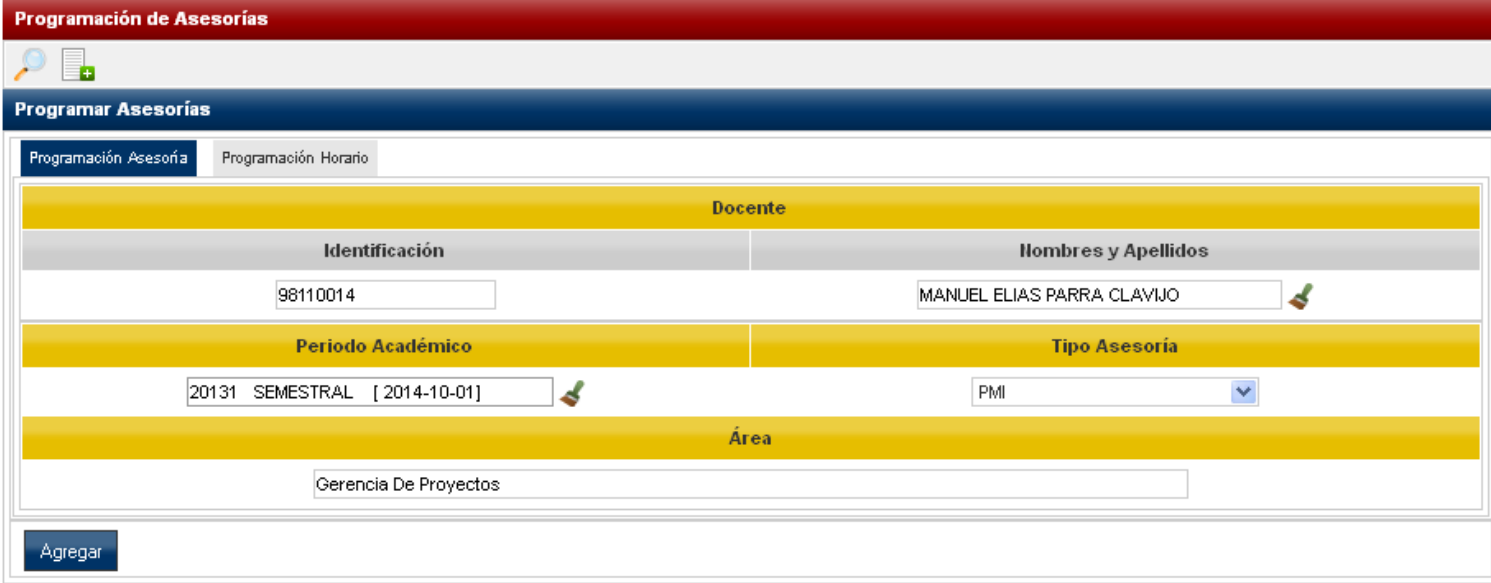

De igual manera si se selecciona el Tipo de Asesoría Otros, se debe ingresar una descripción del Tipo de Asesoría a desarrollar

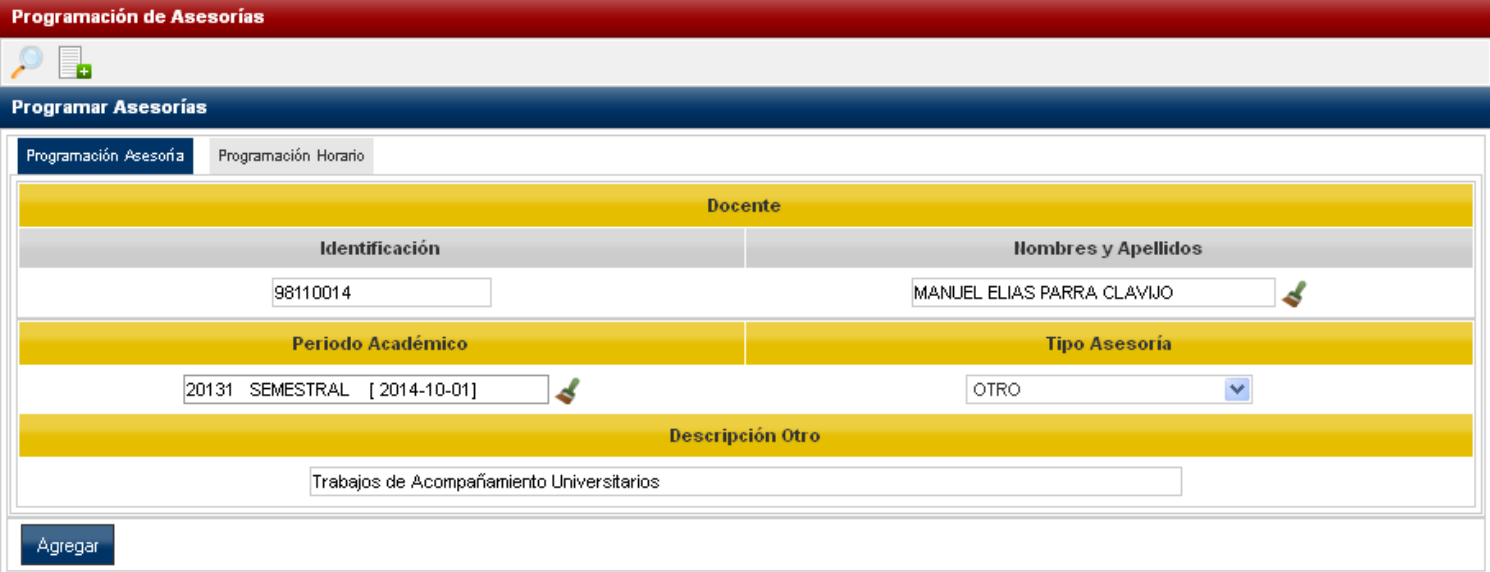

Posteriormente se debe dar clic en la pestaña Programación Horario, en la cual se debe ingresar el lugar en el cual se van a llevar a cabo las asesorías.

Los campos:

Confidencial Confidencial Confidencial Confidencial Confidencial Confidencial Confidencial Confidencial Confidencial Confidencial Confidencial Confidencial Confidencial Confidencial Confidencial Confidencial Confidencial C **Clase :** Indica las horas de clase que tiene asignado un docente en determinada asignatura. En estos campos señalados con este color no se permite establecer una hora de asesorías.

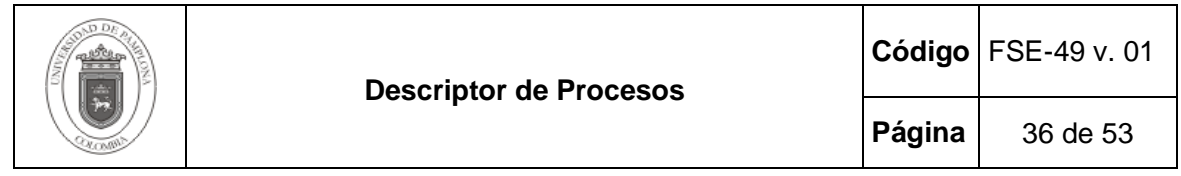

**Asesoría** : Indica las asesorías que se encuentran registradas por el docente. Cuando se encuentra registrada una asesoría el docente no puede Modificar. Eliminar y Agregar una nueva asesoría en el horario en el cual se encuentra esta asesoría. Para ver en detalle la información gestionada de la asesoría se debe dar clic sobre esta. Como se observar a continuación:

Seleccionada para programar asesoría actual : Indica al usuario el horario de asesorías que acaba de seleccionar para una asignatura específica. Como se observa a continuación:

Luego de seleccionar los horarios en los cuales se van a realizar las asesorías al ingresar los datos de tipo de asesorías (pestaña programación asesoría) se debe dar clic en la opción Agregar.

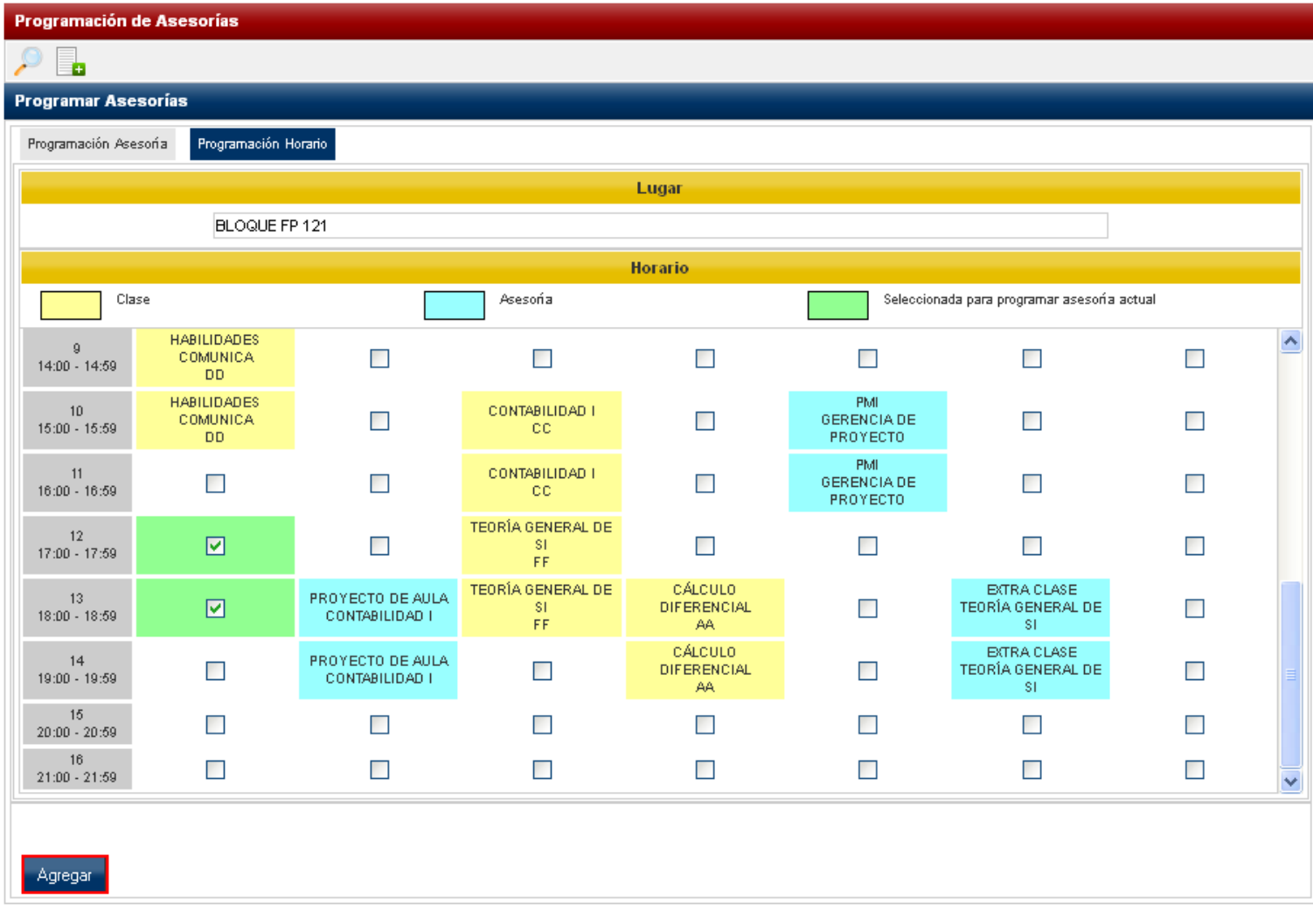

Al dar clic en la opción Agregar el sistema arroja una alerta especificando si se está seguro de agregar el registro. Se finaliza al dar clic en la opción Aceptar.

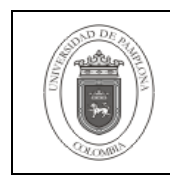

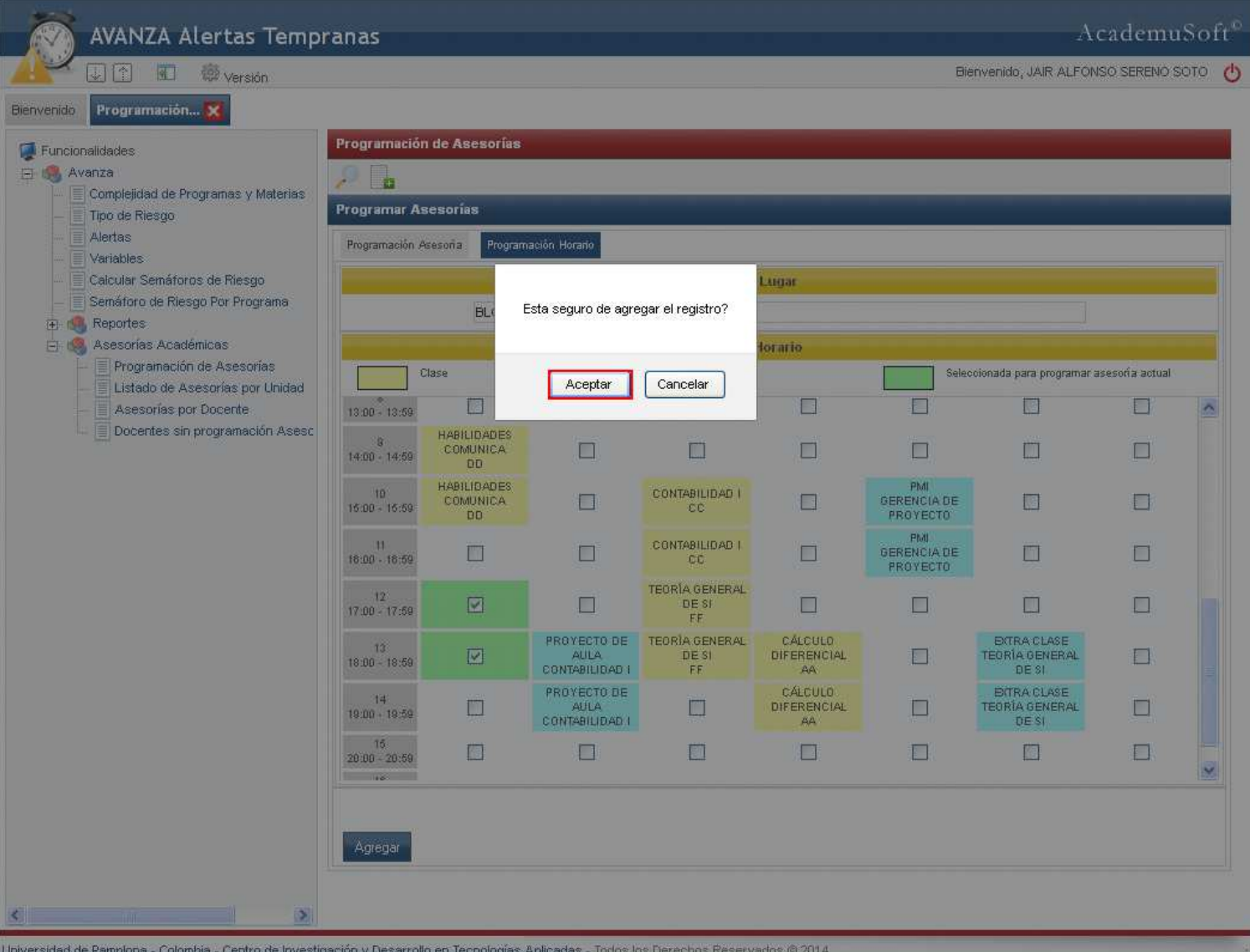

Si este proceso se realiza correctamente el sistema arroja una alerta corroborando lo anterior. Como se puede observar en la siguiente imagen:

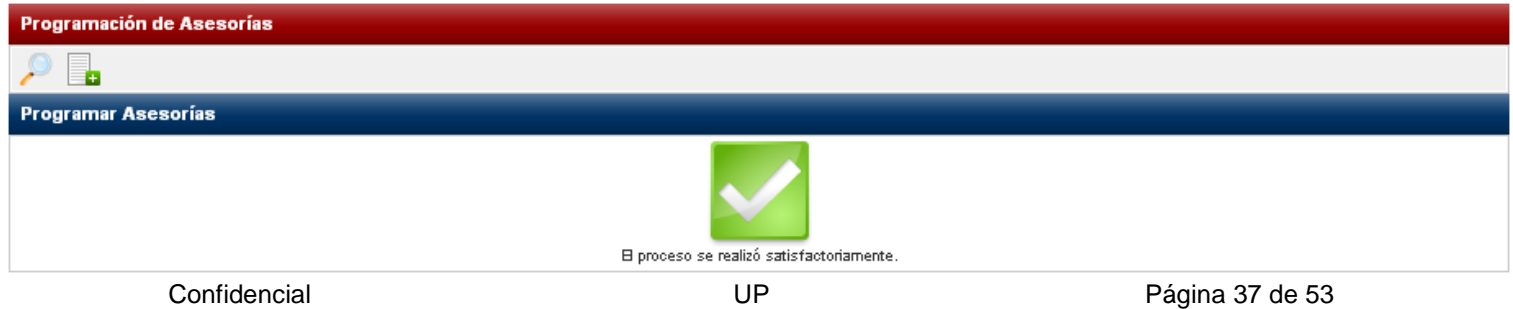

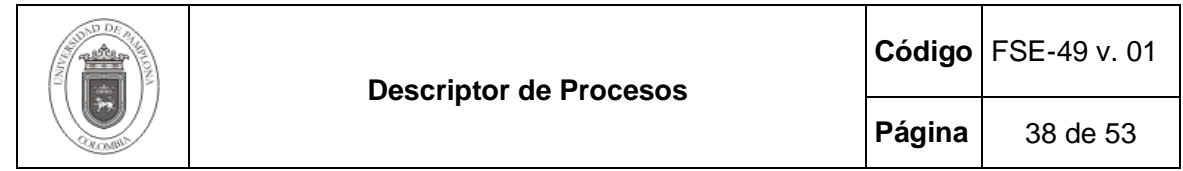

**Opción Buscar Asesorías Programadas ( ):** esta opción permite realizar la búsqueda de las asesorías agregadas para un docente. Para realizar este proceso se debe ejecutar la búsqueda del docente a gestionar por número de identificación o Nombres y Apellidos, así mismo el periodo académico y seleccionar el tipo de asesoría para lista una específica, de lo contrario se debe dar clic en la opción Buscar.

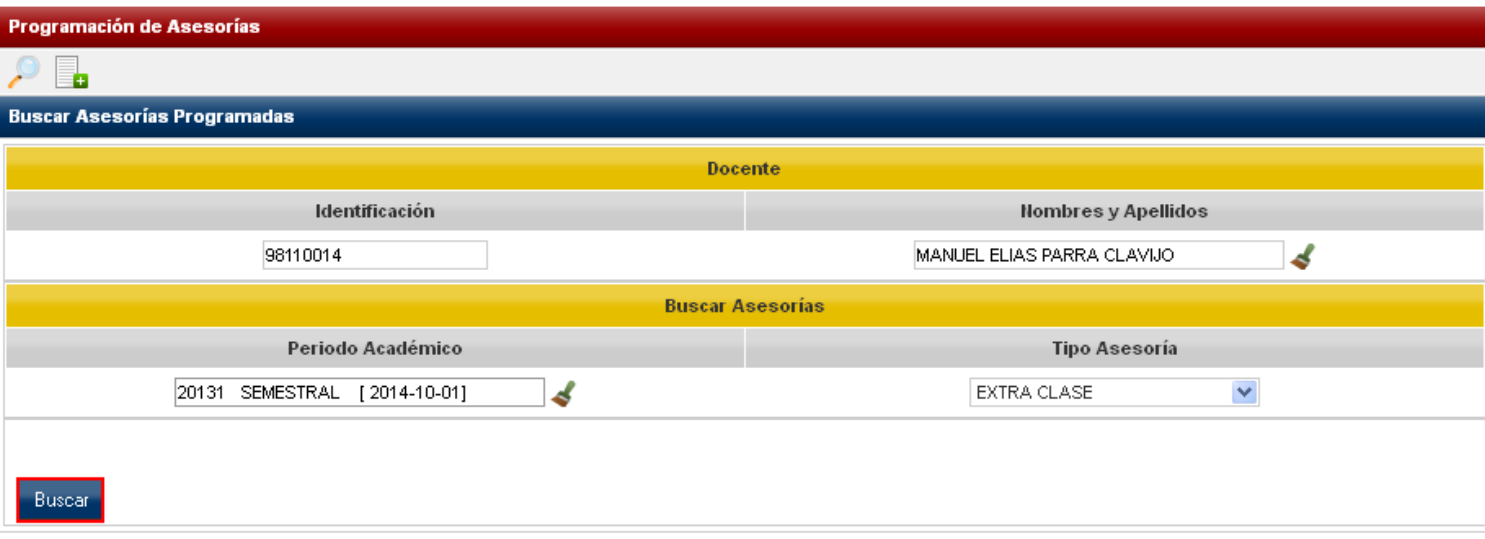

Pestaña Lista Asesorías: en esta pestaña se lista todas las asesorías agregadas al docente seleccionado. Para eliminar un registro se debe seleccionar la asesoría y dar clic en la opción Eliminar.

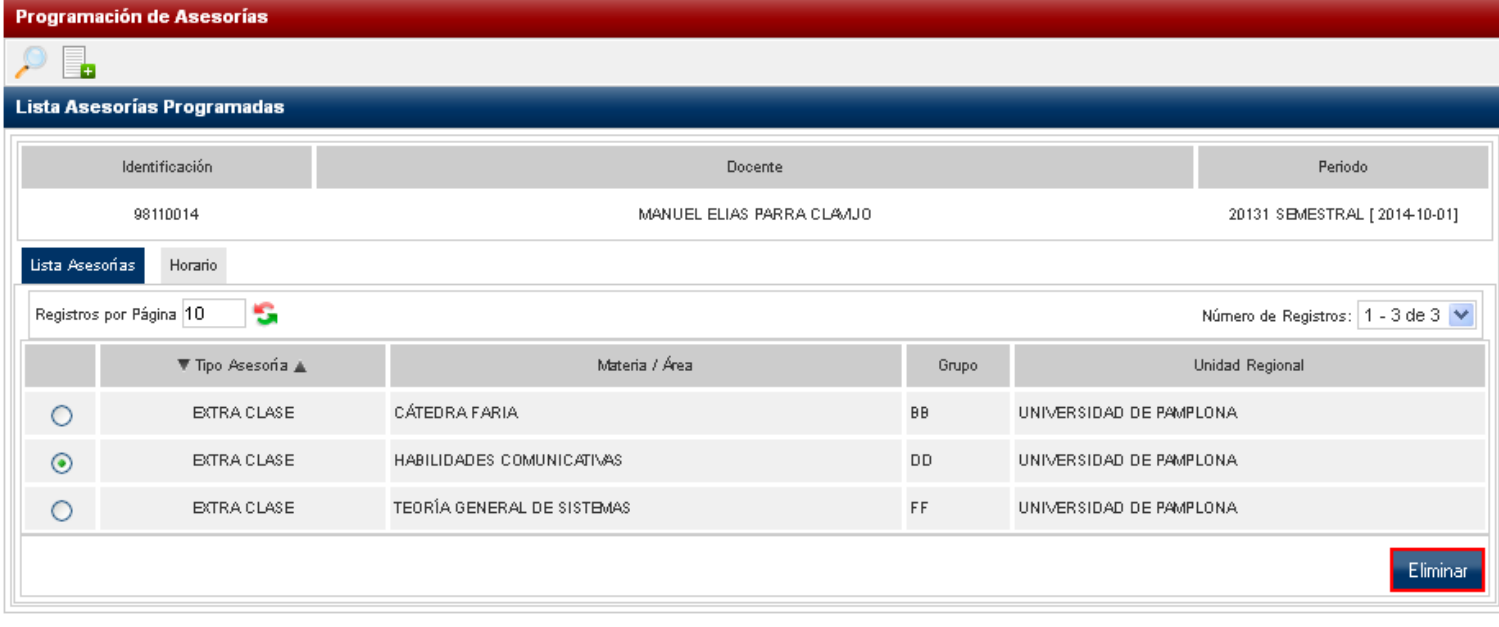

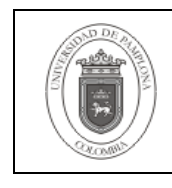

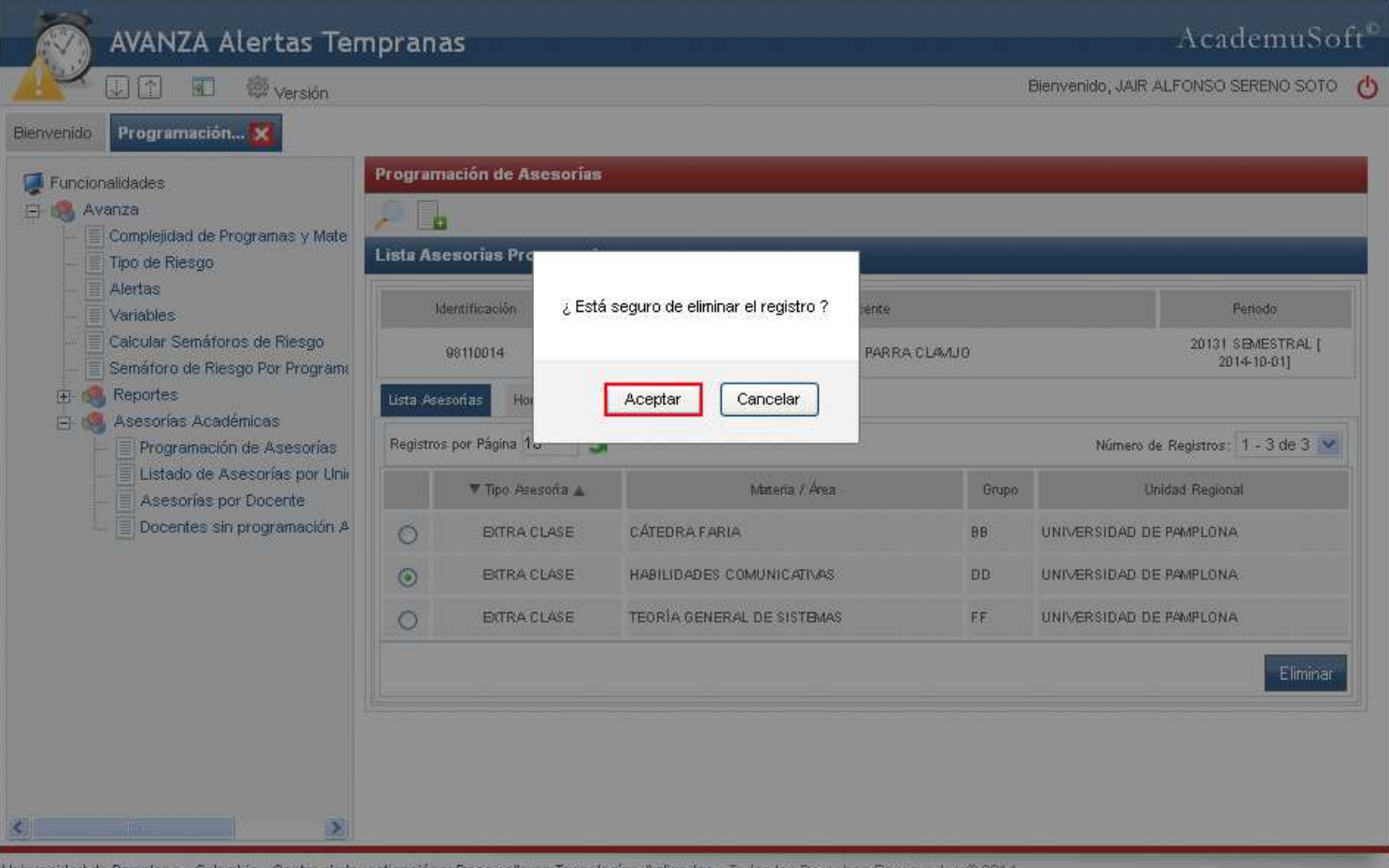

Si este proceso se realiza correctamente el sistema arroja una alerta corroborando lo anterior. Como se puede observar en la siguiente imagen:

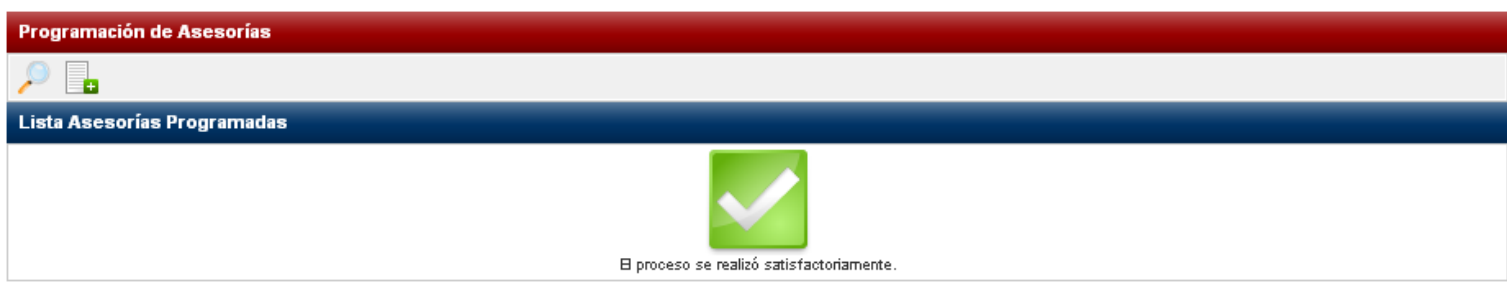

Pestaña Horario: en esta pestaña se evidencian las horas y días en los cuales se encuentran programadas las asesorías registradas por el docente. Para ver en detalle la información relacionada a una determinada asesoría se debe dar clic sobre la asesoría a visualizar. Como se observa a continuación:

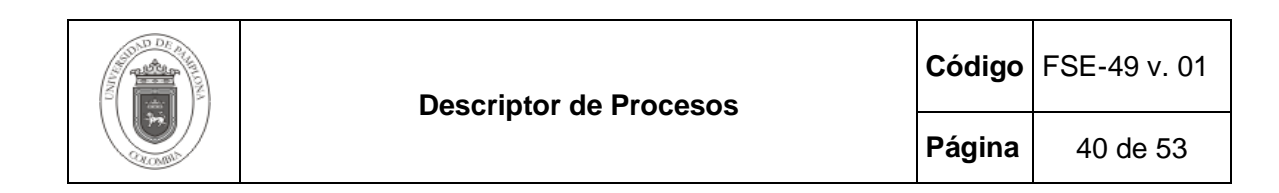

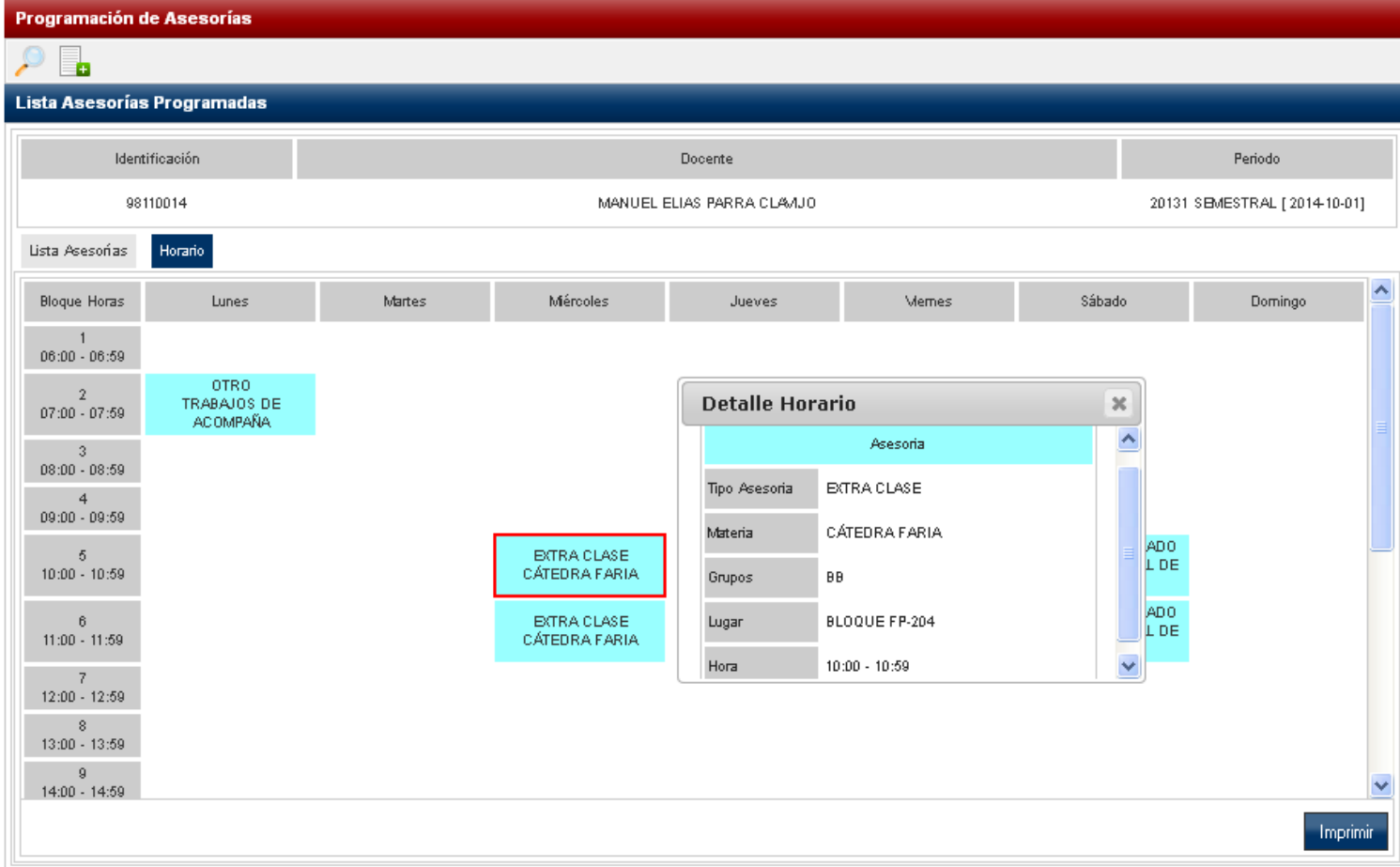

Para generar un reporte del horario de asesorías registradas por el docente se debe dar clic en la opción Imprimir.

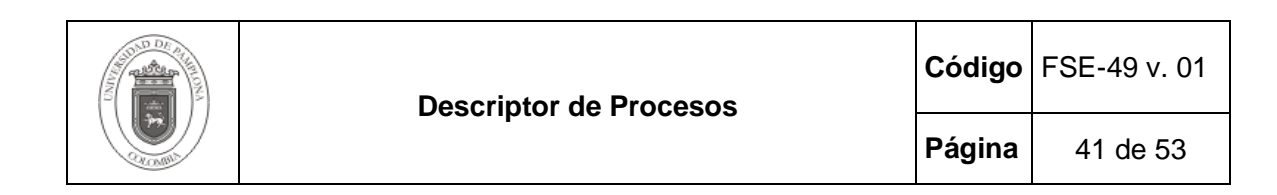

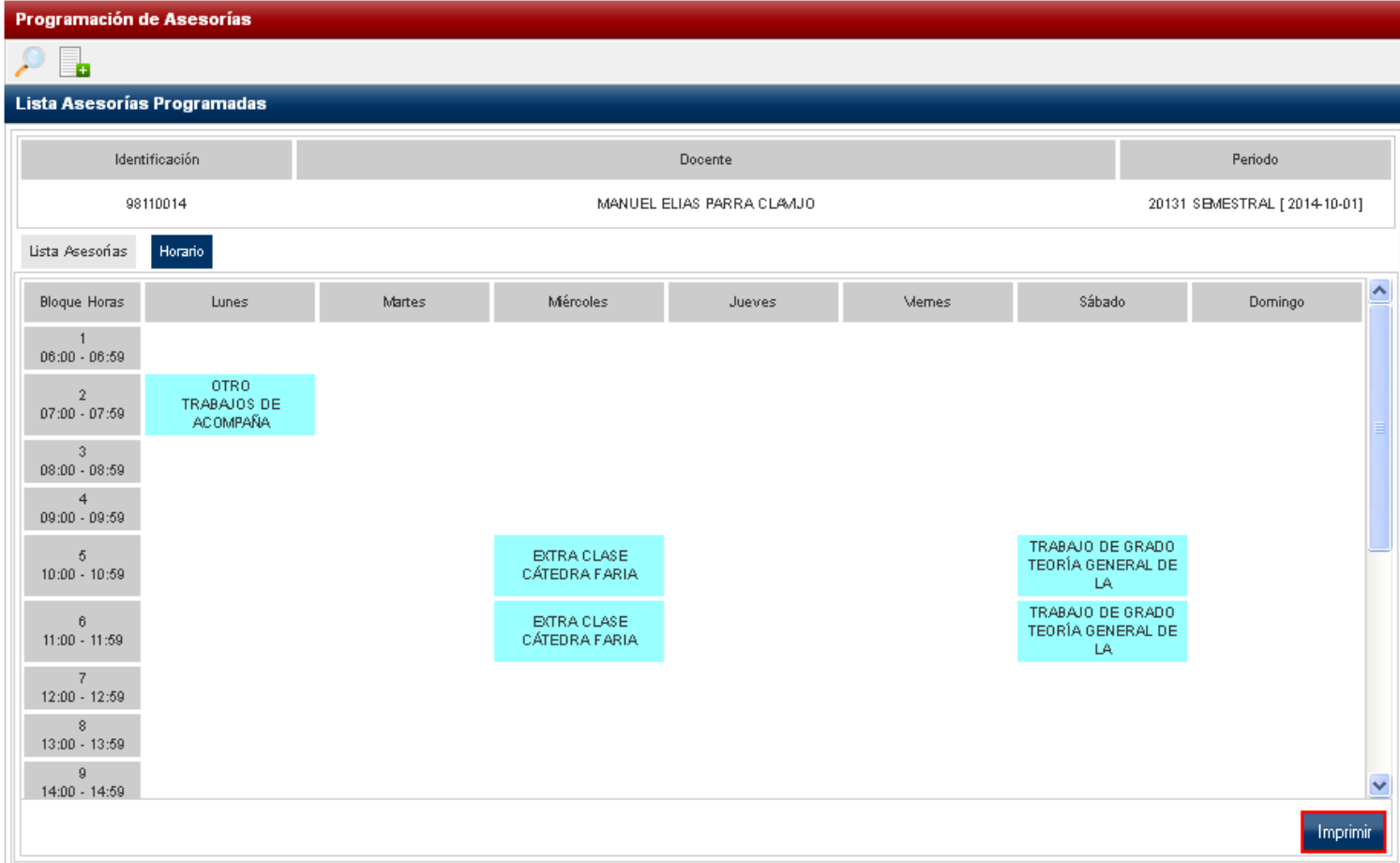

Al dar clic en la opción anterior el sistema genera un archivo PDF con la información gestionada de los horario de asesorías. Como se observa a continuación:

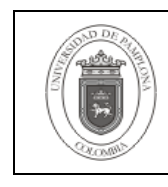

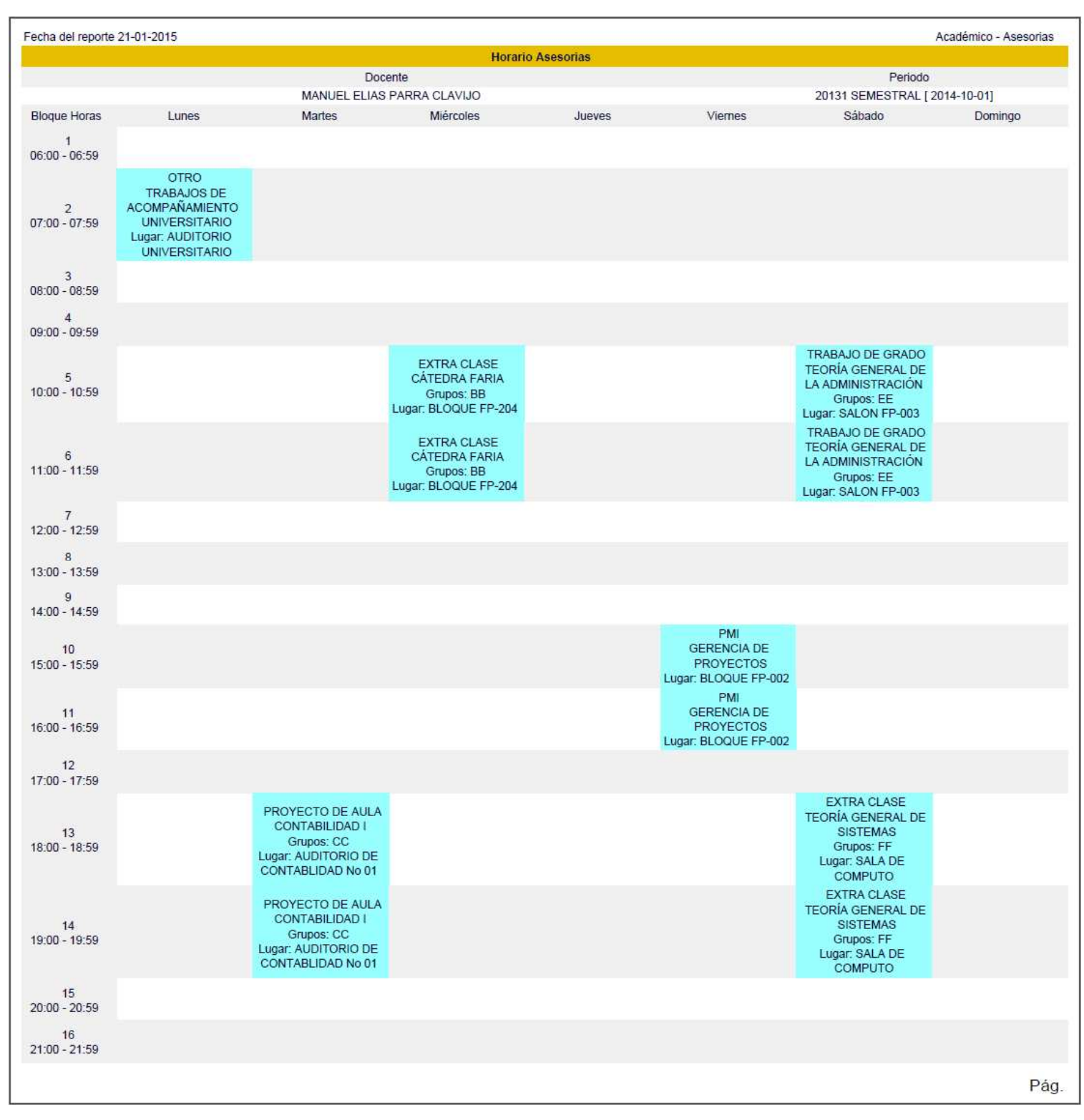

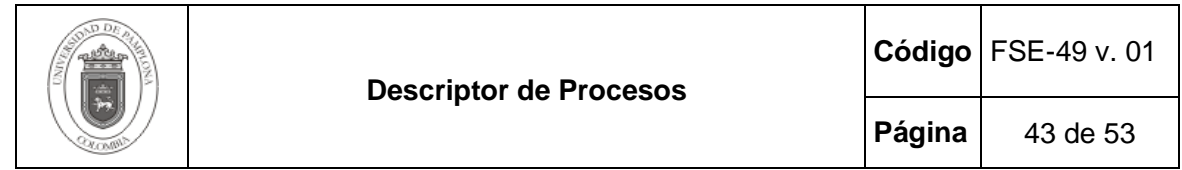

#### **2.3.2 Listado de Asesorías por Unidad.**

Esta funcionalidad permite generar un informe de las asesorías realizadas por los docentes en un periodo académico determinado. Para esto se debe ingresar a la funcionalidad **Listado de Asesorías por Unidad** que se encuentra en la **Ruta: Administrador Avanza Alertas Tempranas/ Avanza/ Asesorías Académicas/ Listado de Asesorías por Unidad.** 

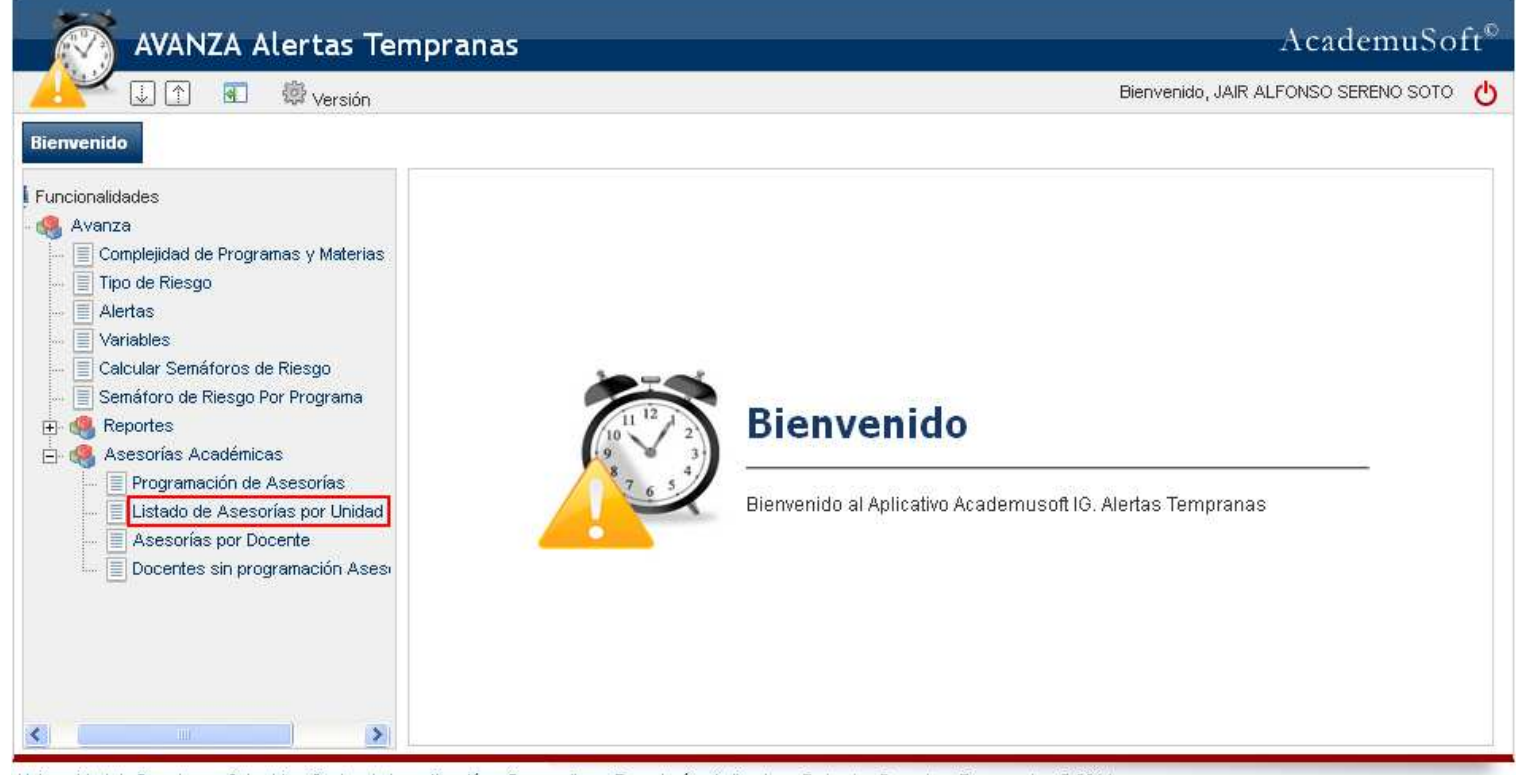

Universidad de Pamplona - Colombia - Centro de Investigación y Desarrollo en Tecnologías Aplicadas - Todos los Derechos Reservados @ 2014

Posteriormente se debe seleccionar la Unidad Regional, Periodo Académico y de esta forma se listarán todas las asesorías registradas por los docentes pertenecientes a la unidad regional seleccionada. Para generar un reporte de estas asesorías dando clic en la opción Imprimir.

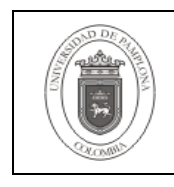

**Página** 44 de 53

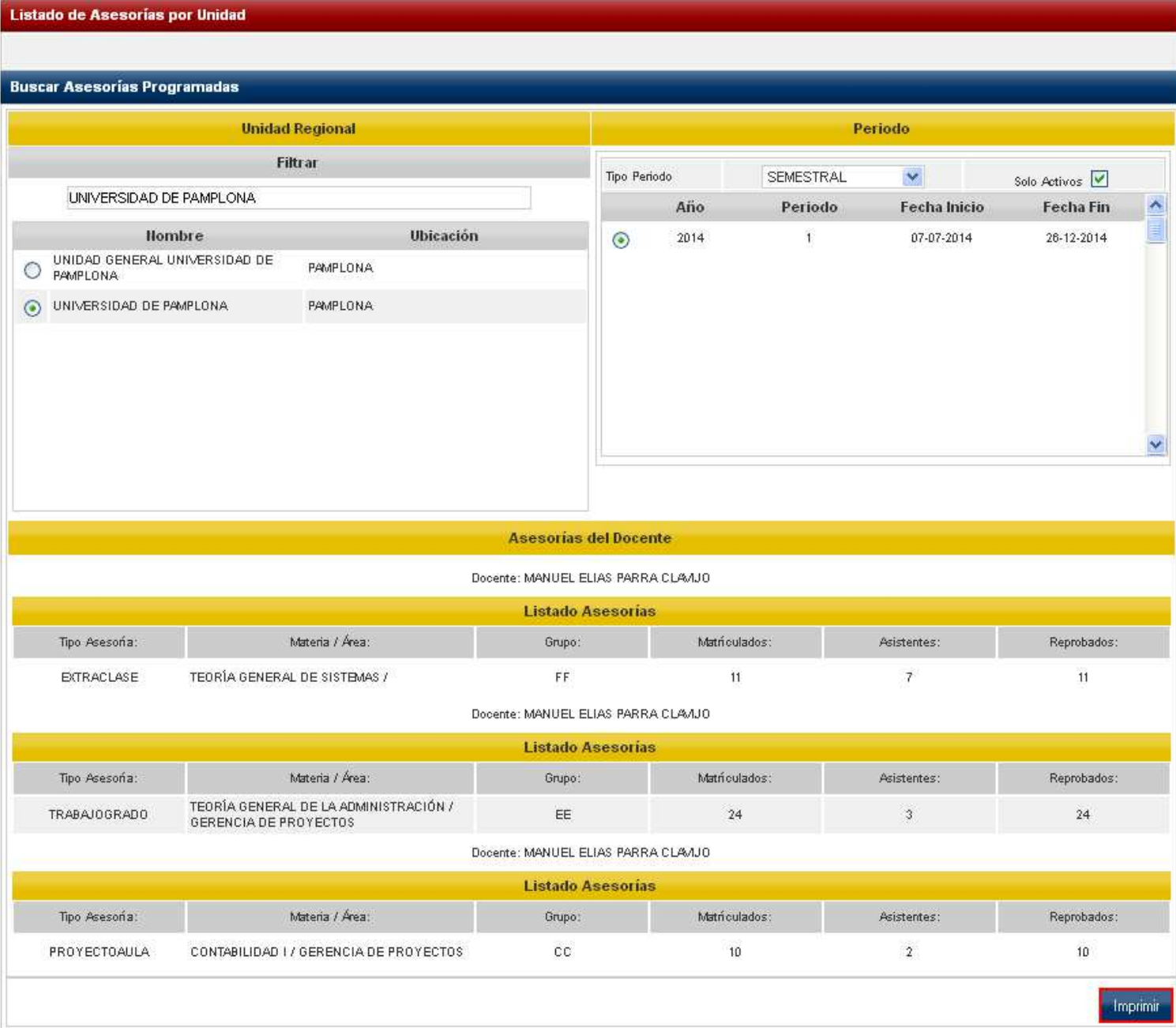

Al dar clic en la opción anterior el sistema genera un archivo en formato PDF, en el cual se evidencian cada una de las asesorías registradas por los docentes en la unidad regional seleccionada. Como se puede observar en la siguiente imagen:

Confidencial Confidencial Confidencial Confidencial Confidencial Confidencial Confidencial Confidencial Confidencial Confidencial Confidencial Confidencial Confidencial Confidencial Confidencial Confidencial Confidencial C

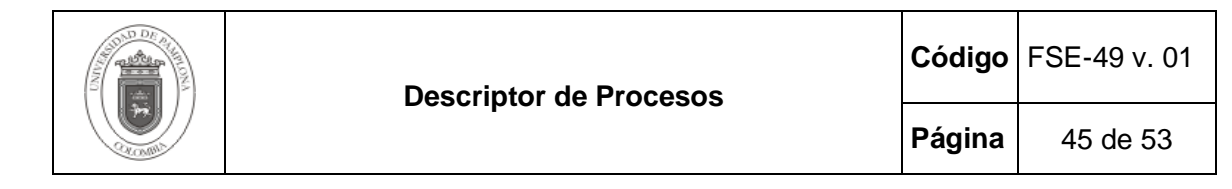

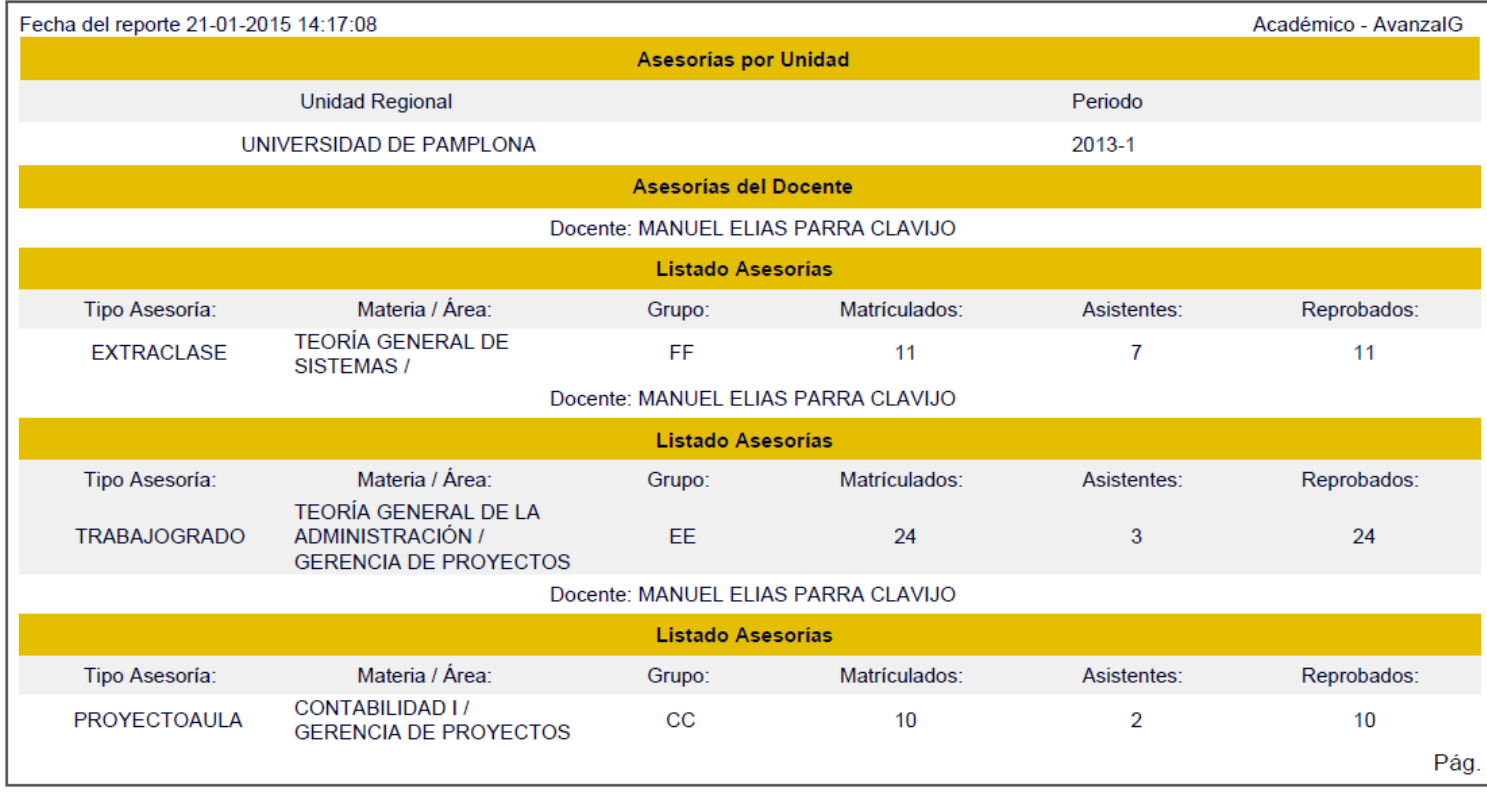

#### **2.3.3 Asesorías por Docente.**

Esta funcionalidad permite visualizar el informe de las asesorías realizadas por un docente determinado en un periodo académico específico. Para esto se debe ingresar a la funcionalidad **Asesorías por Docente** que se encuentra en la **Ruta: Administrador Avanza Alertas Tempranas/ Avanza/ Asesorías Académicas/ Asesorías por Docente.** 

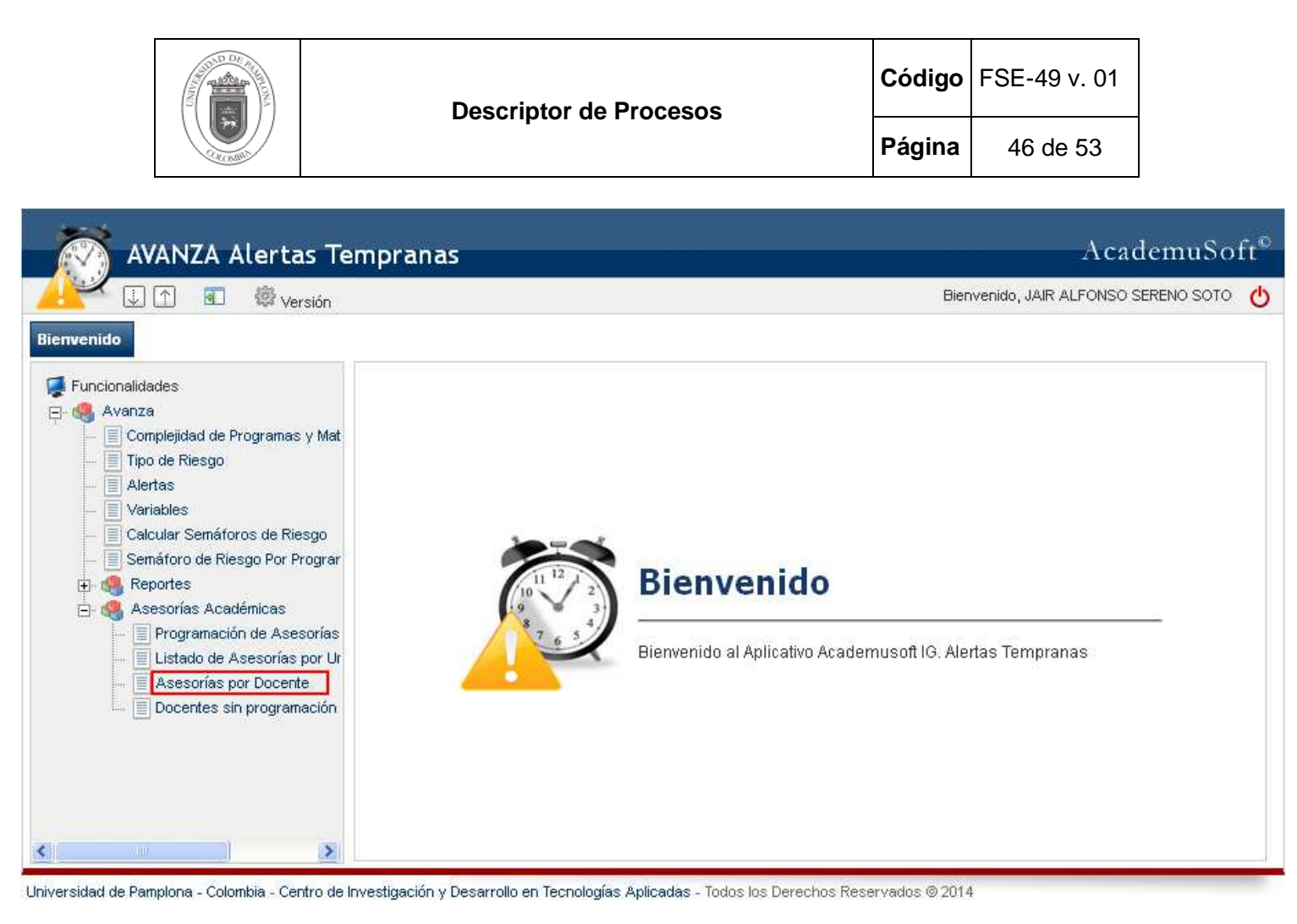

Posteriormente se debe realizar la búsqueda del docente al cual se le desea observar las asesorías realizadas, seleccionar el periodo académico y dar clic en la opción Buscar.

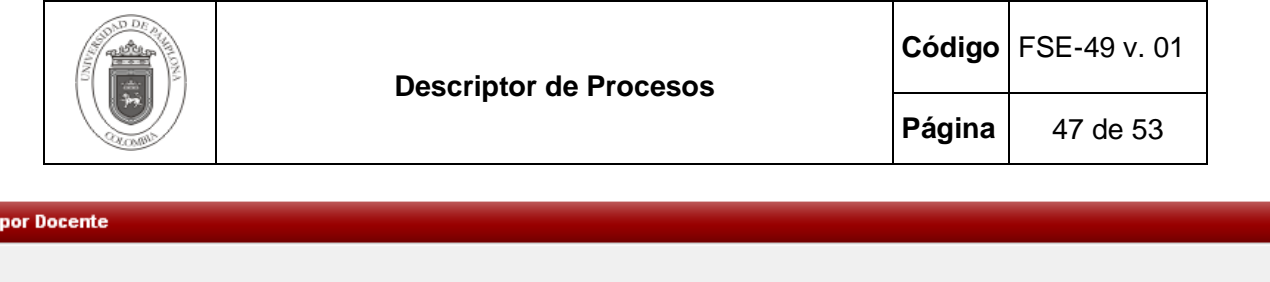

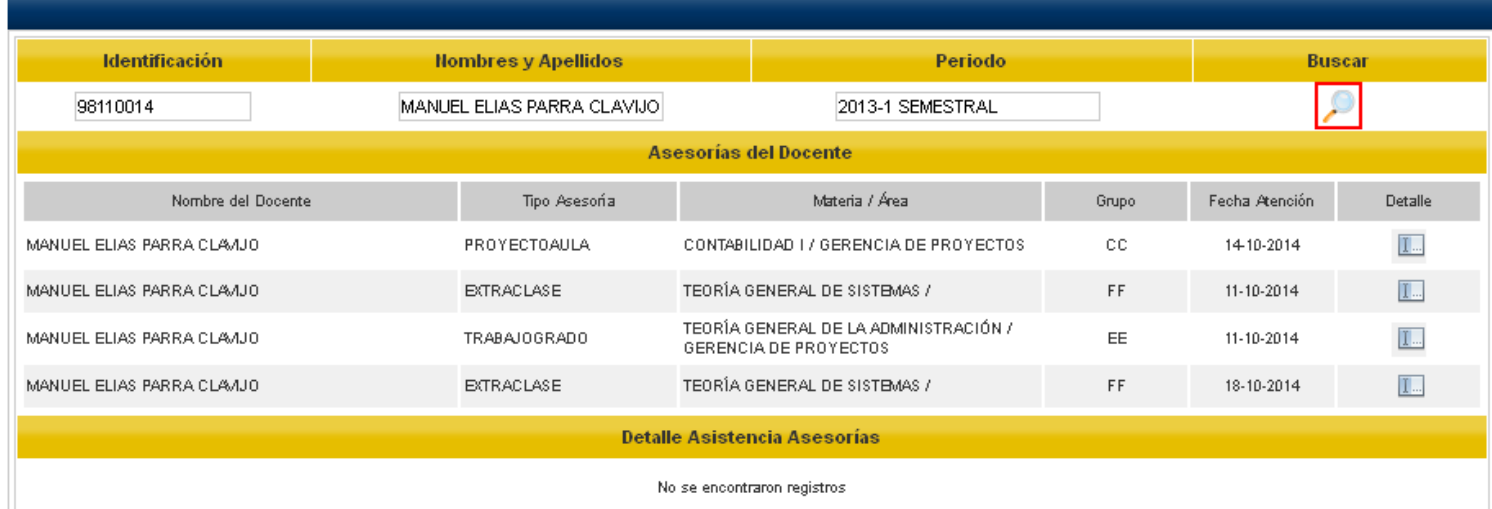

Al dar clic en la opción anterior el sistema lista todas aquellas asesorías registradas por el docente. Para ver esta información de manera más detallada se debe dar clic en la opción **Detalle (I...)**.

Asesorías

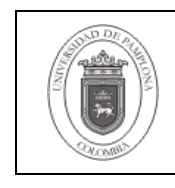

**Página** 48 de 53

**Asesorías por Docente** 

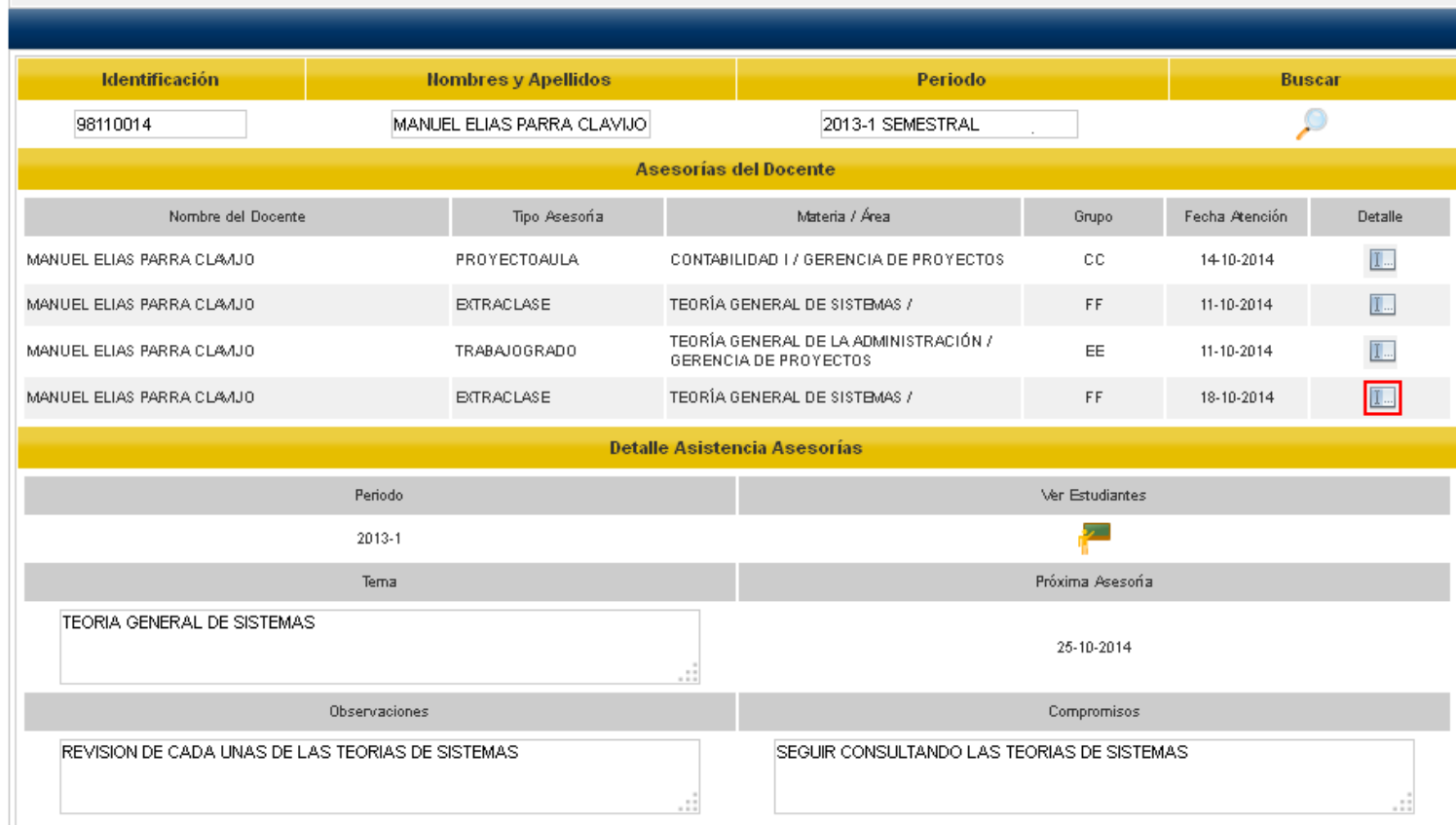

**Opción Ver Estudiantes (<sup>2</sup>7)**: Esta opción permite observar los estudiantes que asistieron a la asesoría seleccionada y además poder observar el nivel de satisfacción que estos obtuvieron en dicha asesoría (siempre y cuando estos estudiantes hayan realizado la calificación del grado de satisfacción).

De igual manera el usuario puede generar un reporte de estos estudiantes al dar clic en la opción Imprimir.

Confidencial Confidencial Confidencial Confidencial Confidencial Confidencial Confidencial Confidencial Confidencial Confidencial Confidencial Confidencial Confidencial Confidencial Confidencial Confidencial Confidencial C

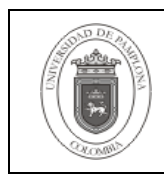

**Página** 49 de 53

#### **Asesorías por Docente**

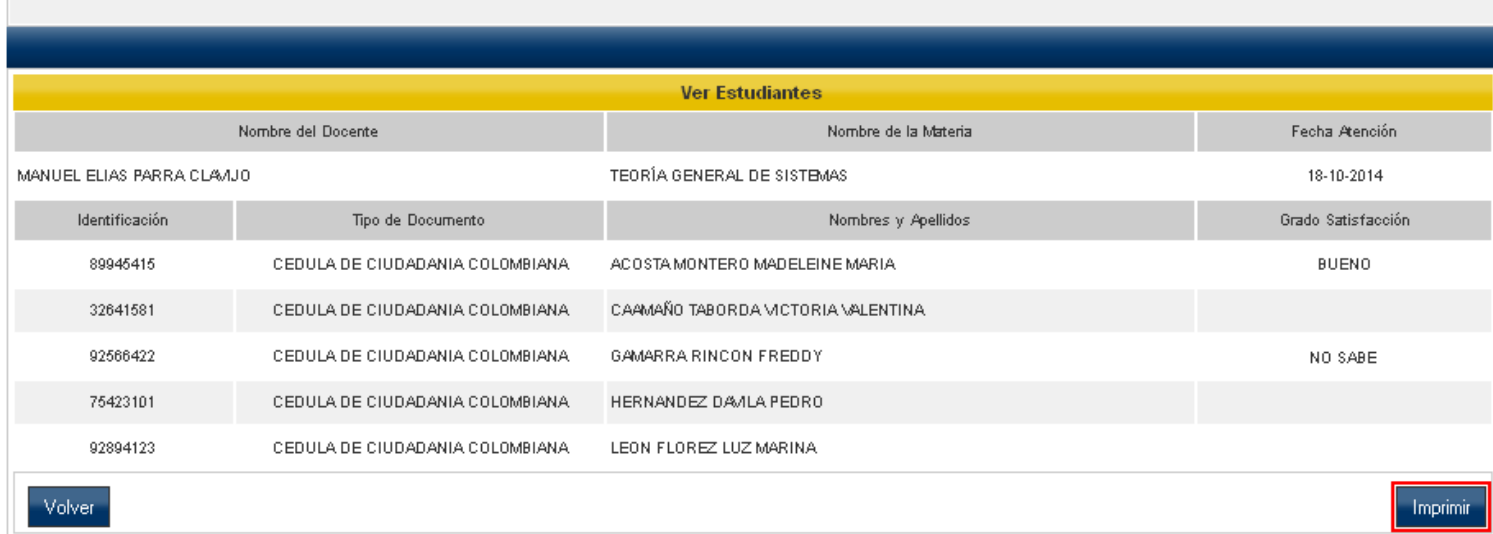

Al dar clic en la opción anterior el sistema genera un archivo en formato PDF, en el cual se evidencian cada uno de los estudiantes que asistieron a la asesoría seleccionada. Como se puede observar en la siguiente imagen:

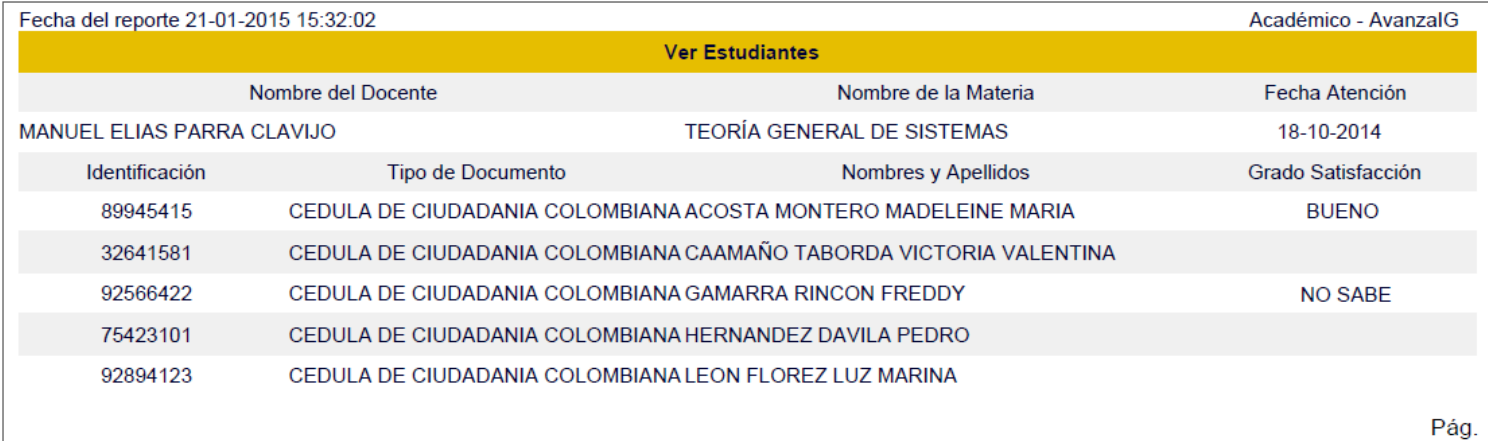

#### **2.3.4 Docentes sin programación Asesorías.**

Esta funcionalidad permite generar el reporte de los docentes que no cuentan con asesorías programadas en un periodo académico. Para realizar este proceso se debe ingresar a la funcionalidad **Docentes sin programación Asesorías**, que se encuentra en la **Ruta: Administrador Avanza Alertas Tempranas/ Avanza/ Asesorías Académicas/ Docentes sin programación Asesorías.**

Confidencial Confidencial Confidencial Confidencial Confidencial Confidencial Confidencial Confidencial Confidencial Confidencial Confidencial Confidencial Confidencial Confidencial Confidencial Confidencial Confidencial C

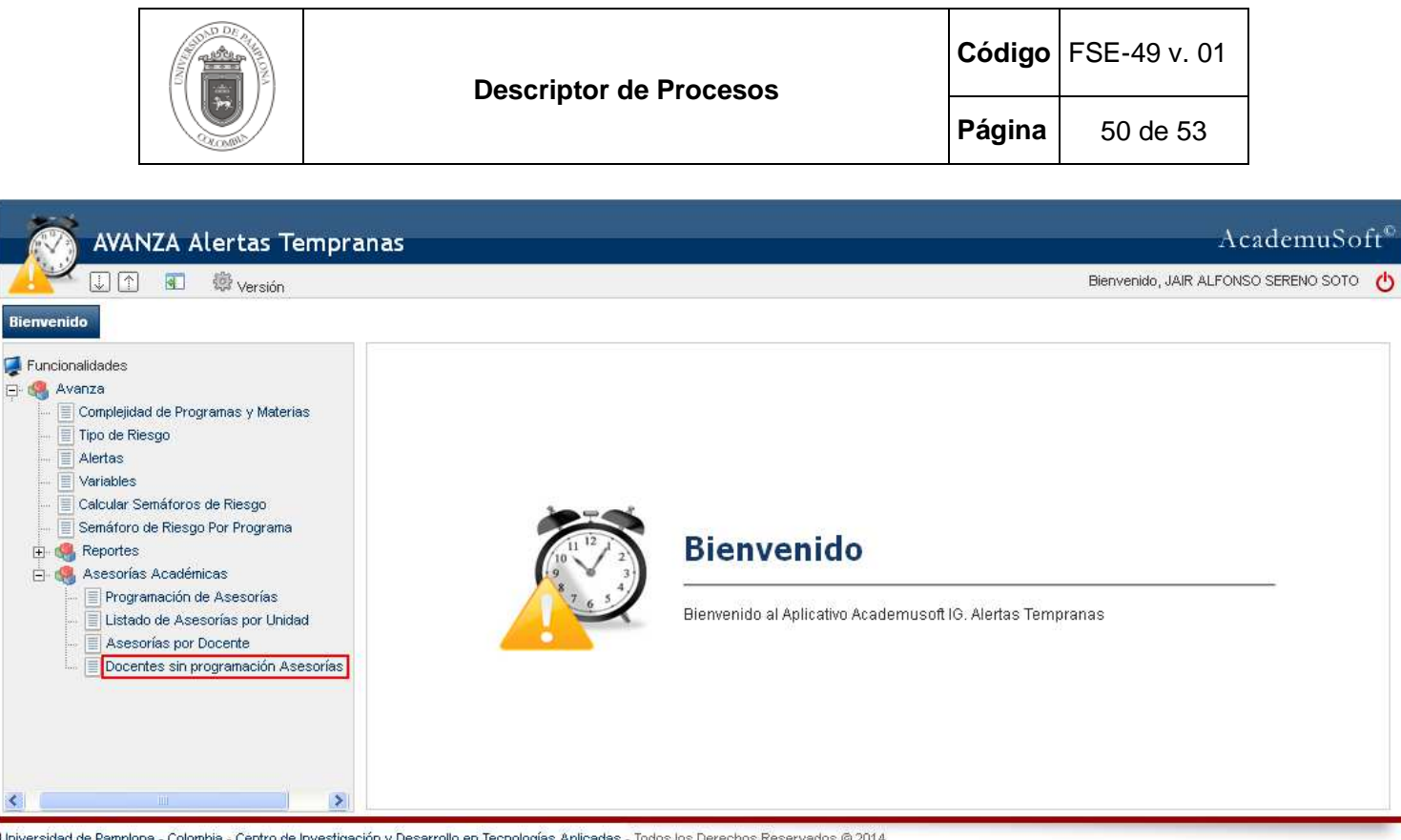

Universidad de Pamplona - Colombia - Centro de Investigación y Desarrollo en Tecnologías Aplicadas - Todos los Derechos Reservados @ 2014

Posteriormente se debe seleccionar la Unidad Regional, Periodo Académico y de esta manera se listan todos aquellos Docentes que en el periodo seleccionado no han programado las asesorías. Para generar un reporte de estos docentes se debe dar clic en la opción Imprimir.

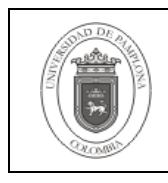

**Página** 51 de 53

#### Docentes sin programación Asesorías **Listar Docentes Unidad Regional** Periodo **Filtrar** SEMESTRAL Tipo Periodo × Solo Activos<sup>V</sup> UNIVERSIDAD DE PAMPLONA Año Periodo **Fecha Inicio** Fecha Fin Ubicación 07-07-2014 **Nombre** 2014  $\mathbf{1}$ 26-12-2014  $\odot$ UNIDAD GENERAL UNIVERSIDAD DE<br>PAMPLONA PAMPLONA  $\circ$ O UNIVERSIDAD DE PAMPLONA PAMPLONA **Lista de Docentes** Documento Nombre del Docente Clasificación / Dedicación Unidad Regional Carga Académica 1052572208 JAIR ALFONSO SERENO SOTO DOCENTE DE PLANTA / TIBMPO COMPLETO UNIVERSIDAD DE PAMPLONA × 273804688 JUAN10434 X. PÉREZ10434 W. DOCENTE DE PLANTA / TIEMPO COMPLETO UNIVERSIDAD DE PAMPLONA 257472692 JUAN10516 X, PÉREZ10516 W, DOCENTE DE PLANTA / TIBMPO COMPLETO UNIVERSIDAD DE PAMPLONA 258787852 JUAN10913 X. PÉREZ10913 W UNIVERSIDAD DE PAMPLONA DOCENTE DE PLANTA / TIEMPO COMPLETO 266236440 JUAN13028 X, PÉREZ13028 W, DOCENTE DE PLANTA / TIBMPO COMPLETO UNIVERSIDAD DE PAMPLONA 249249953 JUAN14714 PÉREZ14714 W. DOCENTE DE PLANTA / TIBMPO COMPLETO UNIVERSIDAD DE PAMPLONA 270286535 JUAN14927 X, PÉREZ14927 W, DOCENTE DE PLANTA / TIEMPO COMPLETO UNIVERSIDAD DE PAMPLONA 278748394 JUAN1628 X. PÉREZ1628 W. DOCENTE DE PLANTA / TIEMPO COMPLETO UNIVERSIDAD DE PAMPLONA 242653230 JUAN16469 X, PÉREZ16469 W, DOCENTE DE PLANTA / TIEMPO COMPLETO UNIVERSIDAD DE PAMPLONA 278616878 JUAN1733 PÉREZ1733 W. DOCENTE DE PLANTA / TIEMPO COMPLETO UNIVERSIDAD DE PAMPLONA Imprimir

Al dar clic en la opción anterior el sistema genera un archivo en formato PDF, en el cual se evidencian todos los docentes que no cuentan asesorías programadas en la unidad regional y periodo seleccionado. Como se puede observar en la siguiente imagen:

Confidencial Confidencial Confidencial Confidencial Confidencial Confidencial Confidencial Confidencial Confidencial Confidencial Confidencial Confidencial Confidencial Confidencial Confidencial Confidencial Confidencial C

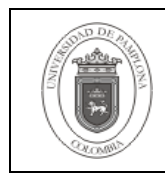

**Página** 52 de 53

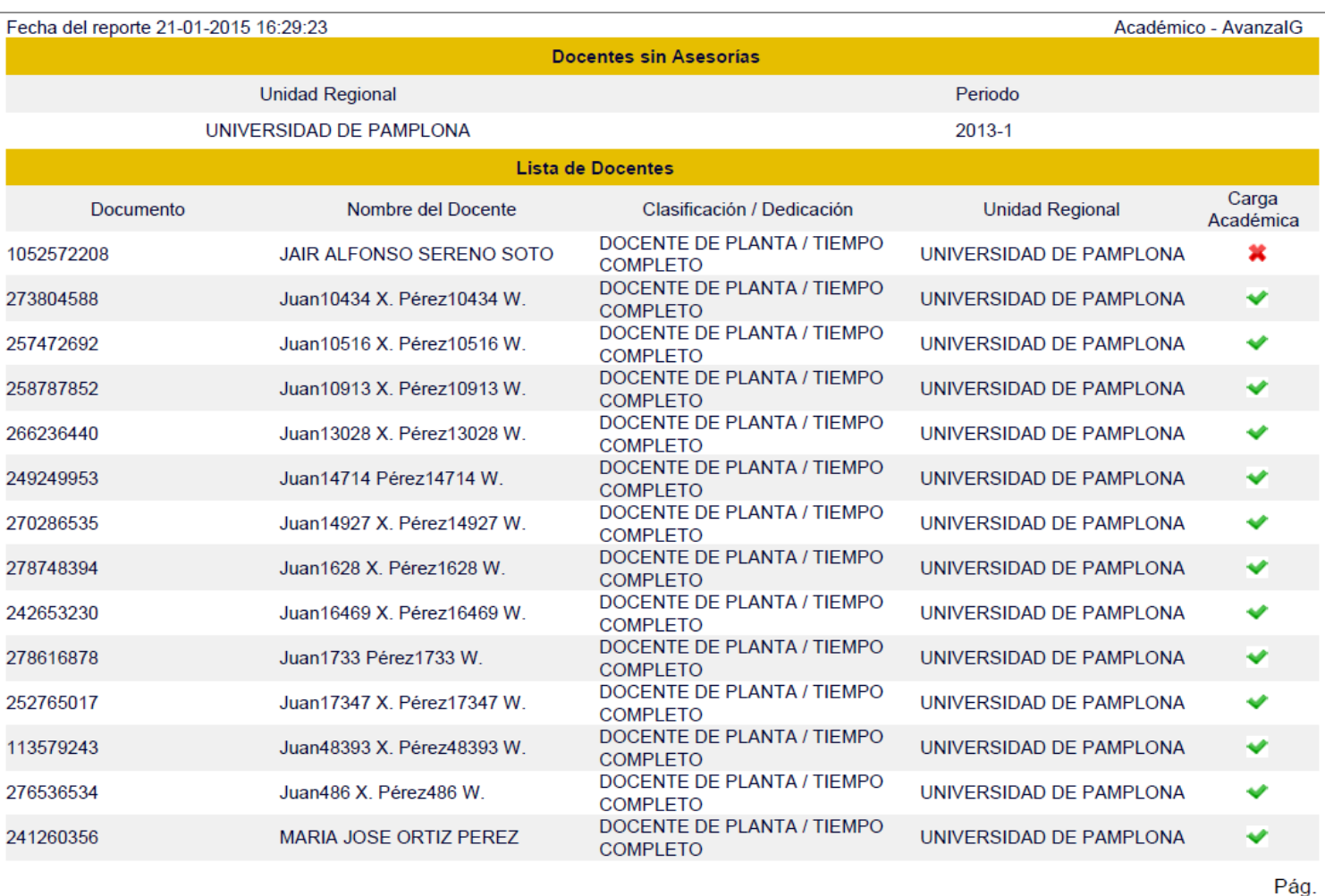

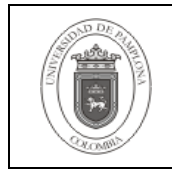

## **3. FIRMAS**

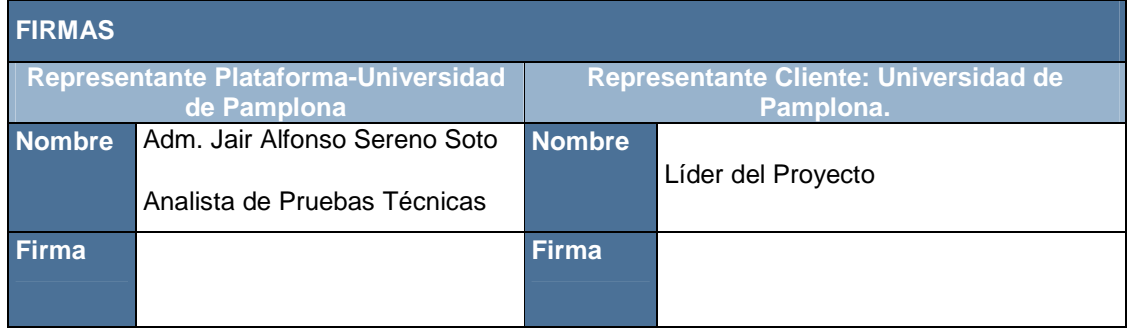